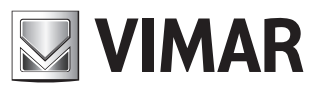

 **Installation and operation manual**

Videorecorder graphical user interface

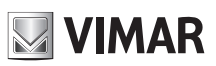

# Videorecorder graphical user interface

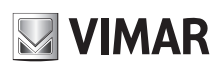

## **Contents**

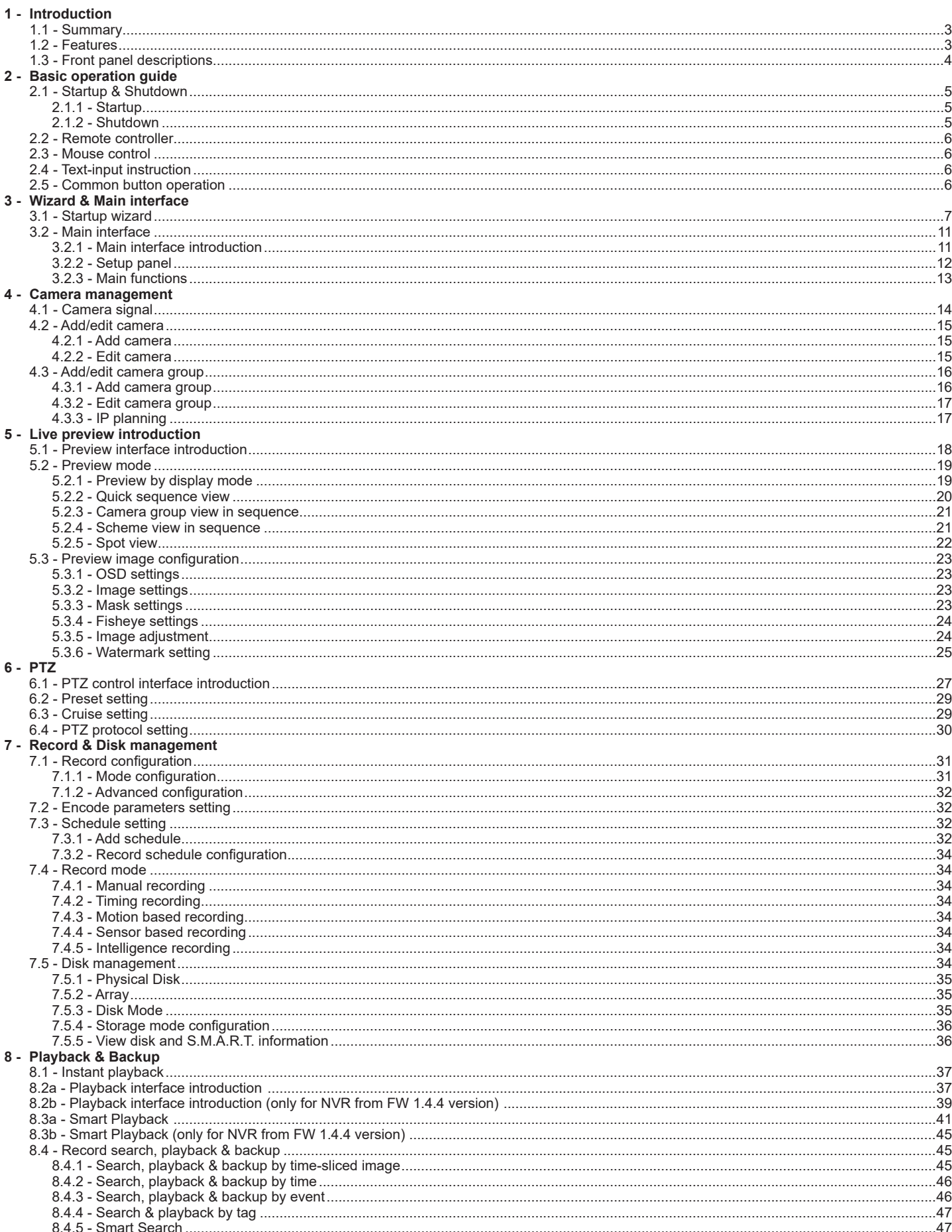

 $\overline{\mathbb{R}}$ 

## Videorecorder graphical user interface

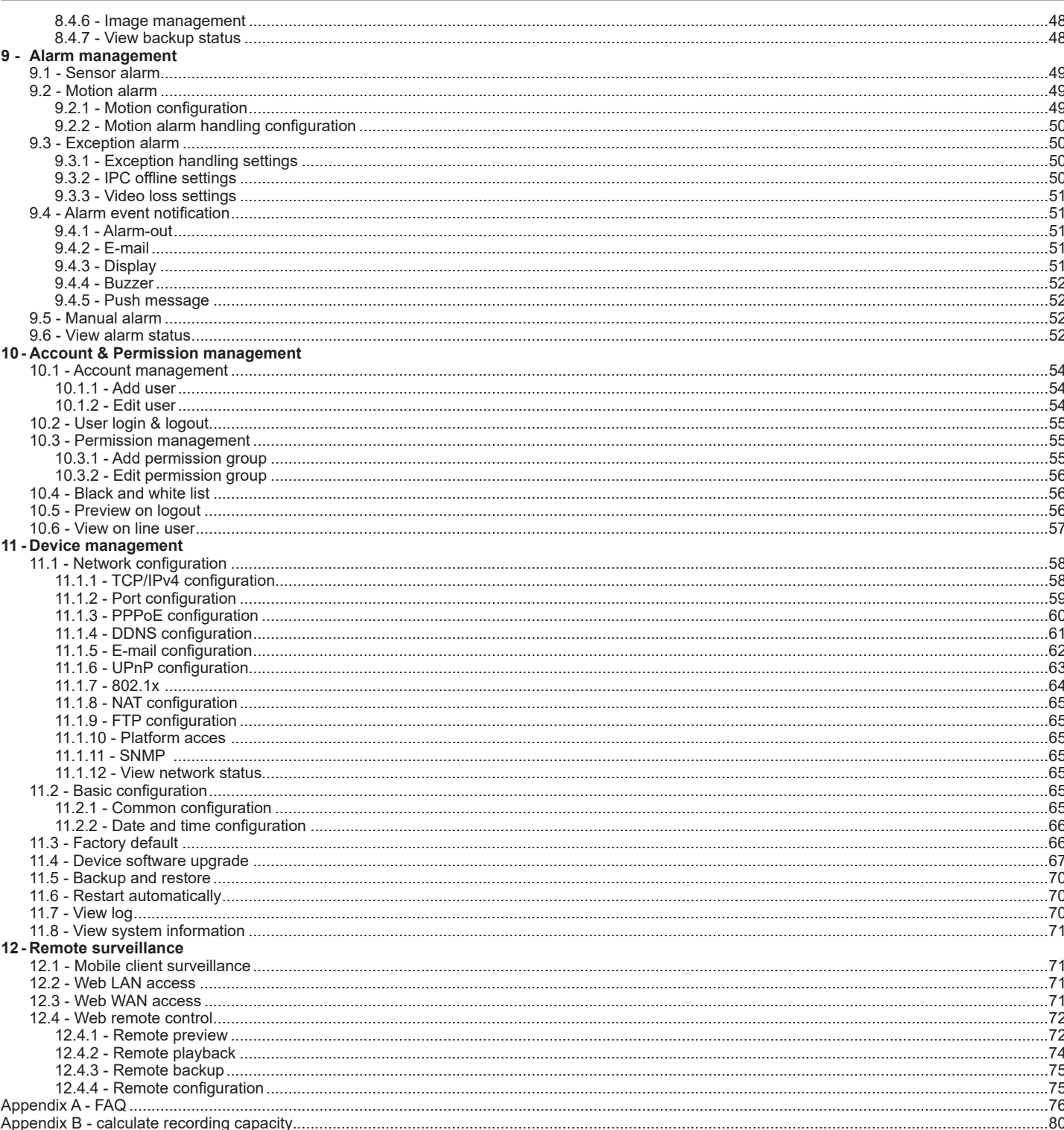

**CAUTION** 

Please read this user manual carefully to ensure that you can use the device correctly and safely.

There may be several technically incorrect places or printing errors in this manual. The updates will be added into the new version of this manual. The contents of this manual are subject to change without notice.

- This device should be operated only from the type of power source indicated on the marking label. The voltage of the power must be verified before using. If the device doesn't work for a long time, pull out the plug from the socket.
- Do not install this device near any heat sources such as radiators, heat registers, stoves or other device that produce heat.
- Do not install this device near water. Clean only with a dry cloth.
- Place the device in a well-ventilated area.
- Do not power off the DVR at normal recording condition!
- This machine is indoor using equipment. Do not expose the machine in rain or moist environment. In case any solid or liquid get into the machine's case, please cut off the power supply immediately, and ask for qualified technicians to check the machine before restart
- Do not try to repair the device by yourself without technical aid or approval.
- When this product is in use, the relevant contents of Microsoft, Apple and Google will be involved in. The pictures and screenshots in this manual are<br>only used to explain the usage of our product. The ownerships of tradem Google shall belong to the above-mentioned companies.
- This manual is suitable for different models. All of the examples and the figures used in this manual refer to one of the models for future reference. (EN)

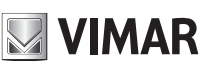

## **Videorecorder graphical user interface**

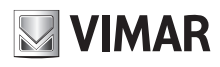

## **1 - Introduction**

#### **1.1 - Summary**

This manual describes all the main functions related to the graphics interface of NVR and AHD DVR. Some features may not be supported by some devices. Refer to your device.

#### **1.2 - Features**

#### **BASIC FUNCTIONS**

- Below are the main features supported.
- Access to cameras with Elvox IP technology.
- H.265 video encoding and compatibility with IP cameras with H.264 encoding.
- Standard ONVIF protocol.<br>• Dual stream recording of a
- Dual stream recording of each camera.
- IP cameras to be added quickly or manually.
- Batch or single configuration of the cameras' OSD, video parameters, mask, motion and so on.
- Maximum of 8 user permission groups including Administrator, Advanced and Ordinary which are the default permission groups of the system.
- Maximum of 16 users to be created, multiple web clients login by using one username at the same time and the user's permission control to be enabled or disabled.
- Maximum of 10 web clients login at the same time.

#### **LIVE PREVIEW**

- • 4K×2K/1920×1080/1280x1024 HDMI and 1920×1080/1280x1024 VGA high definition synchronous display.
- Multiscreen modes such as 1/4/6/8/9/16/25/36.
- Auto adjustment of the camera's image display proportion.
- Audio monitoring of the camera to be enabled or disabled.<br>• Manual span of the preview camera
- Manual snap of the preview camera.
- The sequence of the preview cameras to be adjusted.
- Display mode to be added and saved and the saved modes can be called directly.
- Quick tool bar operation of the preview window.
- Camera group view and scheme view in sequence, quick sequence view and dwell time setting.
- Motion detection and video mask.
- Multiple popular P.T.Z. control protocol and setup of the preset and cruise.
- Direct mouse control of the IP dome including rotating, zoom, focusing and so on.
- Single camera image to be zoomed by sliding the scroll wheel of the mouse.<br>• Any area of the image to be zoomed in to a maximum of 16 times of the curr
- Any area of the image to be zoomed in to a maximum of 16 times of the current size.
- Image and lens adjustment (only available for some cameras).
- Quick camera adding in the camera window of the live preview interface.
- The live camera sequence of the web client will keep consistent with that of the NVR/DVR after adjusting the live camera sequence ot the NVR/DVR, but the live camera sequence ot the NVR/DVR will not be changed if that of the web client is changed.

#### **DISK MANAGEMENT**

- The NVRs/DVRs with the 2U case can add a maximum of 8 SATA HDDs; a maximum of 4 SATA HDDs with the 1.5U case, a maximum of 2 SATA HDDs with the 1U case and a maximum of 1 SATA HDD with the small 1U case.
- Each SATA interface of the NVR/DVR supports the HDDs with max 6TB storage capacity.
- Some of the NVRs/DVRs support record to be backed up by e-SATA HDD.
- Disk group configuration and management and each camera can be added into different disk groups with different storage capacity.
- Disk information and disk working status viewing.
- Batch formatting of the disks.

#### **RECORD CONFIGURATION**

- Main stream and sub stream recording at the same time and batch or single configuration of the record stream.
- Manual and auto record modes.
- Schedule recording, sensor alarm recording and motion detection recording.
- Schedule recording and event recording setting with different record streams.
- Record schedule setting and recycle recording.
- Pre recording and delay recording configuration of the event recording.

#### **RECORD PLAYBACK**

- Time scale operation in quick playback and the playback date and time can be set randomly by scrolling the mouse; the time interval of the time scale can be zoomed.
- Record searching by time slice/time/event/tag.
- Time view and camera view in searching by time slice mode.
- Time slice searching by month, by day, by hour and by minute and time slice to be displayed with camera thumbnail.
- Maximum of 16 cameras to be searched by time.
- Event searching by manual/motion/sensor events.
- Tag searching by the manual added tags.
- Instant playback of the selected camera in the live preview interface.
- Maximum of 16 synchronous playback cameras.
- Acceleration(maximum 32 times of the normal speed), deceleration (minimum 1/32 times of the normal speed) and 30s' addition or reduction to current playing time.

#### **RECORD BACKUP**

- Record to be backed up through USB (U disk, mobile HDD) or e-SATA interface.
- Record to be backed up by time/event/image searching.
- Record cutting for backing up when playing back.<br>• Maximum of 10 backup tasks in background and
- Maximum of 10 backup tasks in background and backup status viewing.

## **ALARM MANAGEMENT**

- Alarm schedule setting.
- Enabling or disabling of the motion detection, external sensor alarm input and exception alarms including IP address conflict alarm, disk IO error alarm, disk full alarm, no disk alarm, illegal access alarm, network disconnection alarm, IPC offline alarm and so on, alarm trigger configuration supportable.
- IPC offline alarm trigger configuration of PTZ, snap, pop-up video, etc.
- • Event notification modes of alarm-out, pop-up video, pop-up message box, buzzer, e-mail and so on.

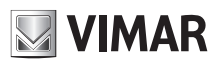

## **Videorecorder graphical user interface**

- The snapped images can be attached into the e-mail when alarm linkage is triggered.
- Alarm status view of alarm-in, alarm-out, motion detection and exception alarm.
- Alarm to be triggered and cleared manually.
- System auto reboot when exception happens.

#### **NETWORK FUNCTIONS**

- TCP/IP and PPPoE, DHCP, DNS, DDNS, UPnP, NTP, SMTP protocol and so on.
- Allow and block list function and the allow and block IP address/IP segment/MAC address can be set.
- Multiple browsers including IE 8/9/10/11, Firefox (version 51 and previous), Opera (version 36 and previous), Chrome (available only for the versions lower than 45) and Safari version 11 in MAC system.
- Remote achievement, configuration, import and export of the NVR/DVR parameters and other system maintenance operations including remote upgrading and system restart.
- • Remote camera configuration of the NVR/DVR including video parameters, image quality and so on.
- Remote searching, playback and backup of the NVR/DVR.
- Manual alarm to be triggered and cleared remotely. • The motorized IP camera with auto focus can be adjusted by client web (supports zoom in / out).
- CVM Elvox to access the NVR/DVR and manage it.
- NAT function and QRCode scanning by smartphone and tablet.
- Mobile surveillance by smartphone or tablet with iOS or Android OS.

#### **OTHER FUNCTIONS**

- The NVR/DVR can be controlled and operated by the remote controller and the mouse.<br>• Setting interfaces can be switched to one another conveniently by clicking the main mea
- Setting interfaces can be switched to one another conveniently by clicking the main menus on the top of the setting interfaces.
- NVR/DVR information viewing including basic, camera status, alarm status, record status, network status, disk and backup status.
- • Factory restoring, import and export of the system configuration, log view and export and local upgrading by USB mobile device.
- Auto recognition of the displayer's resolution.
- You can click the right mouse button at any interface to go back to the upper interface.
- You can click the middle mouse button at any interface to go back to the live view interface.
- The display language and video format of the NVR/DVR will not be changed and the system logs will be reserved if you reset the NVR/DVR to factory dafault. • Press and hold the right mouse button for 5 seconds in any interface to switch the output to VGA and the NVR/DVR will display the video at the lowest resolution which the NVR/DVR supports.

#### **1.3 - Front panel descriptions**

The following descriptions are for reference only.

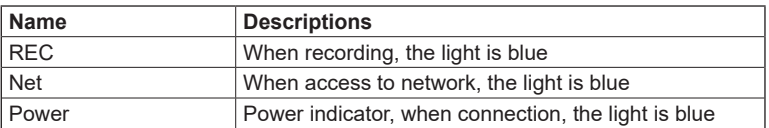

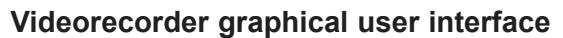

## **2 - Basic operation guide**

#### **2.1 - Startup & Shutdown**

Please make sure all the connections are done properly before you power on the unit. Proper startup and shutdown are crucial to expending the life of your device.

**NIMAR** 

#### **2.1.1 - Startup**

1 - Connect the output display device to the VGA/HDMI interface of the NVR/DVR.

- 2 Connect with the mouse and power. The device will boot and the power LED would turn blue.
- 3 A WIZARD window will pop up (you should select the display language the first time you use the NVR/DVR). Refer to 3.1 Startup Wizard for details.

#### **2.1.2 - Shutdown**

You can power off the device by using remote controller or mouse.

By remote controller:

- 1 Press Power button. This will take you to a shutdown window. The unit will power off after a while by clicking "OK" button.
- 2 Disconnect the power.

By mouse:

1 - Click Start->Shutdown to pop up the Shutdown window. Select "Shutdown" in the window. The unit will power off after a while by clicking "OK" button.

2 - Disconnect the power.

#### **2.2 - Remote controller**

- 1 It uses two AAA size batteries.
- 2 Open the battery cover of the remote controller.
- 3 Place batteries. Please take care the polarity (+ and -).
- 4 Replace the battery cover.

Key points to check in case the remote doesn't work.

1 - Check batteries polarity.

 $\overline{2}$ 

 $\overline{5}$  $\mathbf{R}$  $\mathbf{0}$ 

Next

 $P.T.Z$ 

U  $\overline{1}$ 

 $\overline{A}$ 

Multi

 $H$ **RE** Œ

 $\blacktriangleleft$  $\left( \mathbf{r}\right)$ 

- 2 Check the remaining charge in the batteries.
- 3 Check IR controller sensor for any masking.

If it still doesn't work, please change a new remote controller to try, or contact your dealers. You can just turn the IR sensor of the remote controller towards the IR receiver of the NVR/DVR to control it when you are controlling multiple devices by remote controller. There are two kinds of remote controller. The interface of remote controller is shown as below.

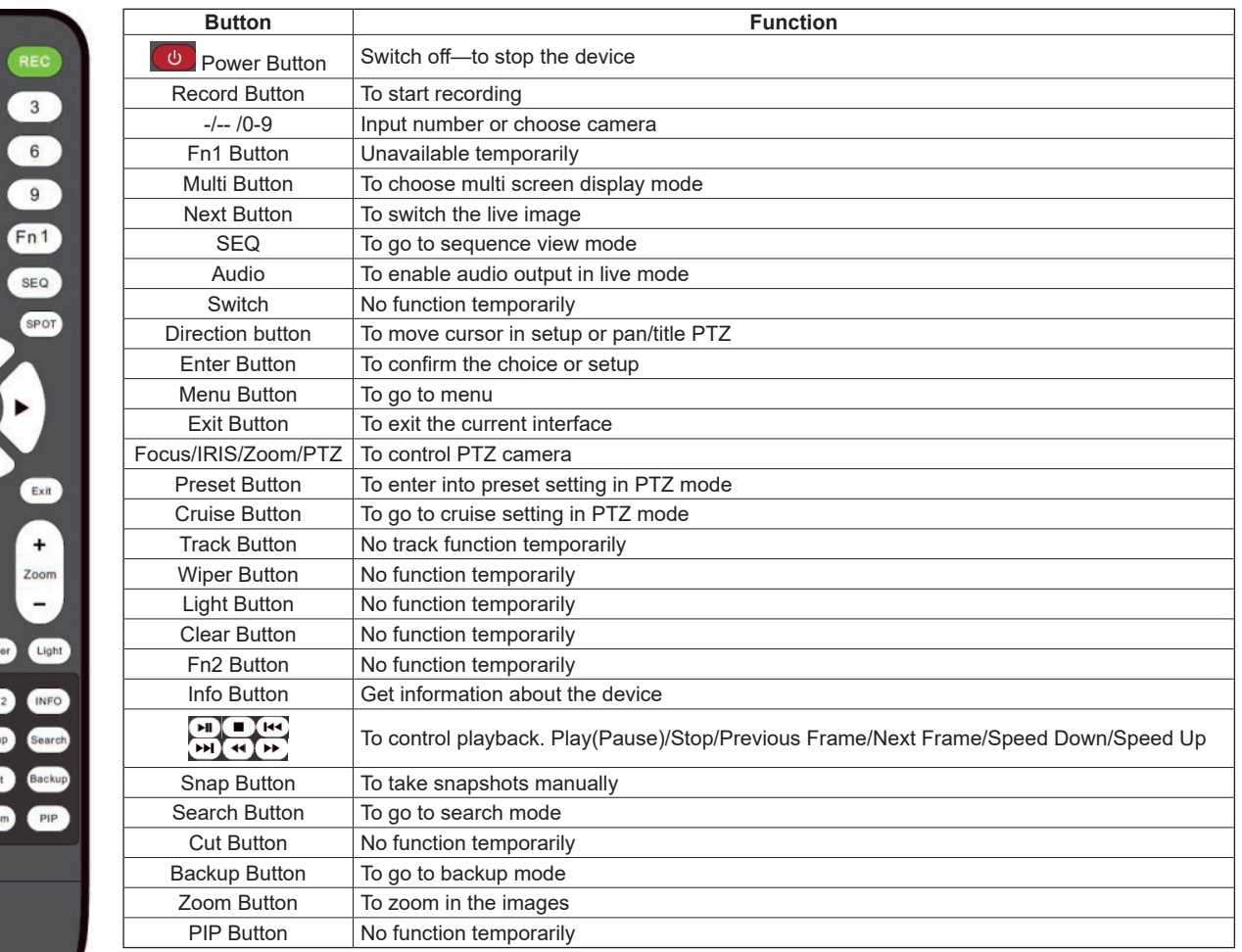

*Note***:** *You shall press P.T.Z button to enter PTZ setting mode, choose a channel and press P.T.Z button again to hide the P.T.Z control panel. Then you can press preset, cruise, track, wiper or light button to enable the relevant function.*

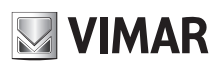

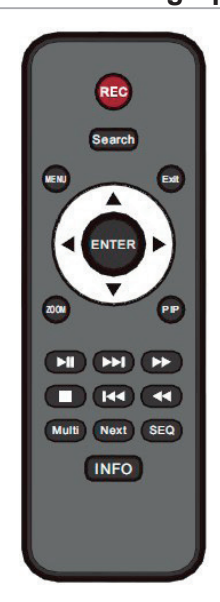

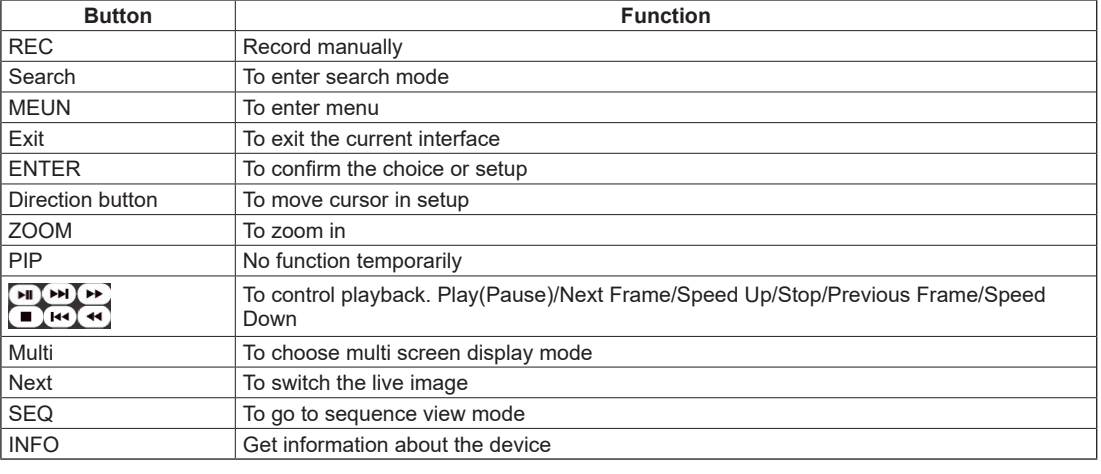

#### **2.3 - Mouse control**

#### **• Mouse control in Live Preview & Playback interface**

In the live preview & playback interface, double click on any camera window to show the window in single screen mode; double click the window again to restore it to the previous size.

In the live preview & playback interface, if the interfaces display in full screen, move the mouse to the bottom of the interface to pop up a tool bar. The tool bar will disappear automatically after you move the mouse away from it for some time; move the mouse to the right side of the interface to pop up a panel and the panel will disappear automatically after you move the mouse away from it.

#### **• Mouse control in text-input**

Move the mouse to the text-input box and then click the box. The input keyboard will pop up automatically.

#### *Note***:**

*Mouse is the default tool for all operations unless an exception as indicated.*

#### **2.4 - Text-input Instruction**

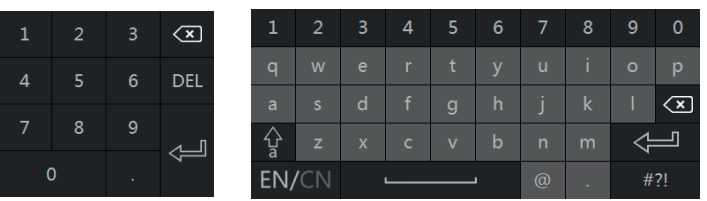

The system includes two input boxes. Refer to the above pictures. The left box is the number input box and the right box is the input box which provides inputs of numbers, letters and punctuation characters. The introductions of keys on the input boxes are shown below.

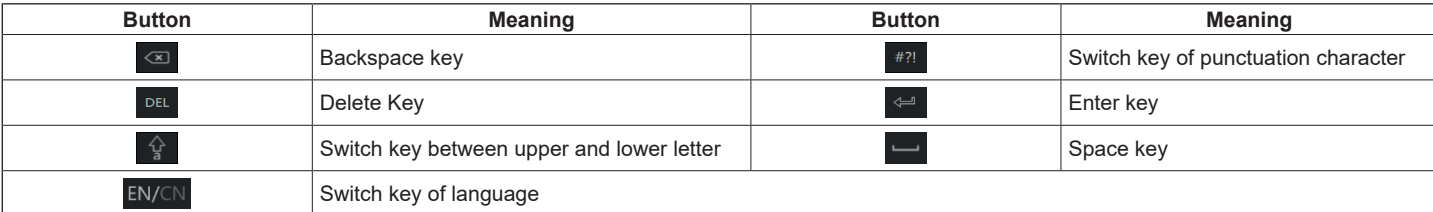

#### **2.5 - Common button operation**

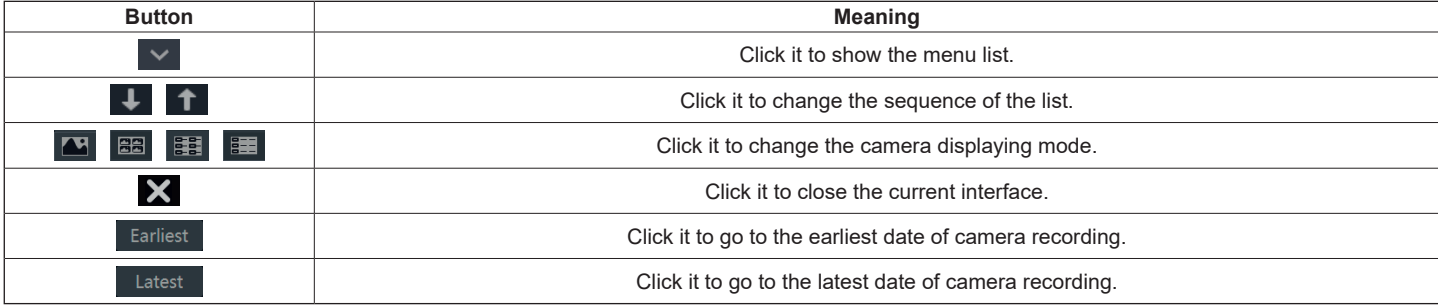

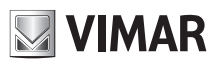

## **Videorecorder graphical user interface**

## **3 - Wizard & Main interface**

#### **3.1 - Startup wizard**

The disk icons will be shown on the top of the startup interface. You can view the number and status of each disk quickly and conveniently through these icons (█ : no disk; <mark>♥</mark> : unavailable disk; █ : RW available disk).

You can quickly configure the NVR/DVR by wizard setup to make the NVR/DVR work normally. You must configure the wizard if you start the NVR/DVR for the first time (or click "Skip" to cancel the wizard next time).

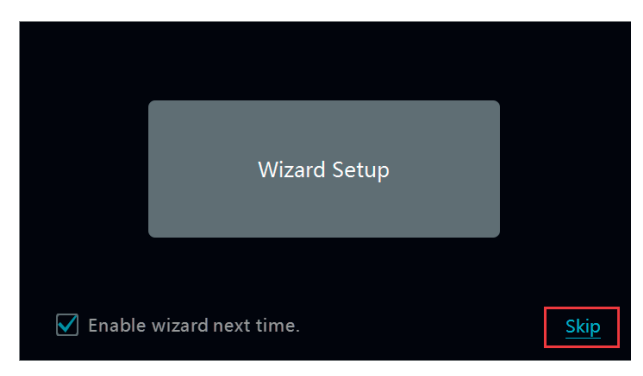

Click "Wizard Setup" to start wizard. The setting steps are as follows.

1- **System login**. Set your own password or use the default when you use the wizard for the first time (the default username of the system is **admin** and the default password of admin is **123456**); select the login username and enter the corresponding password next time.

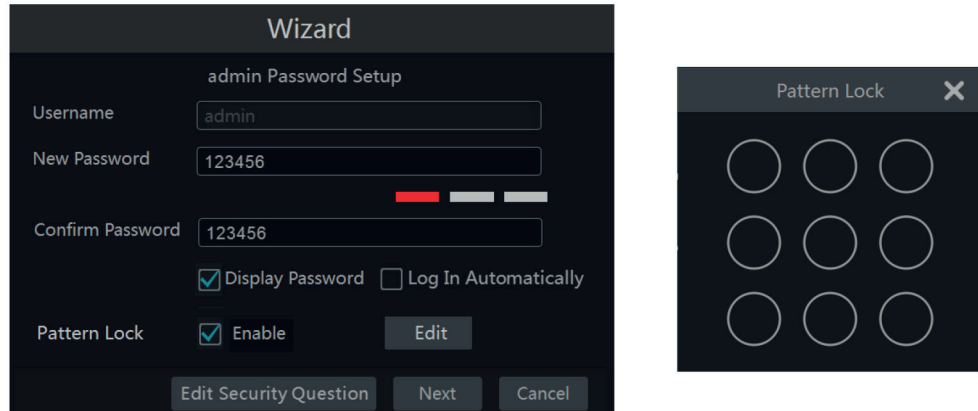

Enable pattern lock and click "Edit" to set the pattern lock.

Click "Edit Security Question" to set questions and answers for password security of admin. If you forget the password, please refer to Q4 in Appendix A FAQ for details.

Click "Next" to continue or click "Cancel" to exit the wizard.

2- **Date and time configuration**. The date and time of the system need to be set up if you use the wizard for the first time. Refer to the following figure. Set the time zone, system time, date format and time format. The DST will be enabled by default if the time zone selected includes DST. Click "Next" to continue.

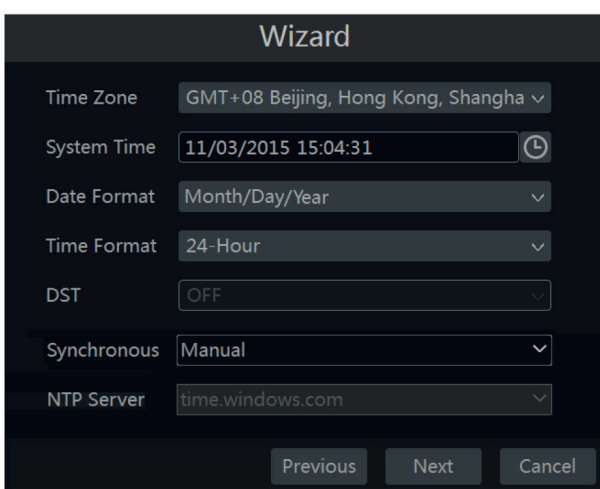

3- **Network settings**. Check "Obtain an IP address automatically" and "Obtain DNS automatically" to get the IP address and DNS automatically, or manually input IP address, subnet mask, gateway, preferred DNS and alternate DNS. Input the HTTP port, RTSP port and Server port (please see 11.1.2 Port Configuration for details). Click "Next" to continue.

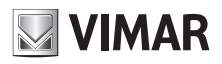

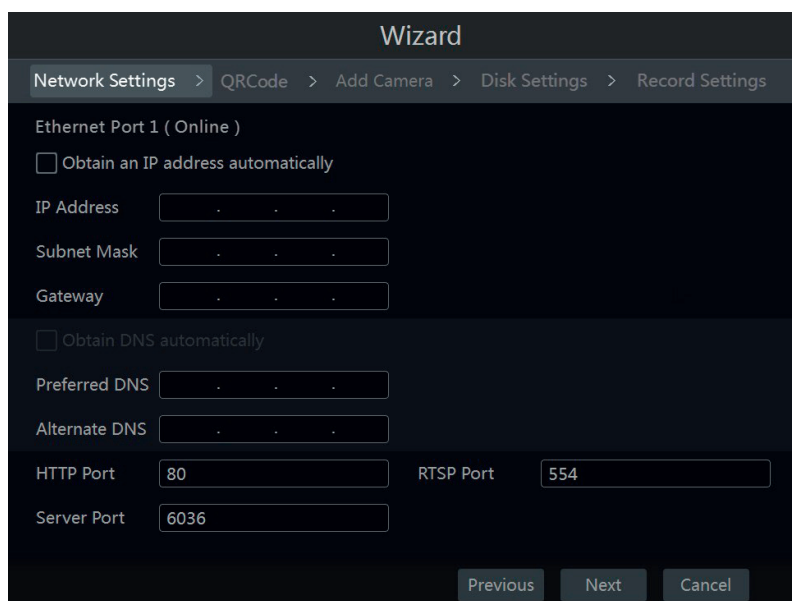

**Note:** If you use the NVR with the PoE network ports, the online state of the internal ethernet port will be shown on the interface. Refer to the picture below. Please refer to 11.1.1 TCP/IP Configuration for detail introduction of the internal ethernet port.

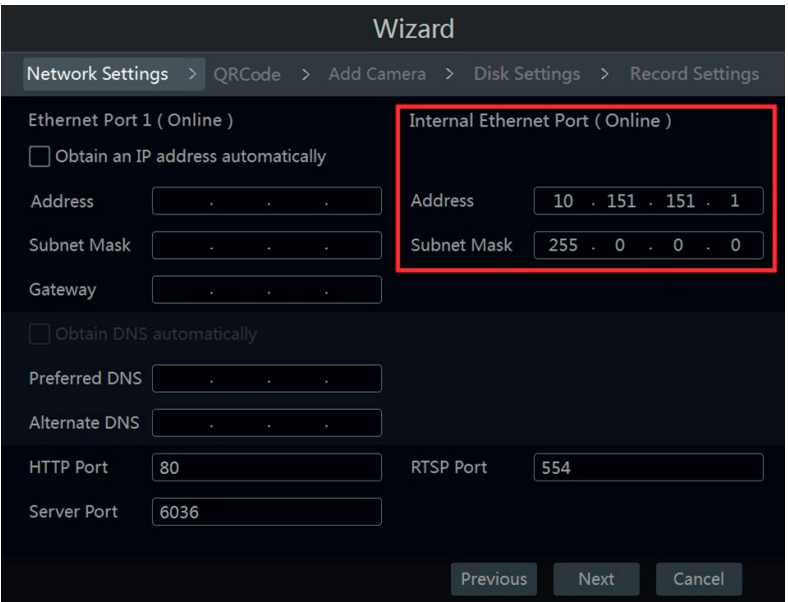

If the NVR has two network ports or above, you can select the network work pattern as required. Network Fault Tolerance and Multiple Address Setting are available. Refer to the pictures below. Please refer to 11.1.1 TCP/IP Configuration for more detailed information.

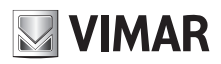

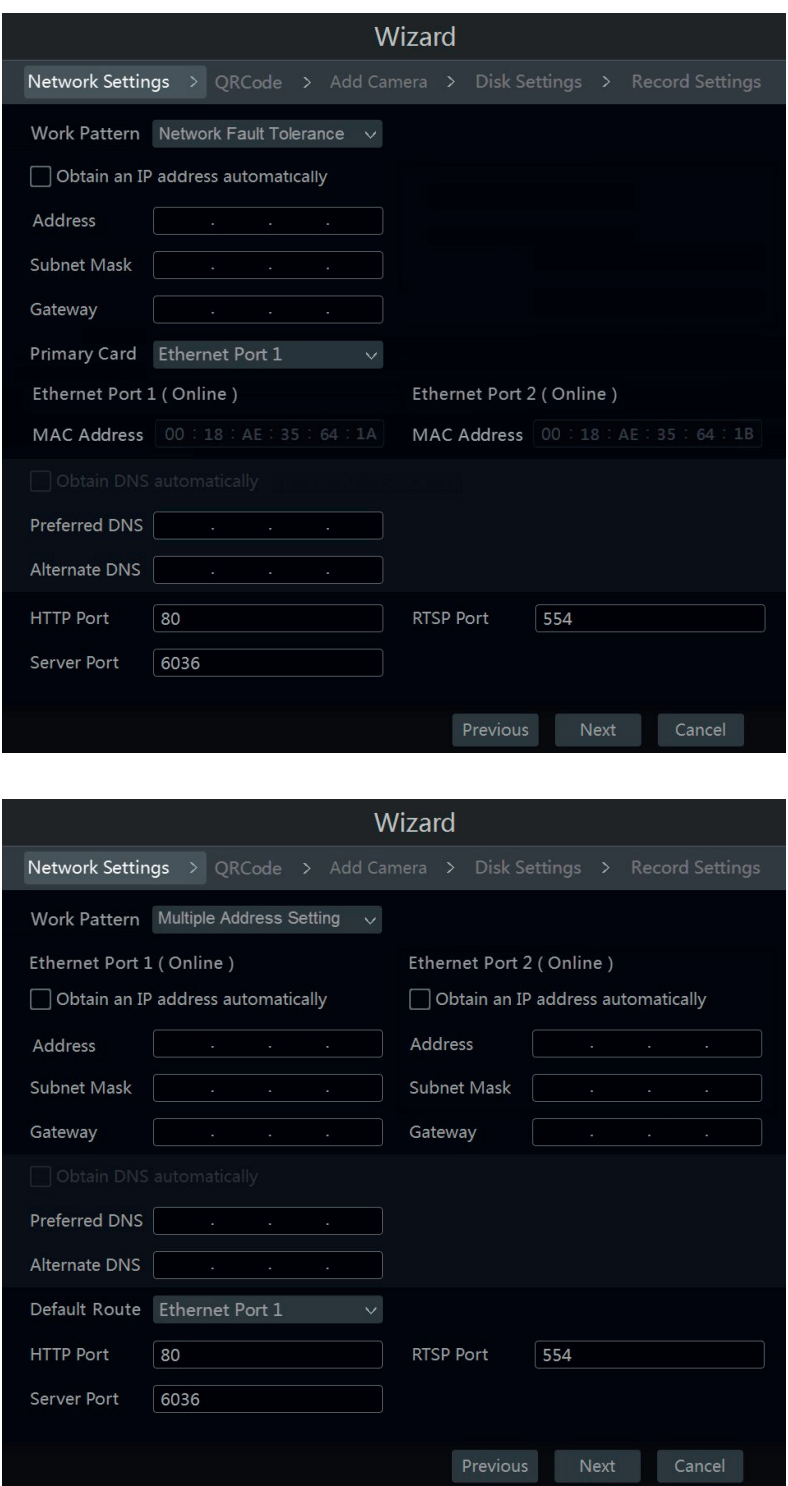

- 4- **QRCode.** Enable the NAT function in the interface or set it in the network configuration after exiting the wizard (please refer to 11.1.7 NAT Configuration for details).
- 5- Add camera. Click "Refresh" to refresh the list of online IP cameras which are in the same local network with NVR/DVR and then click **that** to add the searched camera. Click "Add All" to add all the cameras in the list. Click noticle the added camera. Click "Delete All" to delete all the added cameras.

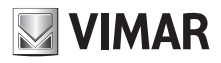

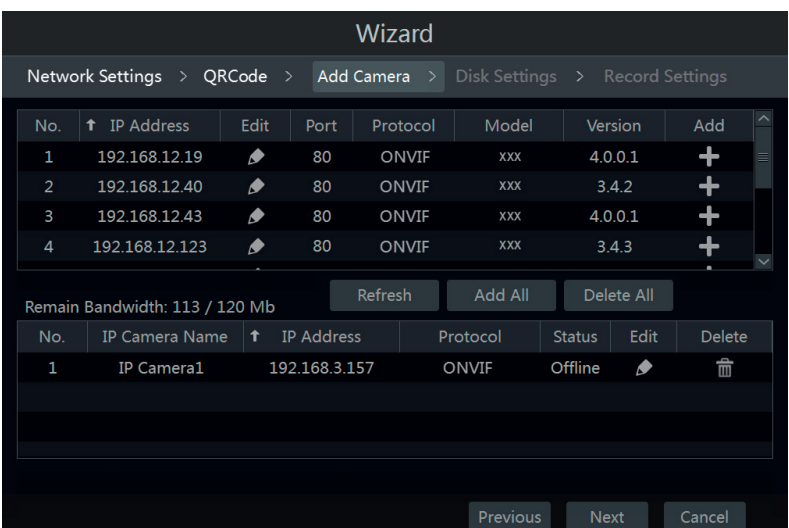

Click **o** to edit the searched IP camera as shown on the below left. Input the new IP address, subnet mask, gateway, username and the password of the camera. Click "OK" to save the settings.

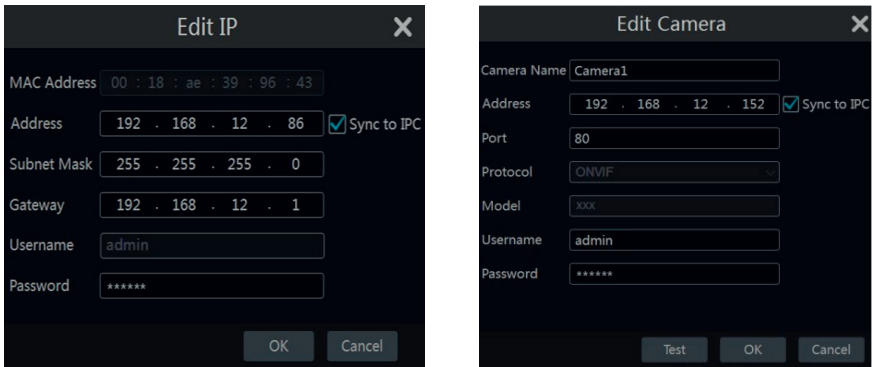

Click **of** to edit the added camera as shown on the above right. Input the new camera name, IP address, port, username and the password of the camera. You can click "Test" to test the effectiveness of the input information. Click "OK" to save the settings. You can change the IP camera name only when the added camera is online. Click "Next" to continue.

- 6- **Disk settings.** You can view the disk number, disk capacity of the NVR/DVR and serial number, R&W status of the disk. Click "Formatting" to format the disk. Click "Next" to continue.
- 7- **Record settings**. Two record modes are available: auto and manual. **Auto**: Select one auto mode in the interface as shown below and then click "OK" button to save the settings. See 7.1.1 Mode Configuration for details.

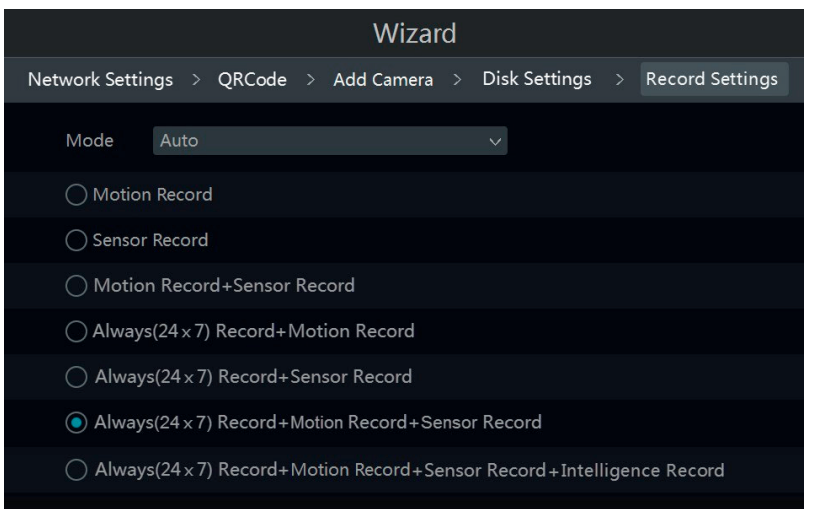

**Manual**: Set the "Sensor Record", "Motion Record" and "Schedule Record" of each camera. Click "OK" to save the settings. See 7.1.1 Mode Configuration for details.

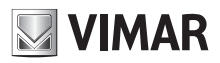

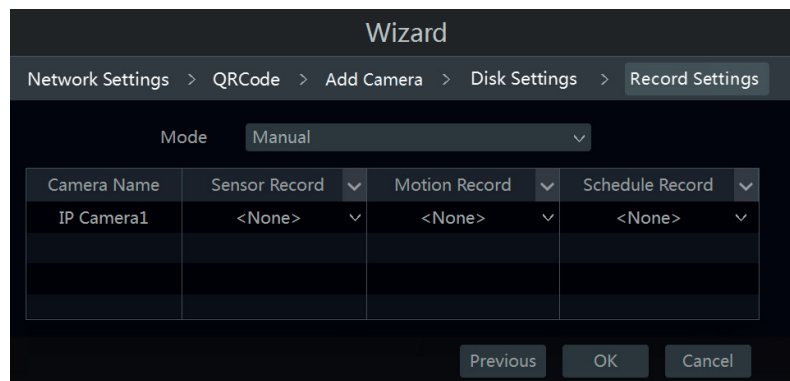

## **3.2 - Main interface**

## **3.2.1 - Main interface introduction**

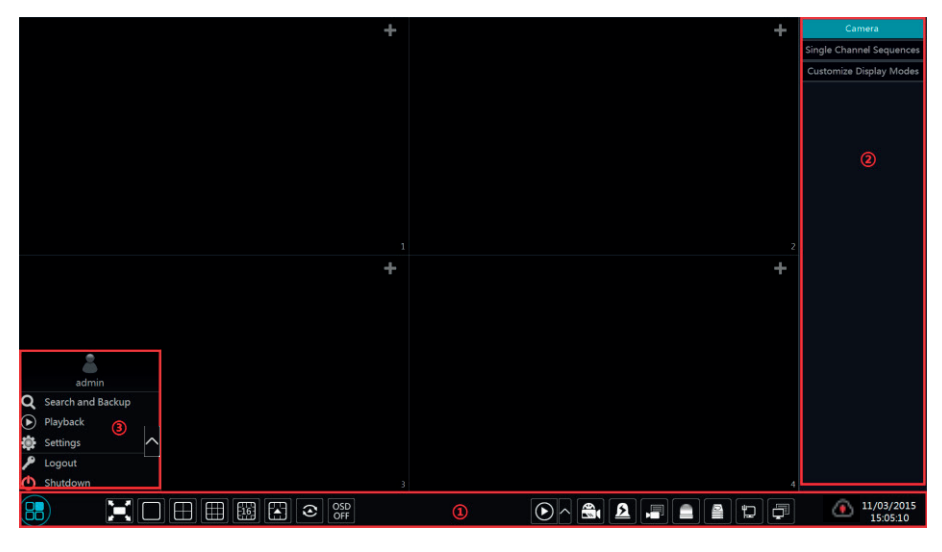

The buttons in area 1 are introduced in the table below.

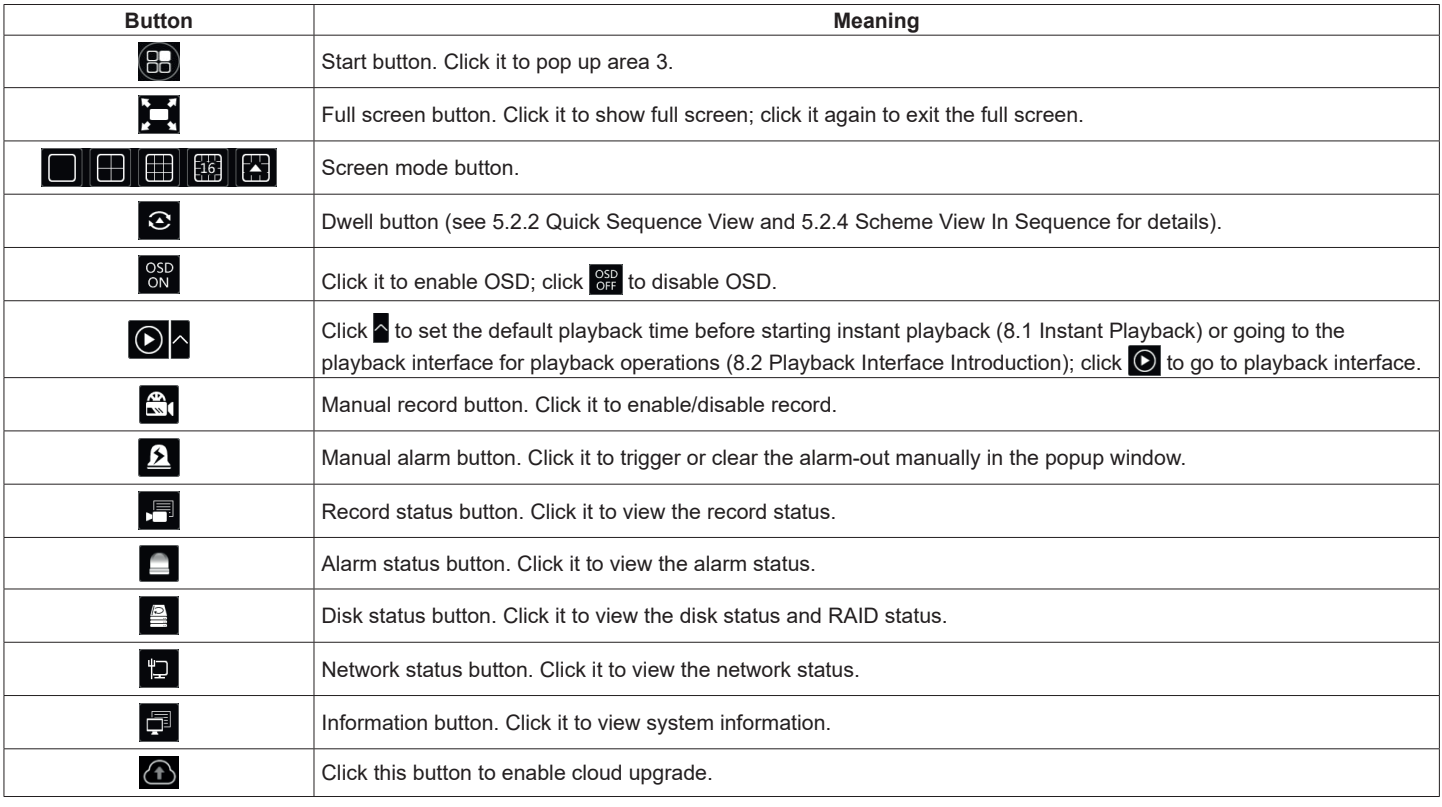

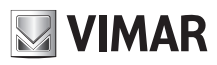

Introduction of area 2:

Click "Camera" to view all the added cameras in the camera list. Select one camera window on the left side of the interface and then double click one camera in the list to preview the camera image in the selected window.

Click "Single Channel Sequences" to view all the added groups in the group list; click one group in the list to view all the added cameras in the group (refer to 4.2 Add/Edit Camera Group for detail configuration of the camera group). Select one camera window on the left side of the interface and then double click one group in the group list to preview the cameras' images one by one in the selected window.

Click "Customize Display Modes" to view all the display modes in the display mode list (refer to 5.2.1 Preview By Display Mode for detail configuration of the display mode). Double click one display mode in the list to switch to the display mode for previewing. Introduction of area 3:

**Icon / Button Meaning** It shows the current login user. admin Q Search and Backup Click it to go to record search interface, see 8.3 Record Search & Playback for details. Playback Click it to go to playback interface, see 8.2 Playback Interface Introduction for details. Click it to pop up the setup panel, see 3.2.2 Setup Panel for details. Click it to log out the system. (1) Shutdown Click it and then select "Logout", "Reboot" or "Shutdown" in the popup window.

#### **3.2.2 - Setup panel**

Click Start $\rightarrow$  Settings to pop up the setup panel as shown below.

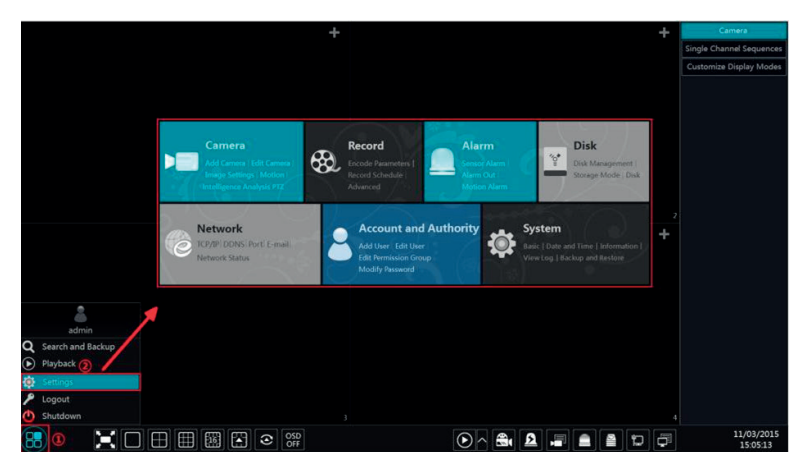

The setup panel includes seven modules. Each module provides some function entries with links for convenient operation. Here we take **Camera** module as an example. The **Camera** module provides convenient links such as "Add Camera", "Edit Camera", "Image Settings", "Motion" and "PTZ". Click **Camera** to go to the camera management interface as shown below.

> $\alpha$ Ope 言信 IP Camera: 192.168.12.40  $P$ TZ Remain Bandwidth: 108 / 120 Mb

There are some function items on the left side of the camera management interface. Click each item to go to corresponding interface or window. For instance, click "Add Camera" to pop up the window as shown below.

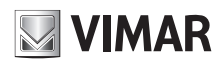

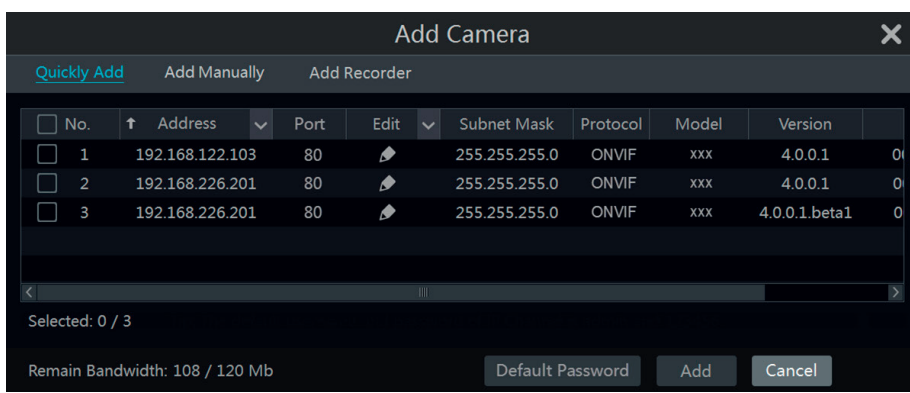

Click the main menus on the top of the camera management interface to go to corresponding interfaces. Refer to the picture below. For instance, you can go to system setup interface by clicking "System" tag.

> Live Display Camera Record Alarm Disk Network Account and Authority System

#### **3.2.3 - Main Functions**

• **Camera**

The module covers the functions such as **Camera Management** (see Chapter 4 Camera Management for details), **Image Settings** (see 5.3 Preview Image Configuration for details), **Motion** (see 9.2.1 Motion Configuration for details) and **PTZ** (see Chapter 6 PTZ for details) and so on.

#### • **Record**

The module covers the functions such as **Encode Parameters** and **Record Schedule** and so on. Please see Chapter 7 Record & Disk Management for details.

#### • **Disk**

The module covers the functions such as **Disk Management**, **Storage Mode** and **Disk Information** and so on. Please see Chapter 7 Record & Disk Management for details.

#### • **Alarm**

The module covers the functions such as **Sensor and Motion Alarm Handling** and **Alarm Out Settings**. Please see Chapter 9 Alarm Management for details.

#### • **Network**

The module covers the functions such as **TCP/IPv4**, **DDNS**, **Port**, **E-mail** and **Network Status** and so on. Please see 11.1 Network Configuration for details.

#### • **Account and authority**

The module covers the functions such as **Account Management** (see 10.1 Account Management for details) and **Permission Management**  (see 10.3 Permission Management for details) and so on.

#### • **System**

The module covers the functions such as **Basic Configuration** (see 11.2 Basic Configuration for details), **Device Information** (see 11.7 View System Information for details), **Log Information** (see 11.6 View Log for details) and **Configuration File Import&Export** (see 11.5 Backup and Restore for details) and so on.

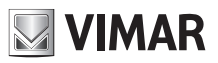

## **Videorecorder graphical user interface**

## **4 - Camera management**

#### **4.1 - Camera signal (only for DVR)**

Click Start->Settings->Camera->Manage Camera->Camera Signal to go to the interface as shown below.

The DVR device supports hybrid access of TVI, AHD and CVI high definition cameras. If the TVI high definition camera is accessed to the DVR, you should select TVI in the following interface to show the camera image normally; if you select AHD, then there will be no image or the image has no color. The default selection of the camera signal is Auto. If you select Auto, the image of the camera will be shown normally regardless of the camera type. You can modify the analog channels in IP.

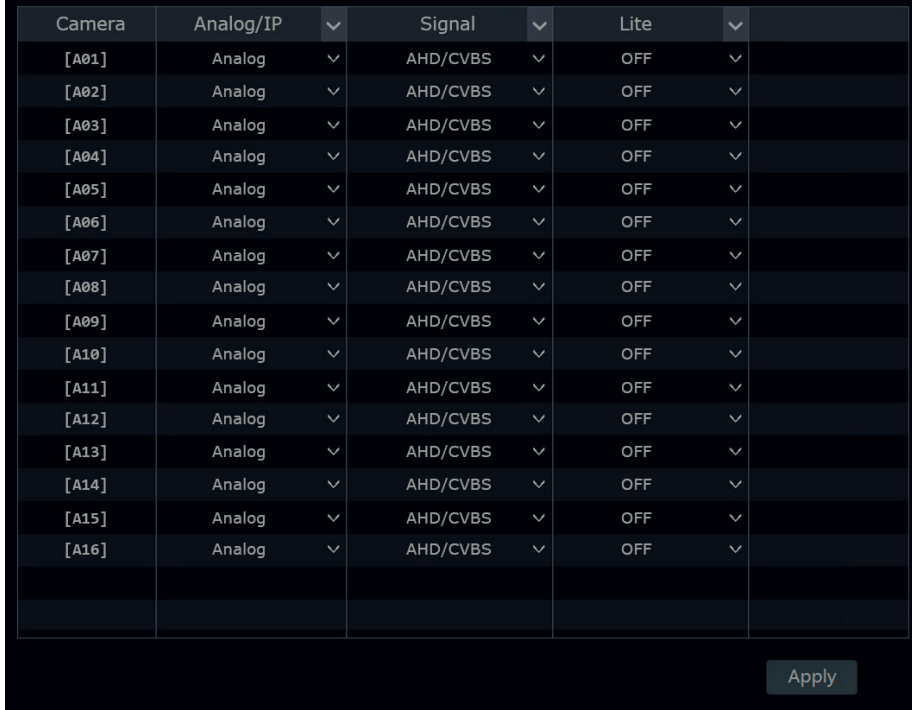

You can enable "Lite" in the interface if the DVR supports "Lite" recording. It will lower the recording resolution and increase the recording frame rate. Please enable or disable the Lite as you wish.

## **4.2 - Add/Edit camera**

#### **4.2.1 - Add camera**

The network of the NVR/DVR should be set before adding IP camera (see 11.1.1 TCP/IPv4 Configuration for details).

Refer to the pictures below. Click Add Camera in the setup panel or in the top right corner of the preview window to pop up the "Add Camera" window as shown below. You can quickly add or add the IP camera manually.

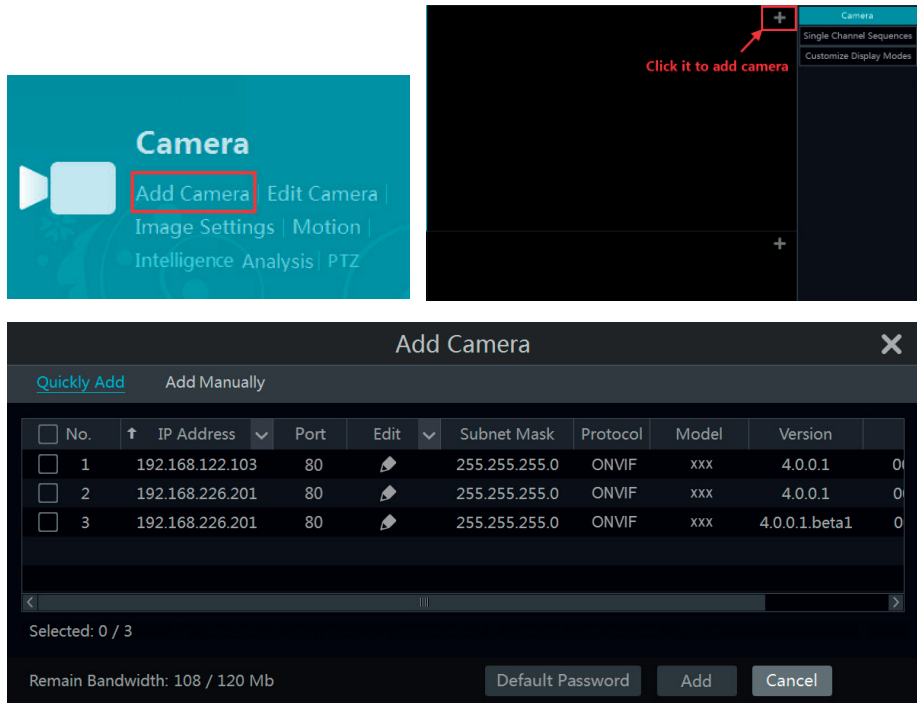

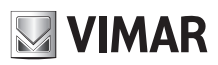

## **Videorecorder graphical user interface**

#### • **Quickly add**

Check the cameras and then click "Add" to add cameras. Click  $\blacktriangleright$  to edit the camera's IP address, username and password and so on. Click "Default Password" to set the default username and password of each camera.

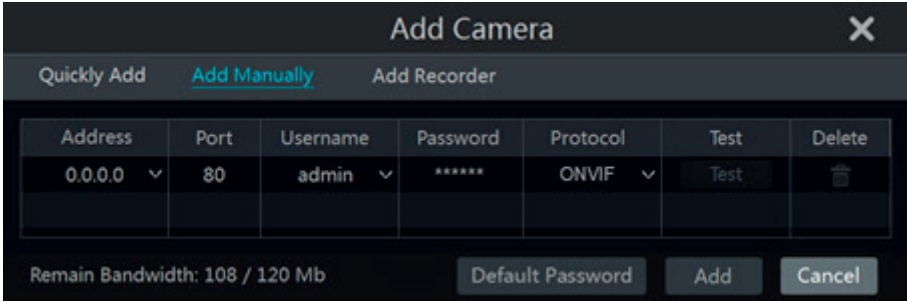

#### • **Add manually**

Input the IP address, port, username and password of the camera and then select the protocol. Click "Test" to test the effectiveness of the input information and then click "Add" button (you can input one camera's information or above such as IP address, username and password before clicking "Add" button). Click  $\frac{m}{m}$  to delete the camera. Click "Default Password" to set the default username and password of each camera.

#### • **Add recorder (only for NVR)**

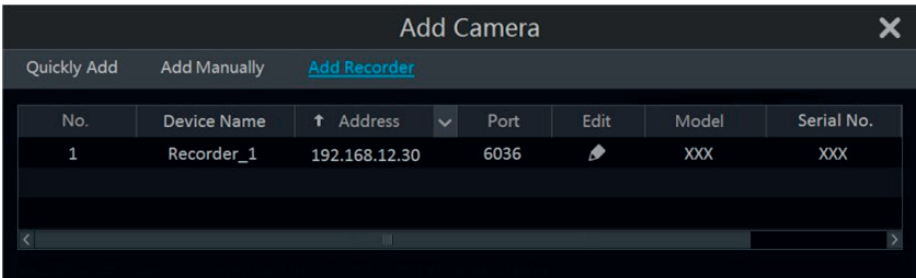

- Quickly Add: Select the searched NVR/DVR and the click "Add" to add NVR/DVR in the same local network.
- Manually Add: Click "Manual Add" and then input the IP address or domain name, port, username and password of the NVR/DVR. Check the added remote channel number and click "Test" to test the effectiveness of the input information. Then click "OK" button to return to the previous interface.

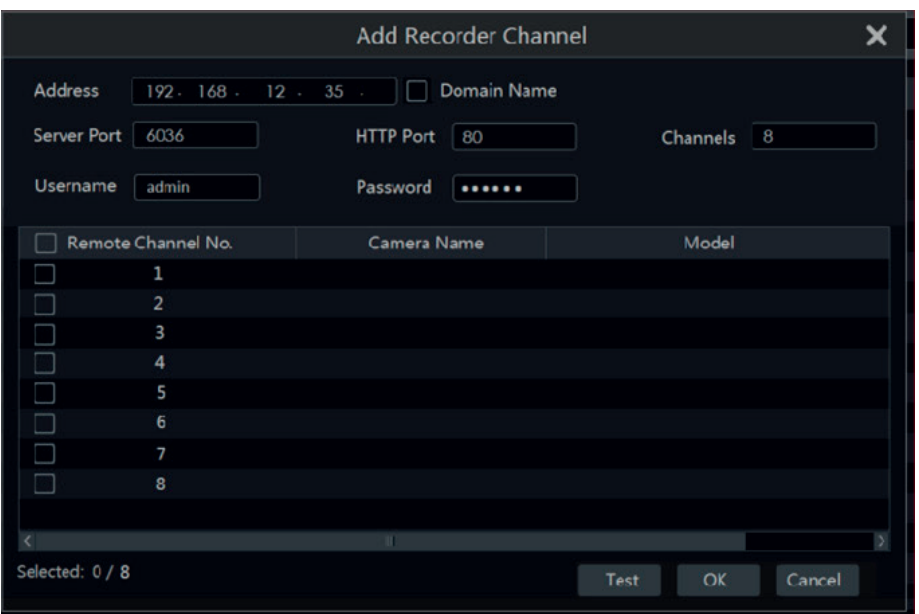

**Note:** Only the local NVR/DVR has unoccupied channels, may the IPC of other NVR/DVR in the same local network be added. And the added IPC supports previewing and recording.

#### **4.2.2 - Edit camera**

Click "Edit Camera" in the setup panel to go to the interface as shown below. Click  $\blacktriangleright$  to view the live image of the camera in the popup window. Click to edit the camera (see Add camera in 3.1 Startup Wizard for details). Click **not** to delete the camera. Click **M** in the "Operation" header line and then click "Modify IPC Password" to pop up a window (check the IPCs in the window, set the new passwor<u>d a</u>nd then click "OK" button; only the <u>onli</u>ne IPCs' passwords can be modified and a batch of IPCs' passwords can be modified at the same time). Click  $\bullet$  to upgrade an online IPC (or click  $\bullet$  in the "Upgrade" header line and then click "IPC Batch Upgrade" to upgrade a batch of IPCs), select the device which stores the upgrade file in the "Device Name" item of the popup window and the upgrade file in the list (you should select the upgrade IPC model in the window if a batch of IPCs' passwords need to be modified) and then click "Upgrade" button to start upgrading (the IPC will restart automatically after the upgrade is completed successfully).

# **NIMAR**

# **ELVOX CCTV Videorecorder graphical user interface**

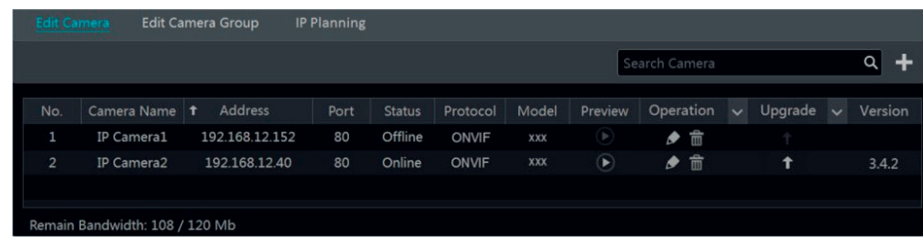

**Note:** If you use the NVR with the PoE network ports, the IP cameras (with PoE function) which directly connect to the PoE port of the NVR will be displayed automatically in the camera list. Refer to the picture below. The IP camera which occupies the PoE resource has a prefix shown before its camera name. The prefix consists of PoE plus PoE port number. The IP camera which connects to the PoE port cannot be deleted from the camera list manually.

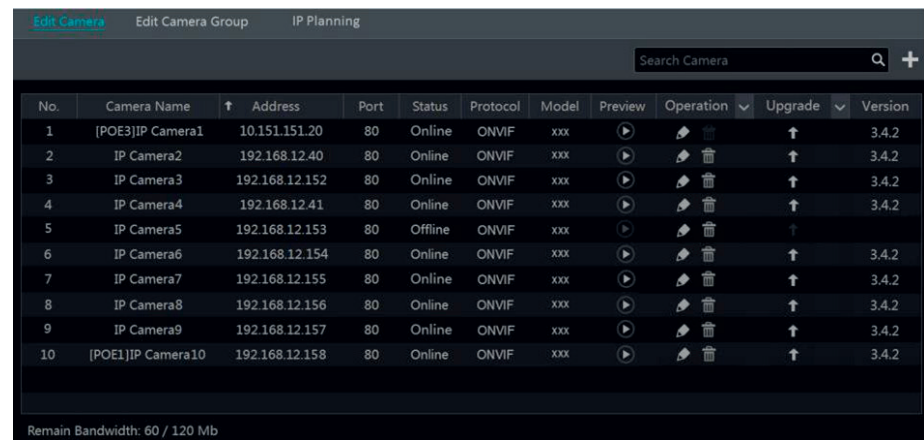

- The IP camera which directly connects to the PoE port of the NVR through private protocol will be shown automatically in the camera list.
- One of the two conditions must be met if the IP camera which directly connects to the PoE port of the NVR through ONVIF protocol should be shown automatically in the camera list.
- The IP camera which directly connects to the PoE port is in the same network segment with the internal ethernet port.
- The DHCP (obtain an IP address automatically) of the IP camera which directly connects to the PoE port is enabled.

If the IP camera which connects to the PoE port cannot be displayed automatically in the camera list, please refer to Q6 in Appendix A FAQ for details.

#### **4.3 - Add/Edit camera group (only for NVR)**

#### **4.3.1 - Add camera group**

Click "Edit Camera Group" in the above interface to go to the interface as shown below.

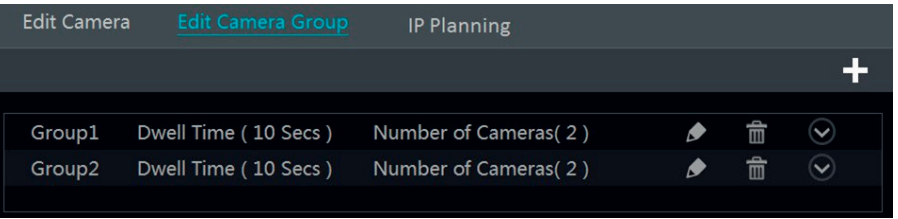

Click  $\blacksquare$  to pop up the window as shown below. Set the group name and dwell time (the dwell time of the camera group sequence view) in the window. Check the cameras and then click "Add" to add group. Click  $\bigcirc$  to view the cameras in the group after adding group.

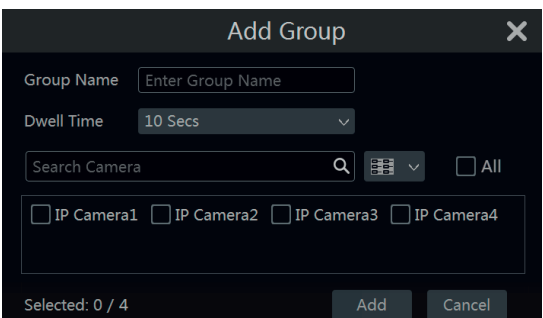

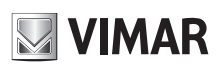

# **Videorecorder graphical user interface**

**4.3.2 - Edit camera group**

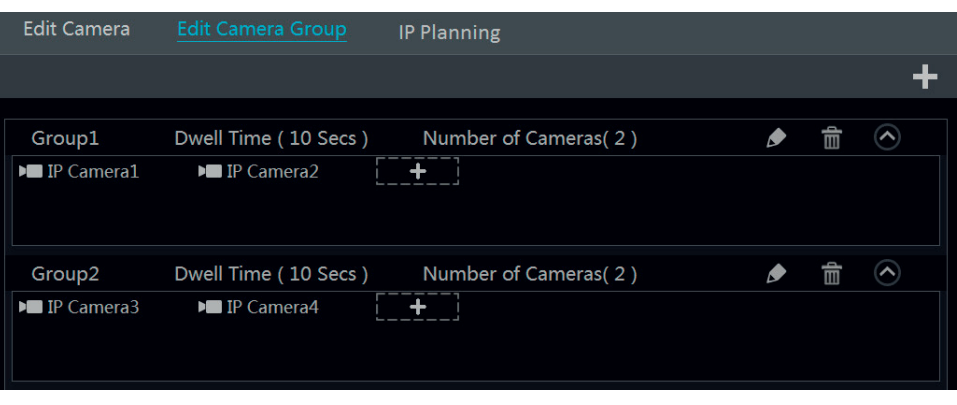

Click  $\blacktriangleright$  to modify the group information such as group name and dwell time. Click  $\widehat{\mathbb{m}}$  to delete the group.

#### **4.3.3 - IP planning**

Some models may not support this function.

Click "IP Planning" to go to the interface as shown below. This function supports searching other NVRs/DVRs that is in the same local network as the local NVR/DVR. The user may add the IPC of other NVRs/DVRs into the unoccupied channels of the local NVR/DVR.

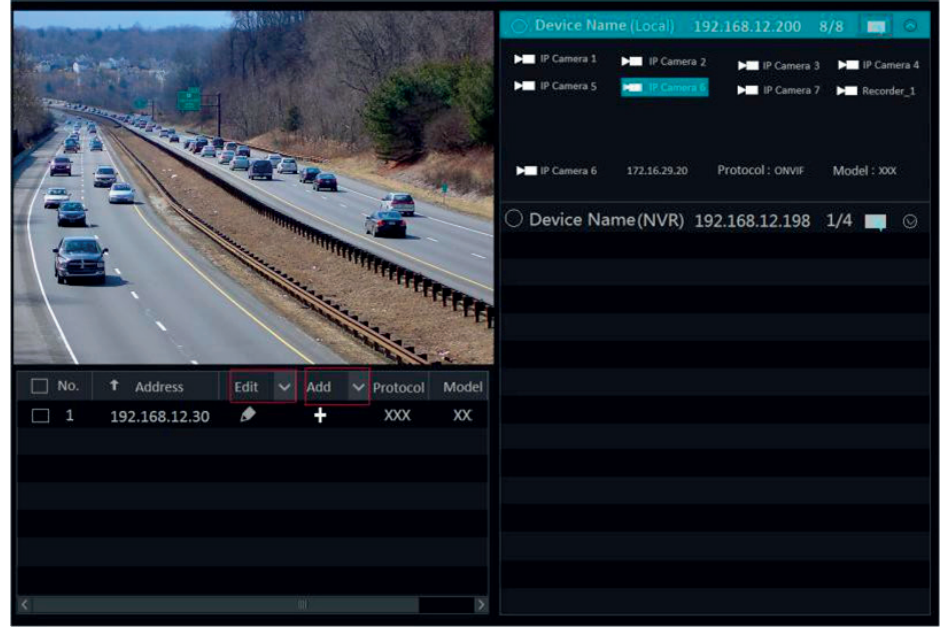

Click **the IP** address, user name or password and other information of the NVRs/DVRs.

Click behind "add" button to add the IPC selected and the user may edit the IP address, user name or password by clicking behind "edit" button.

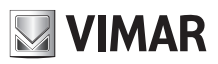

## **Videorecorder graphical user interface**

## **5 - Live preview introduction**

#### **5.1 - Preview interface introduction**

You should add camera first after logging on to the system (see 4.1.1 Add Camera for details). Refer to the interface as shown below, drag one camera in the preview window to another window for camera window exchanging.

The record symbols with different colors in the live preview window refer to different record types when recording: green stands for manual record, red stands for sensor based record, yellow stands for motion based record, blue stands for schedule record and cyan stands for intelligence record.

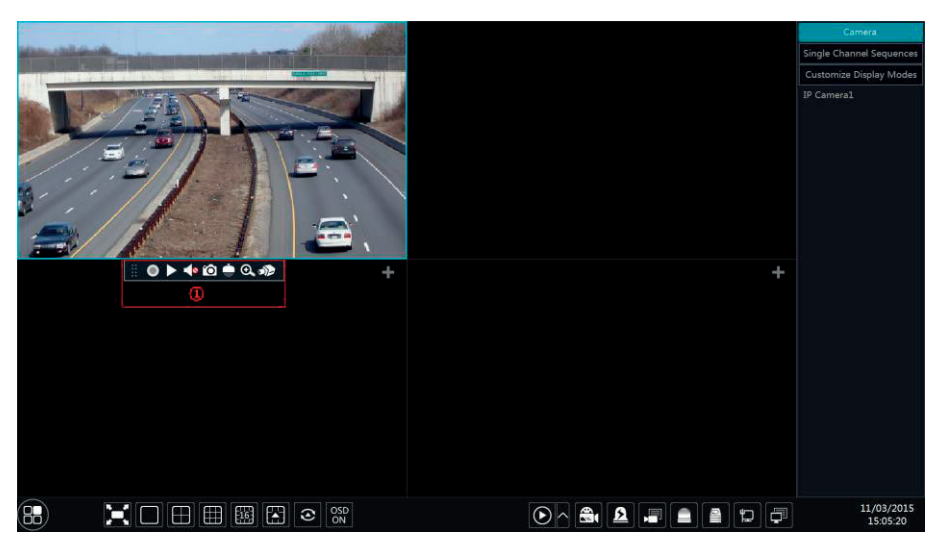

Click the preview window to show the tool bar as shown in area 1; right click the preview window to show the menu list. The tool bar and menu list are introduced in the table below.

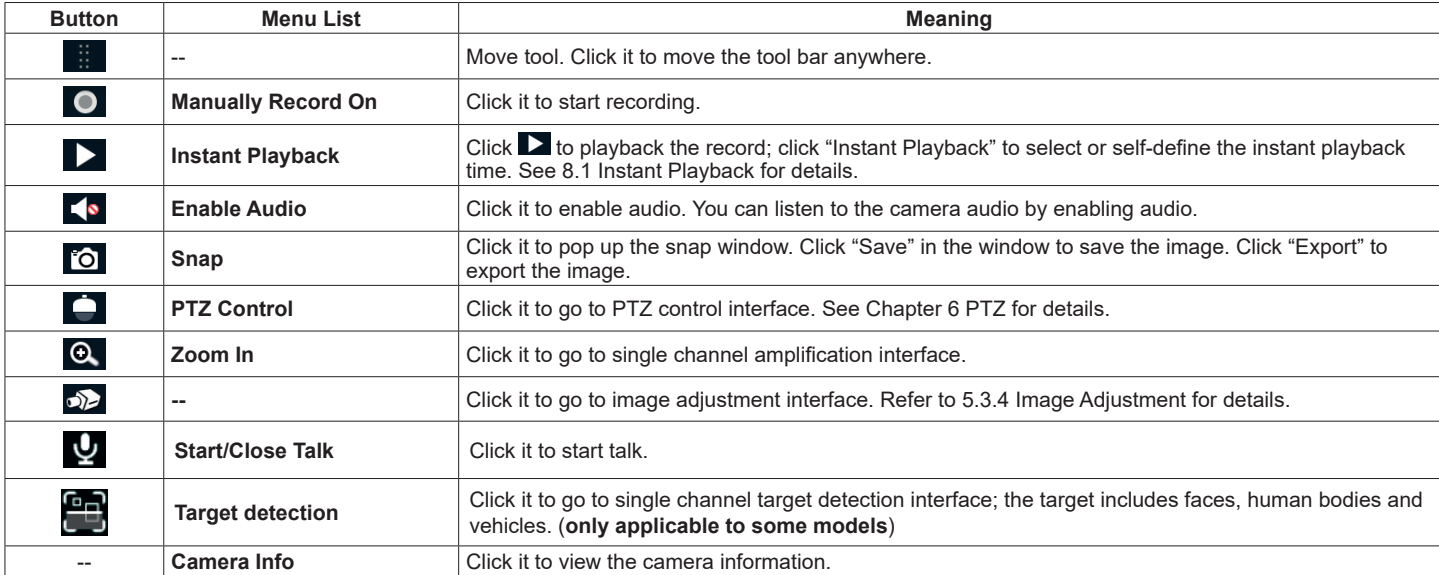

The single channel amplification interface is as shown below. Press and drag the blue box to select the zoom in area. Click  $\Theta$  /  $\Theta$  to zoom the image. Click the camera selection box to select other cameras for amplification. Click "Back" to return to the live preview interface.

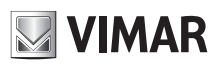

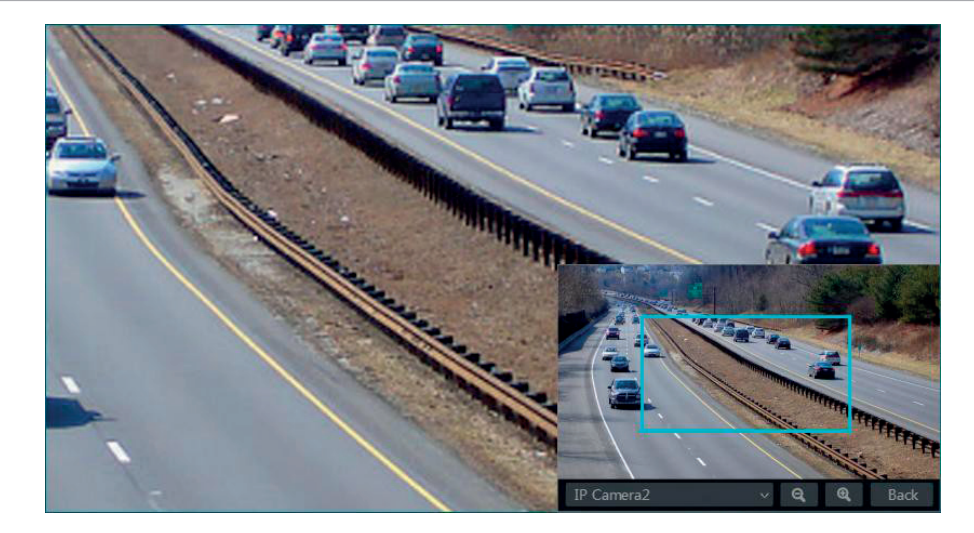

#### **5.2 - Preview mode**

#### **5.2.1 - Preview by display mode**

Set different screen modes and cameras' display sequences as required and then save the display modes classified by surveillance areas, priorities and so on. Refer to the picture below. Double click one display mode in the display mode list to view the live images in this mode.

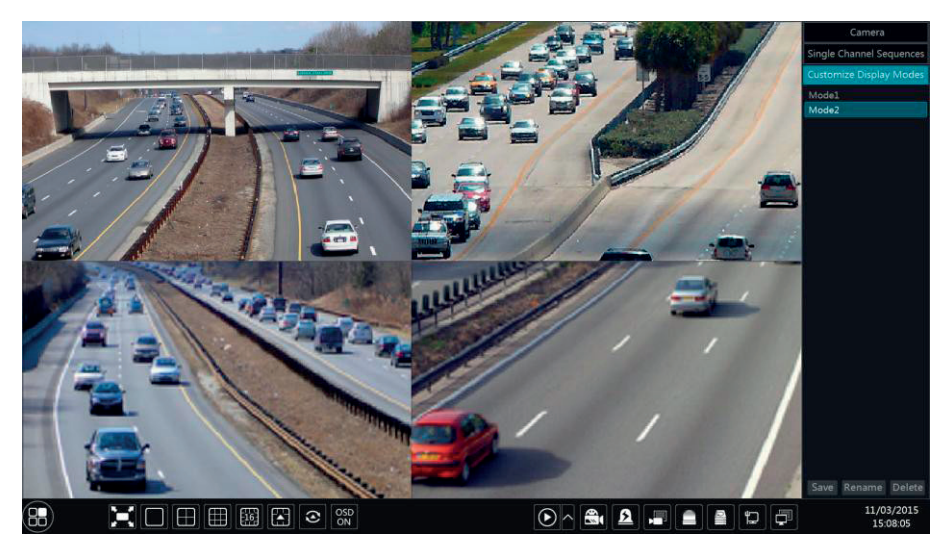

#### • **Add display mode**

#### **Method one:**

1- Click "Customize Display Modes" in the above interface and then set the screen mode.

2- Add the cameras and adjust the cameras' display sequence as required.

3- Click "Save" button under the display mode list and then enter the display mode name in the popup window, click "OK" button to save the current display mode.

#### **Method two:**

1- Click Start->Settings->System->Basic->Output Settings to go to the interface and then set the screen mode.

2- Double click the camera or camera group in the list to add them to the selected window.

3- Click to save the current display mode (refer to 5.2.4 Scheme View In Sequence for detail configurations). The display mode will be saved and displayed in the display mode list in the live preview interface.

#### • **Edit display mode**

Click "Customize Display Modes" tab in the live preview interface and then select one display mode in the list. Click "Rename" to edit the display mode name; click "Delete" to delete the display mode.

#### **- Corridor pattern.**

Set different screen modes and cameras' display sequences as required and then save the display modes classified by surveillance areas, priorities and so on. Refer to the picture below. Double click one display mode in the display mode list to view the live images in this mode.

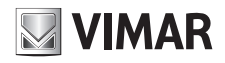

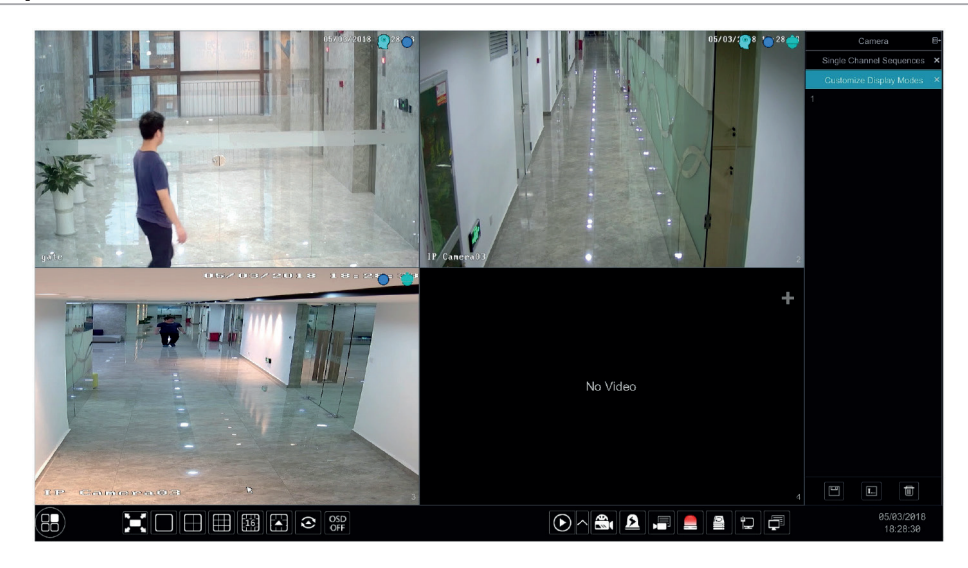

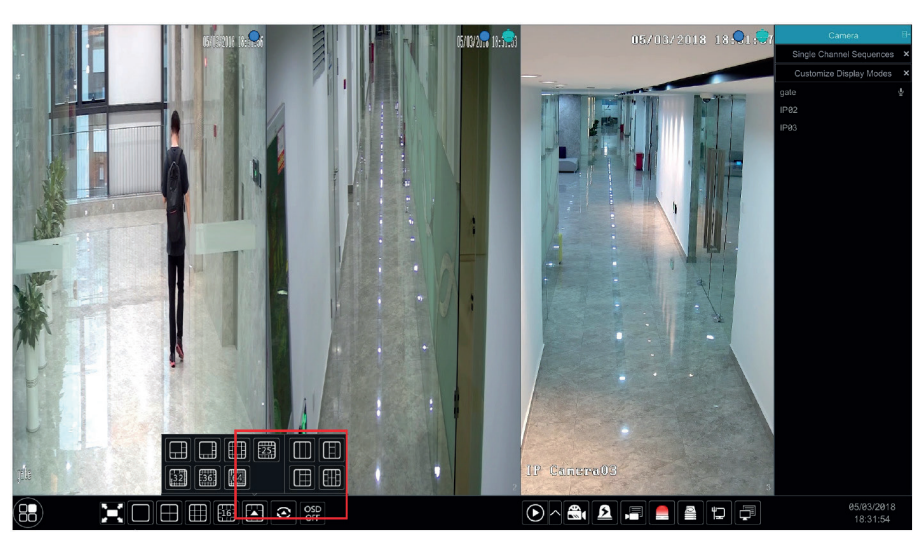

#### **- Fisheye Mode.**

Some models may not support this function. In the live preview, select the view mode according to the installation mode and display mode of the fisheye camera. Please refer to User Manual of relevant camera.

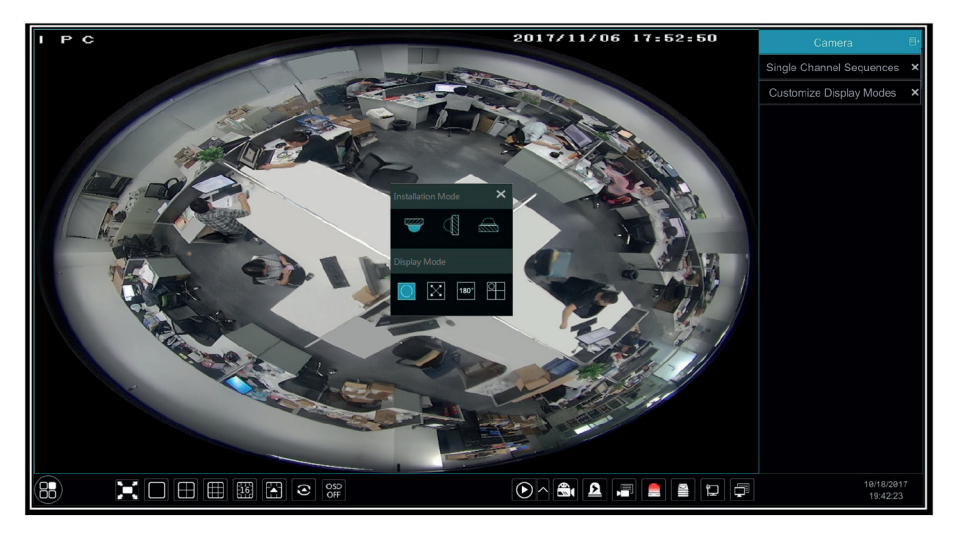

#### **5.2.2 - Quick sequence view**

You can start quick sequence view if the scheme has not been created. If the scheme has been created, please refer to 5.2.4 Scheme View in Sequence for details.

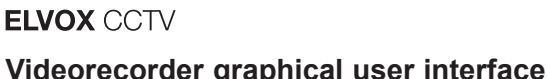

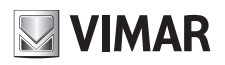

## **Videorecorder graphical user interface**

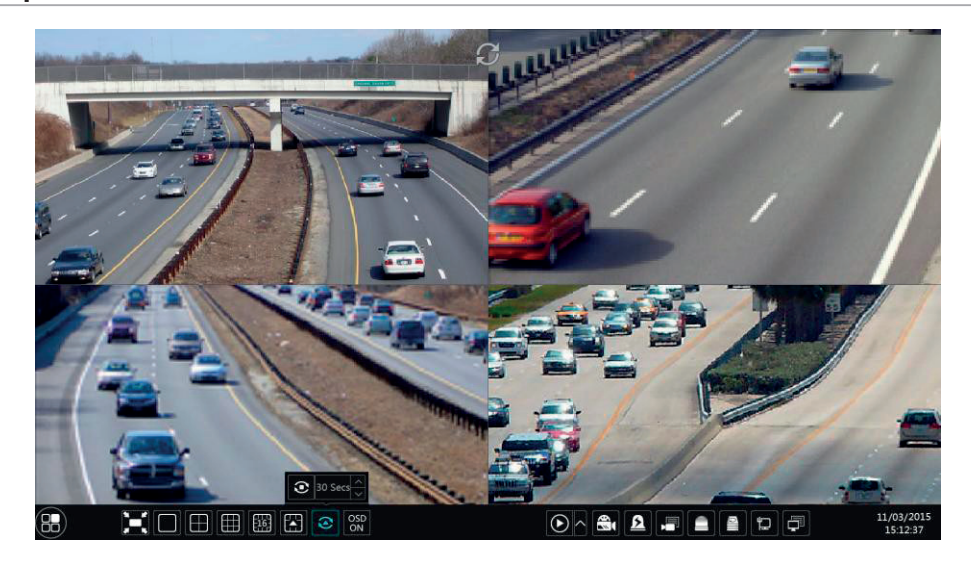

Go to the live preview interface and then click  $\bullet$  to pop up a little window. Set the dwell time in the window and then click  $\bullet$  to view the live group by group according to the camera number of the current screen mode. Double click the sequence view interface to pause the view; double click again to

restore the view. Click  $\bullet$  to stop the view.

#### **5.2.3 - Camera group view in sequence (only for NVR)**

You can start camera group view in sequence if camera group has been created (see 4.2.1 Add Camera Group for details). 1- Go to the live preview interface and then select a camera window.

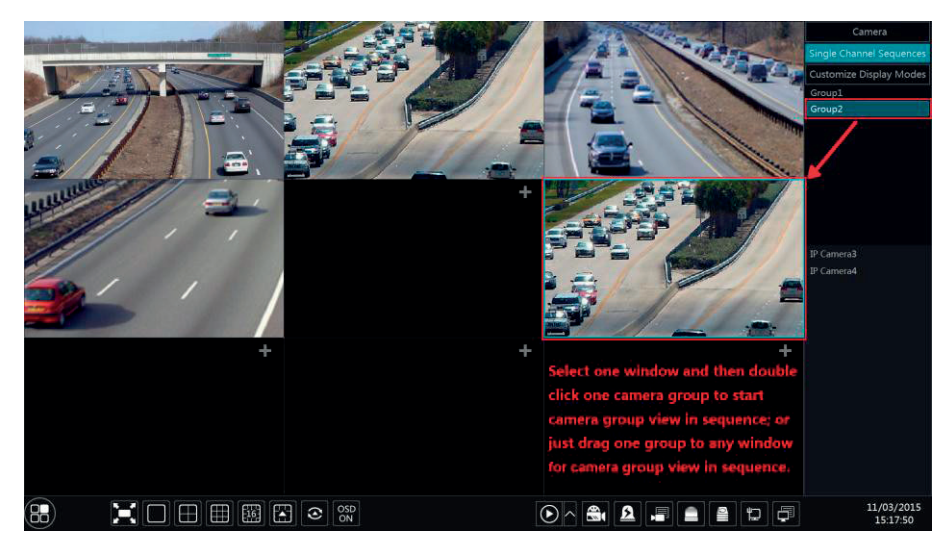

2- Double click one camera group on the right side of the interface. The cameras in the group will start camera group view one by one in the selected camera window.

You can also drag the group directly to any preview window. Right click on the group view window and then click "Close Dwell" button to stop the view.

#### **5.2.4 - Scheme view in sequence**

Click Start->Settings->System->Basic->Output Settings to go to the interface as shown below. Area 1 displays all the dwell schemes; area 2 shows the detailed information of the scheme; area 3 displays all the cameras and groups; area 4 is the tool bar ( $\frac{1}{\pm}$  clear button;  $\blacksquare$ : favourite button, click it to pop up a window, enter the display mode name in the window and then click "OK" to save the current display mode; other buttons are screen mode buttons).

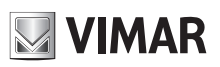

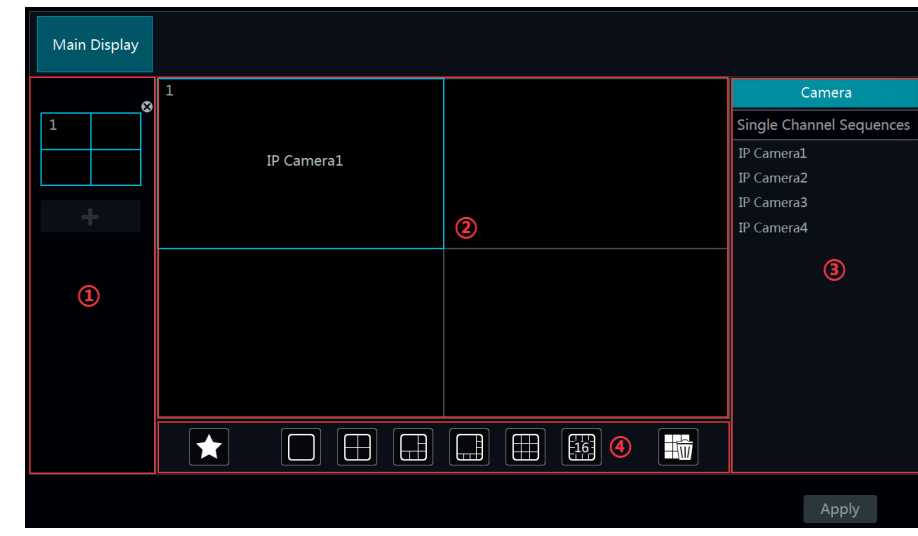

## • **Add scheme**

Click  $\blacksquare$  in area 1 to create a new scheme. Click  $\blacksquare$  on the top right corner of the scheme to delete it.

#### • **Configure scheme**

- a) Select a scheme in area 1 and then click the screen mode button on the tool bar to set the screen mode of the scheme.
- b) Select a camera window in area 2 and then double click the camera or group in area 3. The camera or group will be added into the selected window. One camera in the same scheme cannot repeat. You can click the right-click menu "Clear"
- in area 2 to remove a single camera or click  $\frac{1}{20}$  to remove all the cameras. c) Click "Apply" to save the settings.

#### • **Start sequence view**

Go to live preview interface and then click  $\bullet$  to pop up a window. Set the dwell time in the window and then click  $\bullet$  to start scheme view in sequence. Double click the sequence view interface to pause the view; double click again to restore the view. Click  $\bullet$  to stop the view.

**Note:** You can set the adjuvant output preview if the NVR/DVR has dual outputs. Refer to the interface as shown below.

Check "Dwell" and then set scheme view in sequence of the adjuvant output. The setting steps are similar to that of the main output.

- Set quick sequence view if "Dwell" is not checked. The setting steps are as follows:
- 1- Set screen mode by clicking the relevant buttons on the tool bar.
- 2- Select one window and then double click one camera or group in the list.
- 3- Click "Apply" button to save the settings after adding cameras or groups to the windows.

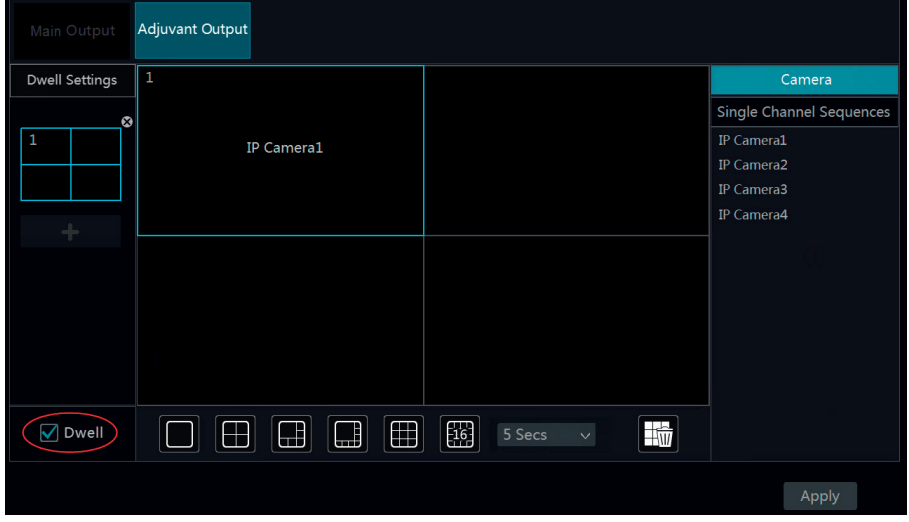

#### **5.2.5 - Spot view (only for DVR)**

Click Start→Settings→System→Basic→Output Settings→Output 2 to go to the interface as shown below.

Click **on** the left to create a new scheme. Each scheme can only add one analog camera. Select a scheme on the left and then double click or drag a camera on the right to the scheme window in the middle of the interface. After finishing the settings of all the schemes, select the dwell time and click "Apply" to start playing the schemes in sequence in output 2.

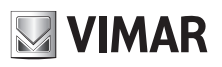

## **Videorecorder graphical user interface**

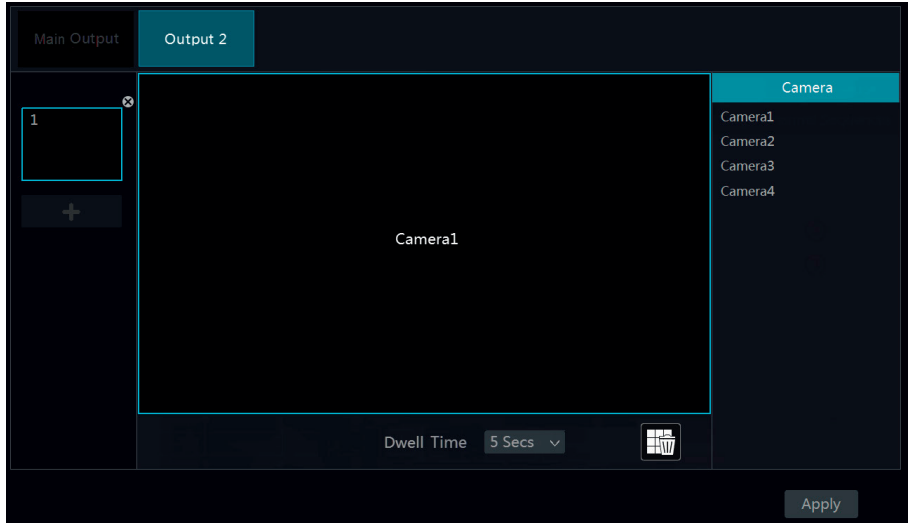

#### **5.3 - Preview image configuration**

#### **5.3.1 - OSD settings**

Click Start->Settings->Camera->Image->OSD Settings to go to the interface as shown below. Select the camera, input the camera name (or double click the camera name in the camera list to change the camera name), enable or disable the name and time OSDs (if enabled, drag the red name and time OSDs directly in the image view area to change the OSDs' display position) and select the date and time formats. Click "Apply" to save the settings.

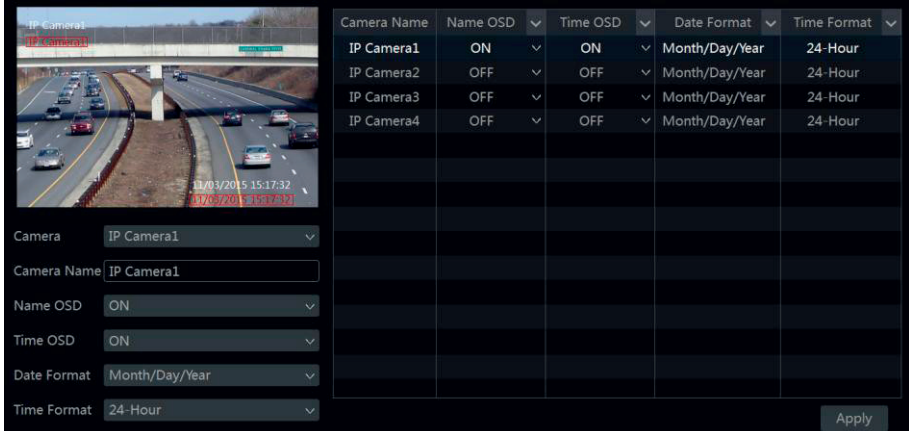

#### **5.3.2 - Image settings**

Click Start→Settings→Camera→Image→Image Settings to go to the following interface. Select the camera and then set the brightness, contrast, saturation and hue of the camera. Click "Advanced" button or  $\blacktriangleright\blacktriangleright$  in the camera list on the right side of the interface to pop up "Image Adjust" interface and then set the relevant setting items. Please refer to 5.3.4 Image Adjustment for detailed introductions of these items. You can click "Default" button to restore the image settings to the default factory settings.

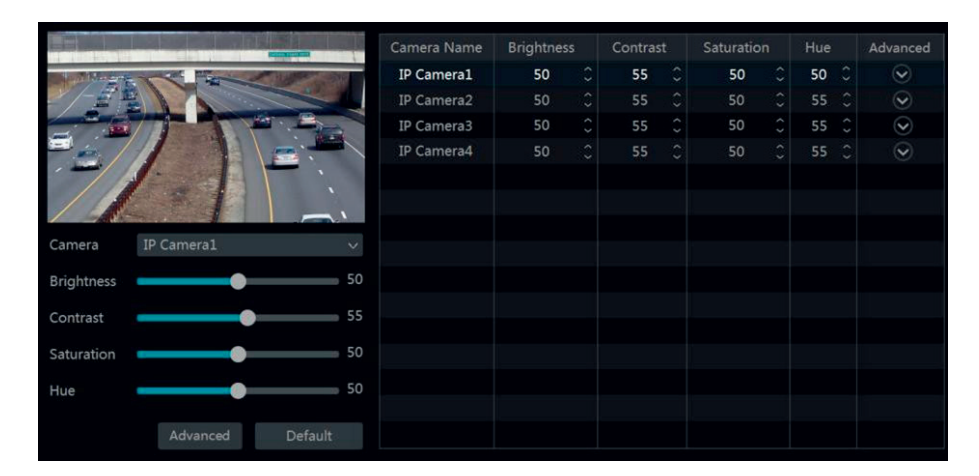

#### **5.3.3 - Mask settings**

Some areas of the image can be masked for privacy. Up to four mask areas can be set for each camera. Click Start->Settings->Camera->Image->Mask Settings to go to the interface as shown below. Select the camera and enable the mask. Click "Draw" button and then drag the mouse on the image area to set the mask area; click "Delete" button to delete the mask areas; click "Apply" to save the settings.

EN

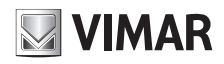

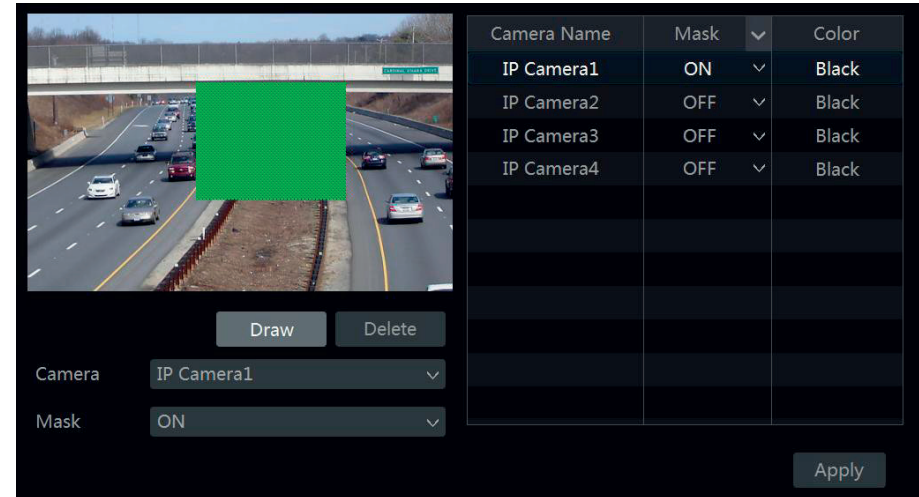

#### **5.3.4 - Fisheye settings**

Some models may not support this function. Click Start→Settings→Camera→Image→Fisheye Settings to go to the interface as shown below. Select the camera and the mode of fisheye and installation.

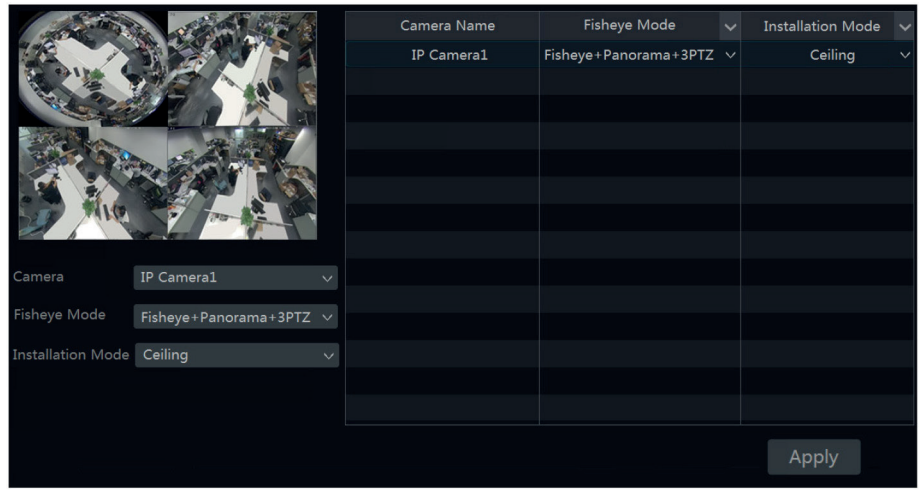

## **5.3.5 - Image adjustment**

Go to live preview interface and then click  $\bigcirc$  button on the tool bar under the camera window to go to the image adjustment interface.

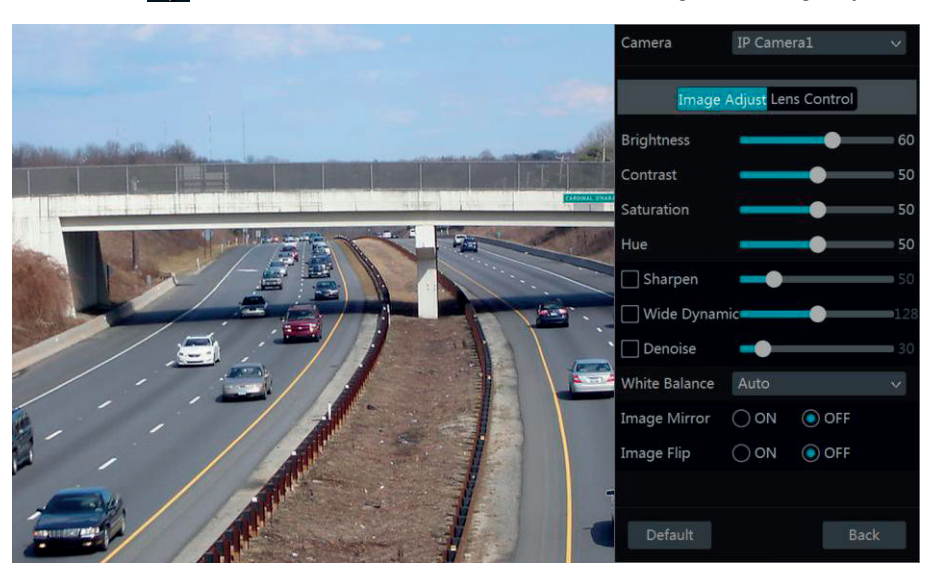

#### • **Image adjustment**

Select the camera and then click "Image Adjustment" to go to image adjustment tab. Refer to the above picture. Drag the slider to set the camera's brightness, contrast, saturation and hue value. Check sharpen, wide dynamic and denoise and then drag the slider to set the value. Click "Default" button to set these parameters to default values.

EN

The introductions of these parameters are as follows:

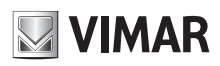

## **Videorecorder graphical user interface**

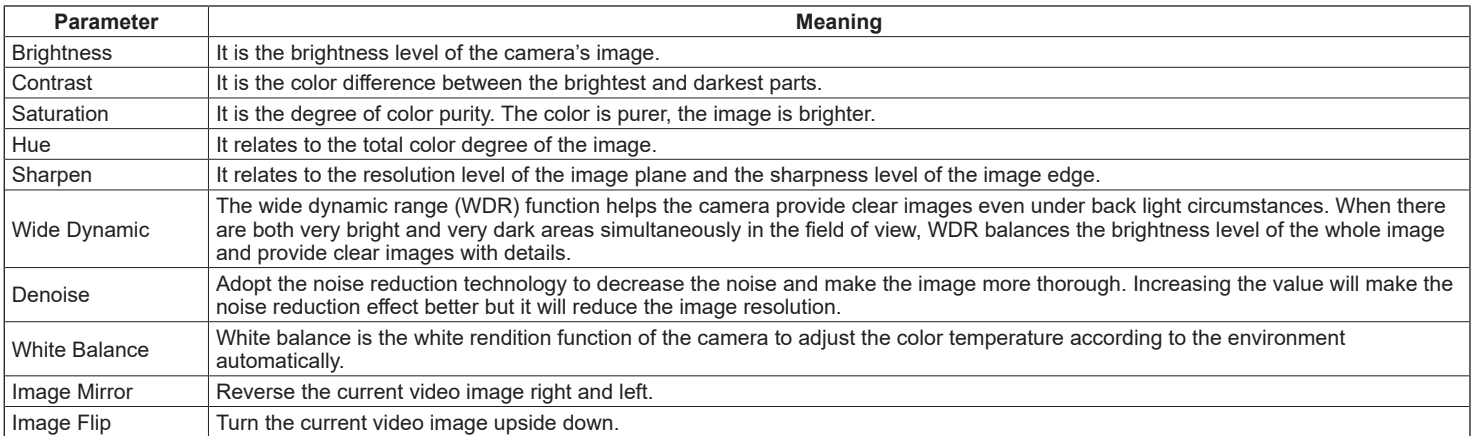

#### • **Lens control**

Select the camera and then click "Lens Control" to go to lens control tab. Click  $\overline{\phantom{a}}$  or  $\overline{\phantom{a}}$  to adjust the zoom and focus parameters of the camera's lens. Click "Save" to save the settings.

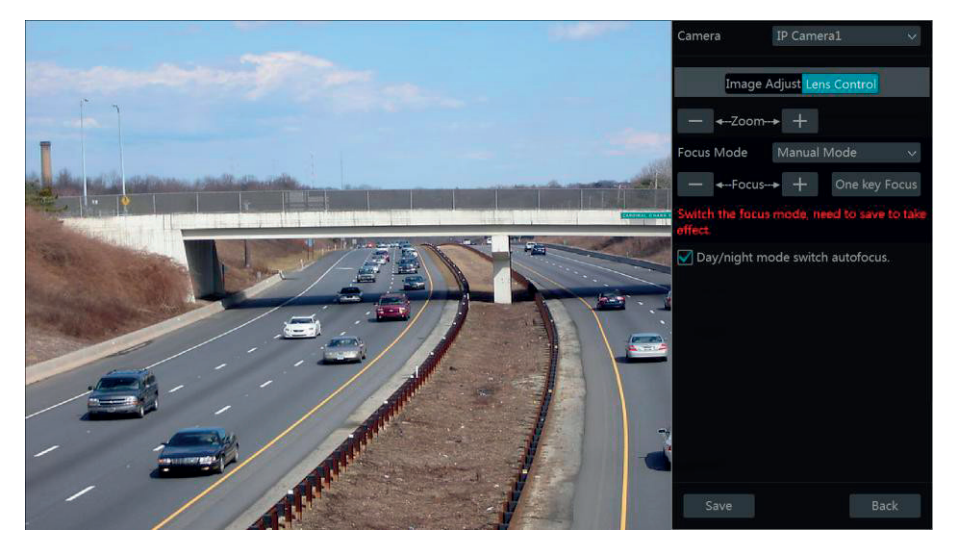

The introductions of these parameters and buttons are as follows:

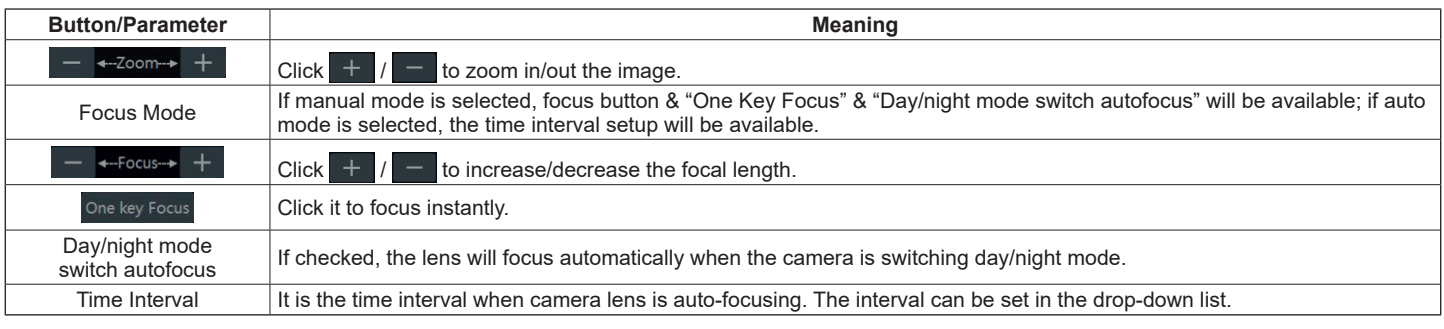

#### *Note***:**

*This function is only available for the models with auto varifocal lens, or the settings here are ineffective.*

#### **5.3.6 - Watermark setting (only for DVR)**

Click Start->Settings->Camera->Image->Water Mark Settings to go to the interface as shown below. Select the camera and enable water mark and then input the water mark information. Click "Apply" to save the settings.

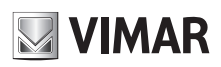

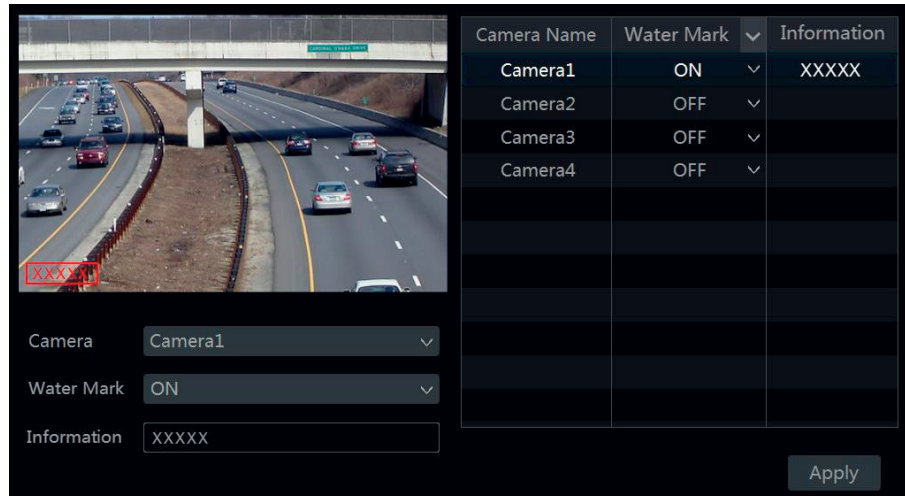

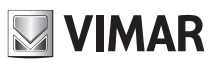

## **Videorecorder graphical user interface**

## **6 - PTZ**

#### **6.1 - PTZ control interface introduction**

You can control the IP dome or PTZ which connects to the IP camera for PTZ control.

Click **on** the tool bar at the bottom of the live preview window to go to the PTZ control interface as shown below. You can select another IP dome or PTZ which connects to the IP camera on the top right of the interface for PTZ control.

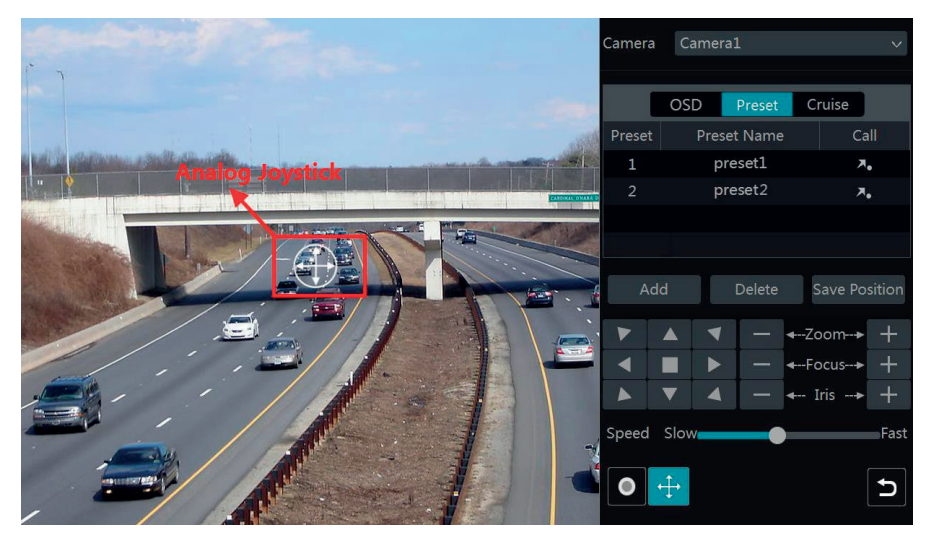

Introductions of the buttons on the bottom right of the interface:

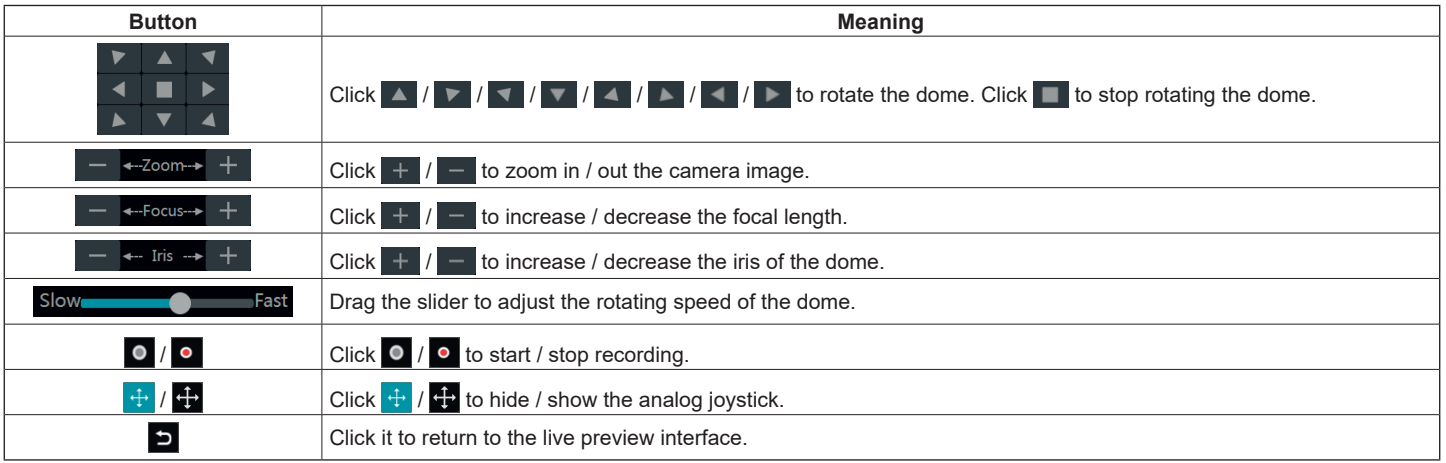

#### • **Analog joystick control**

The analog joystick on the left side of the interface provides quick PTZ control. The dome or PTZ will rotate when you drag the analog joystick. The farther you drag the analog joystick from the middle of the image, the faster the dome or PTZ rotates. The dome or PTZ will stop rotating when you stop dragging the analog joystick.

#### • **3D control**

Click the camera image on any area and then the image will be centered on the clicked point. Refer to the picture as shown below. Drag the mouse from A to B to get a green rectangle and the rectangle area will be zoomed in.

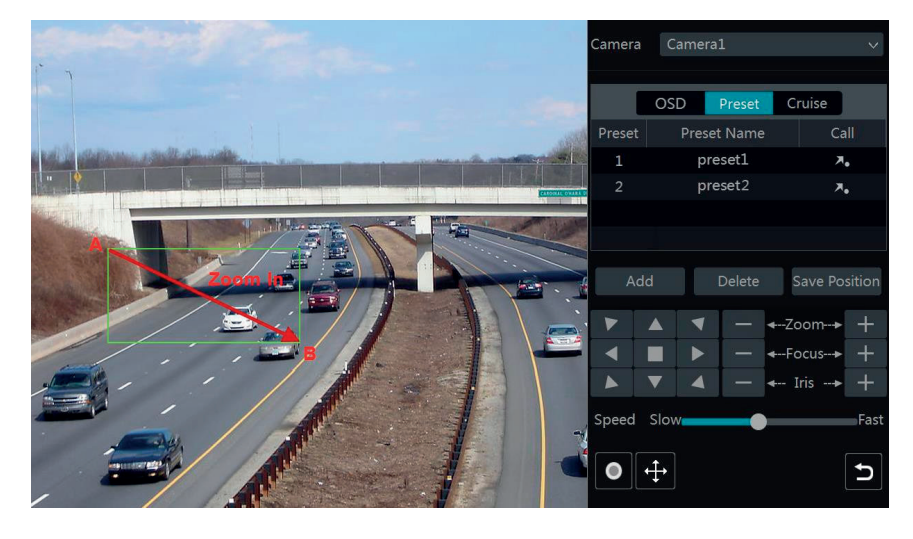

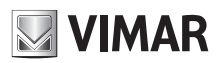

## **Videorecorder graphical user interface**

Refer to the picture as shown below. Drag the mouse from C to D to get a green rectangle and the rectangle area will be zoomed out.

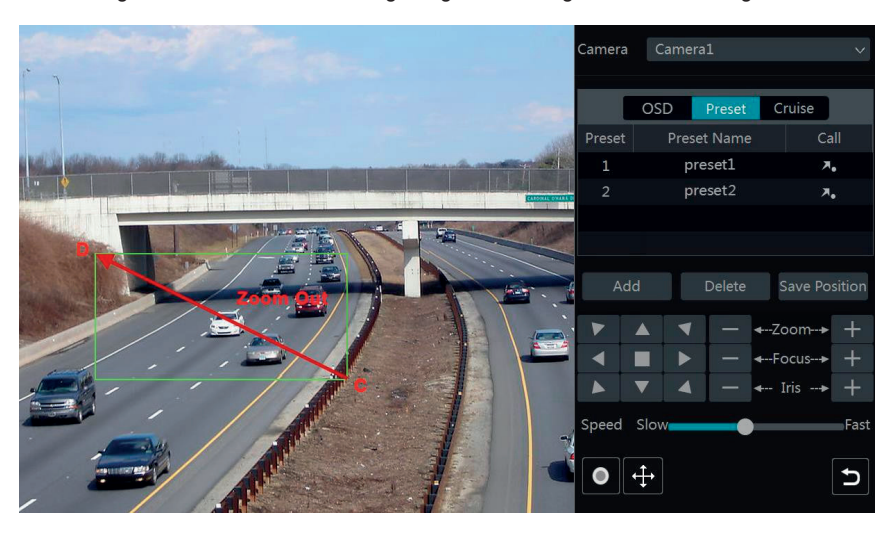

#### **• Advanced 3D control**

Double click the left button of the mouse on any area of the camera image and then the image size will be doubled and centered on the clicked point. Press and hold the left button of the mouse on any area of the camera image to zoom in the image; press and hold the right button to zoom out the image. Move the cursor of the mouse to the camera image and then slide the scroll wheel of the mouse forward to zoom in the image, slide the scroll wheel of the mouse backward to zoom out the image.

#### **• Preset setting**

Click "Preset" to go to preset operation tab and then click "Add" button to pop up a window as shown below. Select the preset and then input the preset name in the window; finally click "OK" button to save the settings. You can add 255 presets for each dome at most.

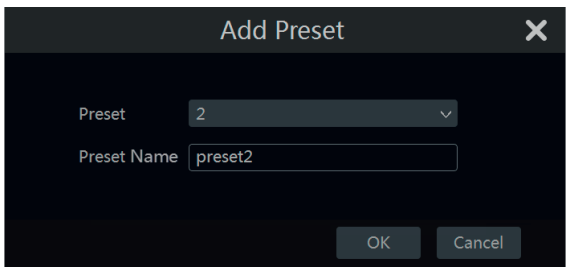

Adjust the dome's direction and then click "Save Position" to save the current preset position (you can also click another preset in the preset list and then save the preset position after adjusting the dome's direction); click  $\lambda$  in the preset list to call the preset; click "Delete" button to delete the selected preset.

You can also go to preset setting interface for preset setting, see 6.2 Preset Setting for details.

#### • **Cruise setting**

Click "Cruise" to go to cruise operation tab and then click "Add" button to pop up a window as shown below left. You can add 8 cruises for each dome at most.

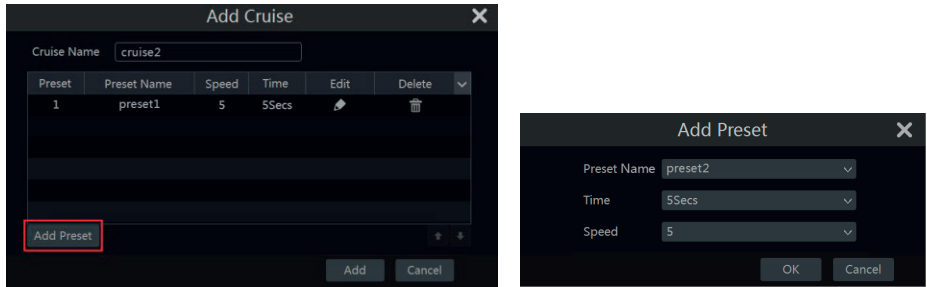

- 1- Input the cruise name in the "Add Cruise" window and then click "Add preset" to pop up the "Add Preset" window (Before adding preset to the cruise, please add preset of the dome first).
- 2- In the "Add Preset" window, select the preset name, preset time and preset speed and then click "OK" button.
- 3- In the "Add Cruise" window, you can click  $\bullet$  to reselect the preset, then change the preset time and speed. Click  $\widehat{\mathbb{m}}$  to delete the preset. Click "Add" button to save the cruise.

Click  $\bullet$  to start the cruise and click  $\bullet$  to stop the cruise in the cruise list of the cruise operation tab; click "Delete" button to delete the selected cruise. You can also go to cruise setting interface for cruise setting, see 6.3 Cruise Setting for details.

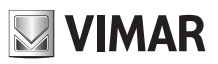

## **Videorecorder graphical user interface**

#### **6.2 - Preset setting**

Click Start→Settings→Camera→PTZ→Preset to go to the interface as shown below.

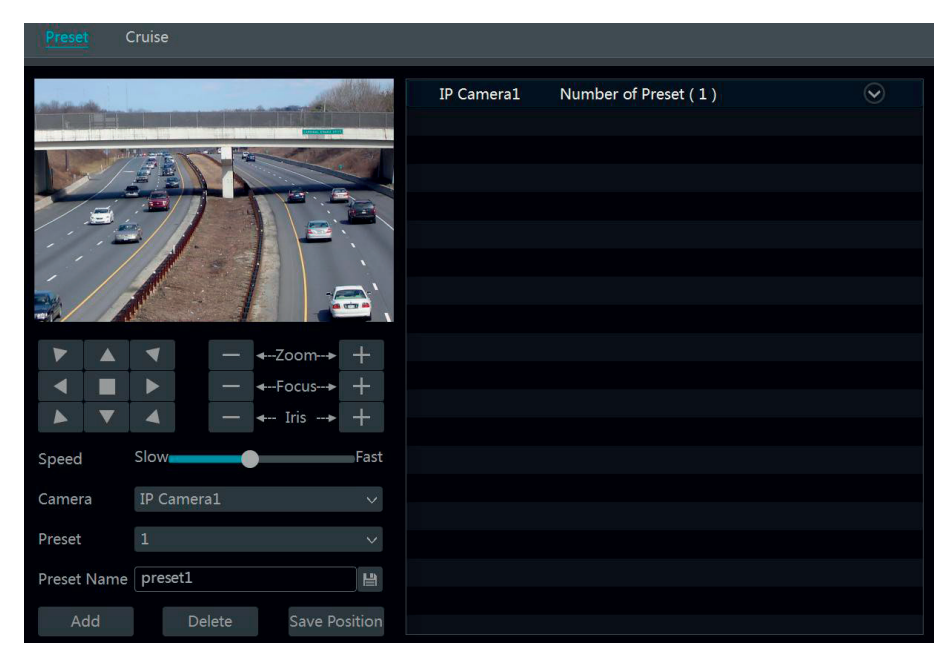

#### • **Add preset**

Select camera and then click "Add" button to add preset; or click  $\heartsuit$  in the camera list on the right side of the interface to display the preset information of the dome and then click to add preset. The operations of the "Add Preset" window are similar to that of the PTZ control interface; please see 6.1 PTZ Control Interface Introduction for details.

#### • **Edit preset**

Select camera and preset. You can input the new name of the preset and then click  $\Box$  to save the new preset name. Adjust the rotating speed, position, zoom, focus and iris of the preset and then click "Save Position" to save the preset.

#### • **Delete Preset**

Select camera and preset and then click "Delete" to delete the preset.

#### **6.3 - Cruise setting**

Click Start $\rightarrow$ Settings $\bar{\rightarrow}$ Camera $\rightarrow$ PTZ $\rightarrow$ Cruise to go to the interface as shown below.

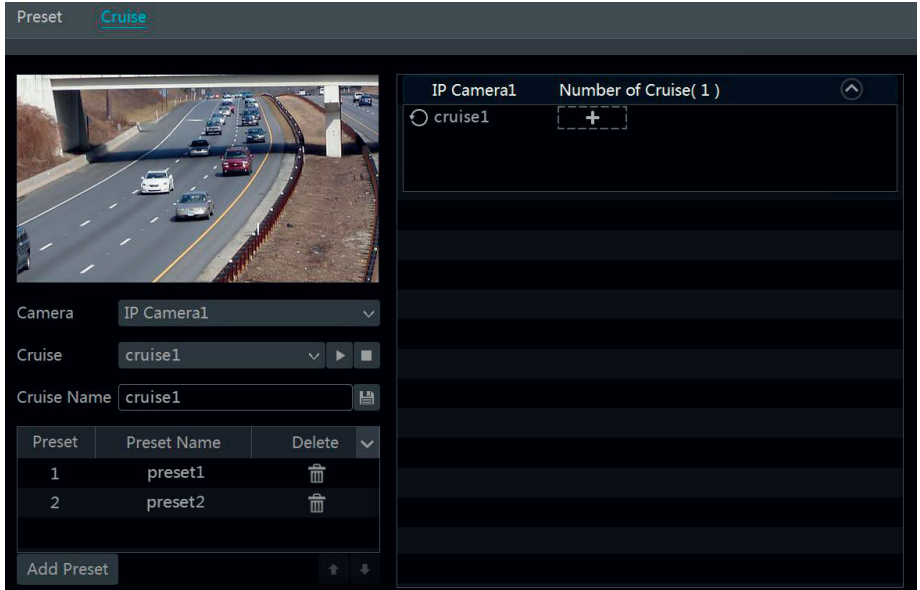

#### • **Add cruise**

Click  $\heartsuit$  in the camera list on the right side of the interface to display the cruise information of the dome and then click  $\Box$  to add cruise. The operations of the "Add Cruise"

window are similar to that of the PTZ control interface; please see 6.1 PTZ Control Interface Introduction for details.

#### • **Edit cruise**

Select the camera and cruise in the "Cruise" interface. Input the new cruise name and then click  $\Box$  to save the cruise name. Click "Add Preset" to add preset to the cruise. Click  $\widehat{\mathbf{m}}$  to delete the preset from the cruise. Click one preset in the preset list and then click to move down the preset and click to move up the preset. Click  $\|\cdot\|$  to start the cruise and click  $\|\cdot\|$  to stop it.

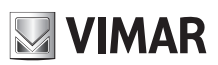

## **Videorecorder graphical user interface**

#### • **Delete cruise**

Click  $\heartsuit$  in the camera list on the right side of the interface to display the cruise information of the dome and then click  $\heartsuit$  on the top right corner of the cruise to delete the cruise.

#### **6.4 - PTZ protocol setting (only for DVR)**

Click Start->Settings->Camera->PTZ->Protocol to go to the interface as shown below. You can enable or disable the PTZ and set the protocol, baud rate and address of the analog dome in the interface. Please make sure the analog speed dome camera is well connected to the DVR before you control it.

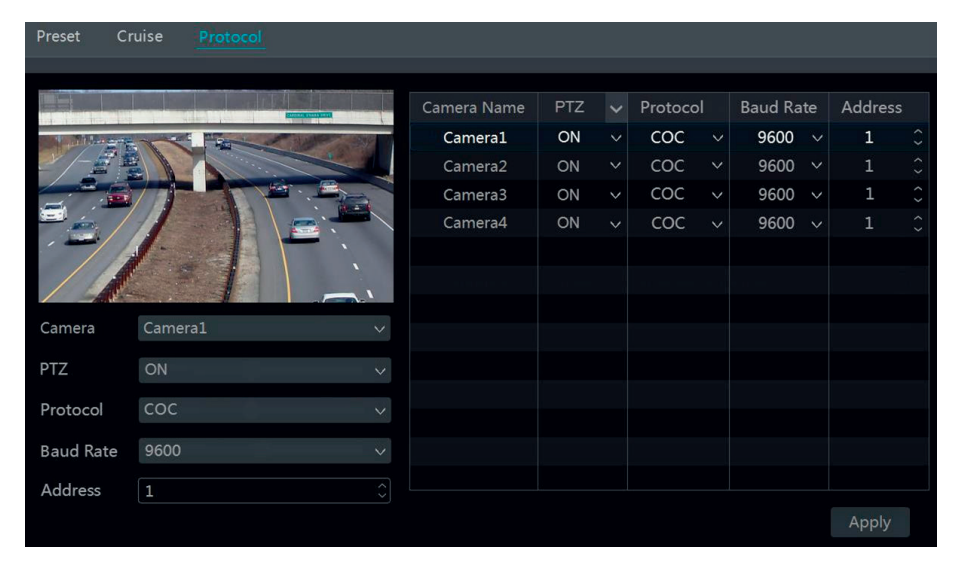

Select the camera and enable PTZ and then set the protocol, baud rate and address of the dome according to the settings of the dome. **Protocol**: The default communication protocol of the DVR is COC. Range from: PELCOP, PELCOD, LILIN, MINKING, NEON, STAR, VIDO, DSCP, VISCA, COC, etc.

**Address**: The address of the PTZ device.

**Baud rate**: Baud rate of the PTZ device. Range from: 110, 300, 600, 1200, 2400, 4800, 9600,19200, 34800, 57600, 115200, 230400, 460800, 921600.

# **NIMAR**

## **Videorecorder graphical user interface**

## **7 - Record & Disk management**

#### **7.1 - Record configuration**

#### **7.1.1 - Mode configuration**

Please format the HDDs before recording (refer to 7.5 Disk Management for details). Click Start->Settings->Record->Mode Settings to go to the mode settings interface. You can set the record time under the "Manual Record Settings" and then click "Apply" button to save the settings. There are two record modes: auto mode and manual mode.

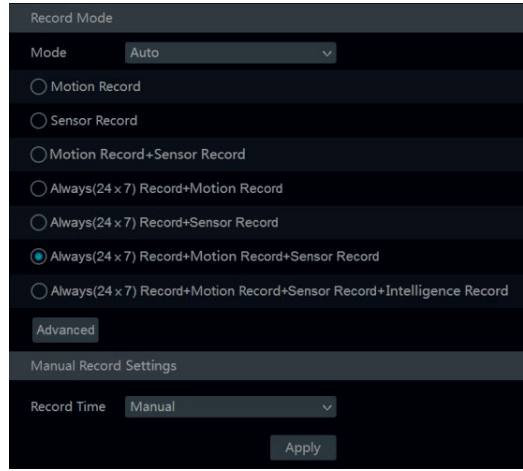

#### • **Auto mode**

**Motion record**: Motion alarm record will be enabled when motion alarm happens.

**Sensor record**: Sensor alarm record will be enabled when sensor alarm happens.

**Motion record+sensor record**: Motion/sensor alarm record will be enabled when motion/sensor alarm happens.

**Always (24x7) record+motion record**: Normal record is enabled all the time; motion alarm

record will be started when motion alarm happens.

**Always (24x7) record+sensor record**: Normal record is enabled all the time; sensor alarm

record will be started when sensor alarm happens.

**Always (24x7) record+motion record+sensor record**: Normal record is enabled all the time;

motion/sensor alarm record will be enabled when motion/sensor alarm happens.

You can add more auto modes on intelligence record. Click "Advanced" button to pop up a window as shown below. Check the modes in the window and then click "Add" button to show the modes in the record mode list (in the window, the checked modes can be showed in the record mode list while the unchecked modes cannot; you can add 3 modes at most).

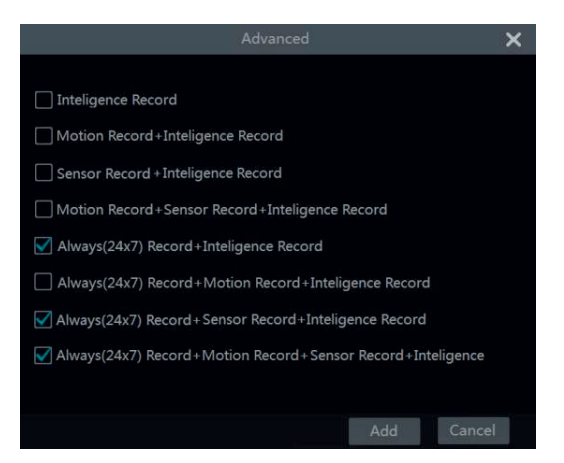

Select one auto mode to pop up the corresponding window. Set the encode, GOP, resolution, FPS, bitrate type, quality, max bitrate and audio of each camera and then click "OK" to save the settings. Please adjust the parameters according to the actual condition.

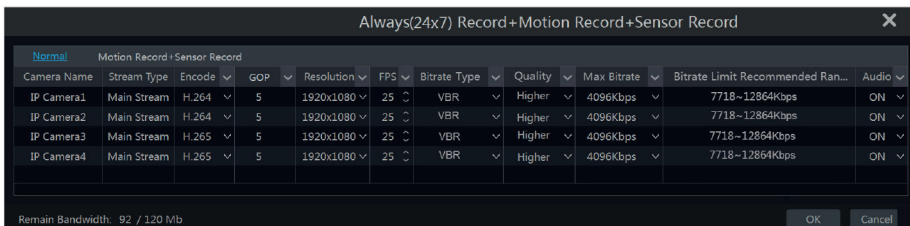

**Video encode**: the available options will be H.265S, H.265+, H.265, H.264S, H.264+ and H.264. If the connected IP camera doesn't support H.265s, H.265+, H.264S, H.264+, the corresponding options will not be shown. **Resolution**: the higher the resolution is, the clearer the image is.

**FPS**: the higher the frame rate is, the more fluency the video is. However, more storage room will be taken up.

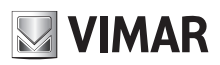

## **Videorecorder graphical user interface**

**Bitrate type**: CBR and VBR are optional. CBR means that no matter how changeable the video resources are, the compression bitrate keeps constant. This will not only facilitate the image quality better in a constant bitrate but also help to calculate the capacity of the recording. VBR means that the compression bitrate can be adjustable according to the change of the video resources. This will help to optimize the network bandwidth. **Quality**: When VBR is selected, you need to choose image quality. The higher the image quality you choose, the more bitrate will be required. **Max bitrate**: 32Kbps ~10240Kbps are optional.

#### • **Manual mode**

If the manual mode is selected, you need to set the encode parameters and record schedules of each camera. See 7.2 Encode Parameters Setting and 7.3 Schedule Setting for details.

#### **7.1.2 - Advanced configuration**

Click Start->Settings->Record->Advanced to go to the following interface. Enable or disable cycle record (cycle record: the earliest record data will be replaced by the latest when the disks are full). Set the pre-alarm record time, post-alarm record time and expiration time of each camera and then click "Apply" to save the settings.

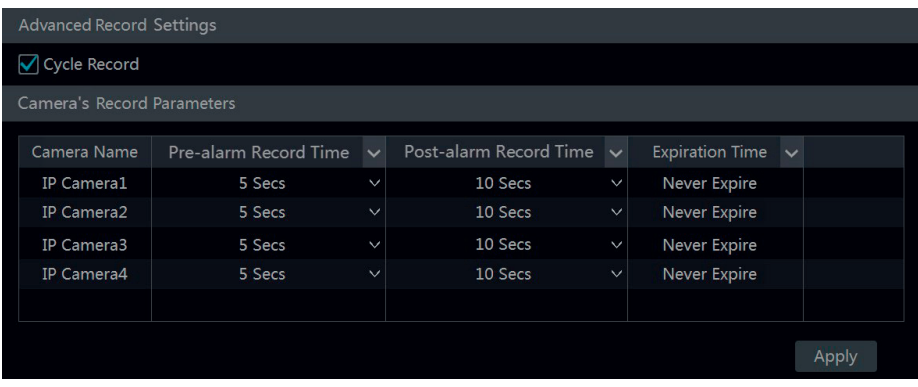

**Pre-alarm record time**: set the time to record before the actual recording begins.

**Post-alarm record time**: set the time to record after the actual recording is finished.

**Expiration time**: set the expiration time for recorded video. If the set date is overdue, the recorded data will be deleted automatically.

#### **7.2 - Encode parameters setting**

Click Start→Settings→Record→Encode Parameters to go to the interface as shown below. Set the video encode, resolution, FPS, GOP, bitrate and audio of main stream for each camera in "Event Record Stream" and "Timing Record Stream" interfaces. Click "Apply" to save the settings. You can set the record stream of each camera one by one or batch set them for all cameras.

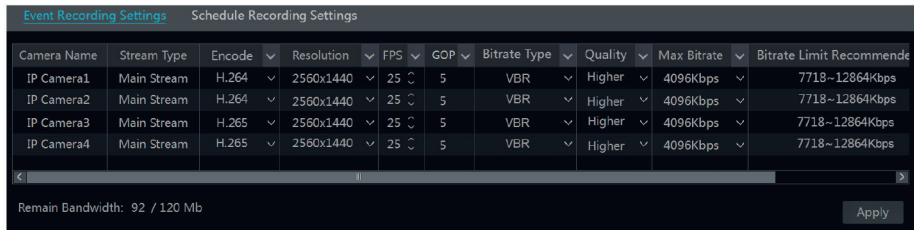

Click Start->Settings->Record->Stream Settings to go to "Sub-stream" interface. Set the video encode, resolution, FPS, GOP and bitrate of sub-stream for each camera in the interface and then click "Apply" to save the settings.

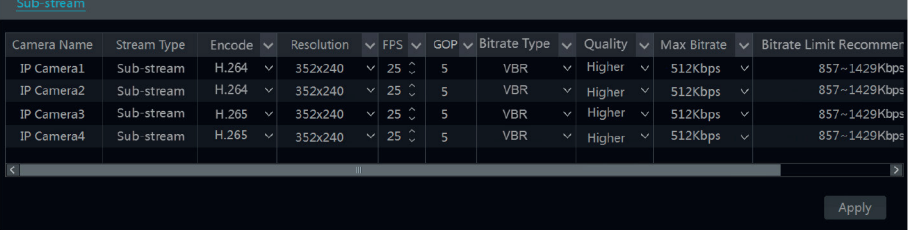

#### **7.3 - Schedule setting**

#### **7.3.1 - Add schedule**

Click Start→Settings→Record→Record Schedule→Edit Schedules to go to the interface as shown below. "24x7", "24x5" and "24x2" are the default schedules; you cannot edit or delete "24x7" while "24x5" and "24x2" can be edited and deleted. Click the schedule name to display the detailed schedule information on the left side of the interface. The seven rows stand for the seven days in a week and each row stands for 24 hours in a day. Blue stands for the selected time and gray stands for unselected time.

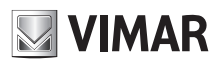

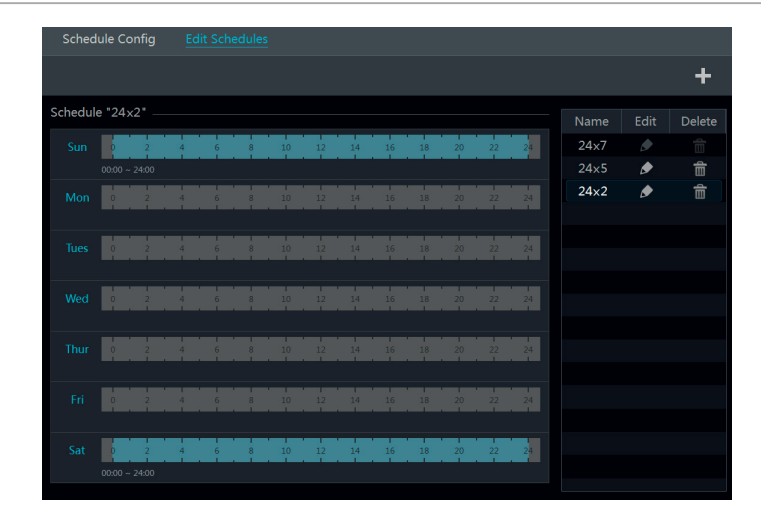

## Click  $\blacktriangle$  to add a new schedule. Refer to the picture below.

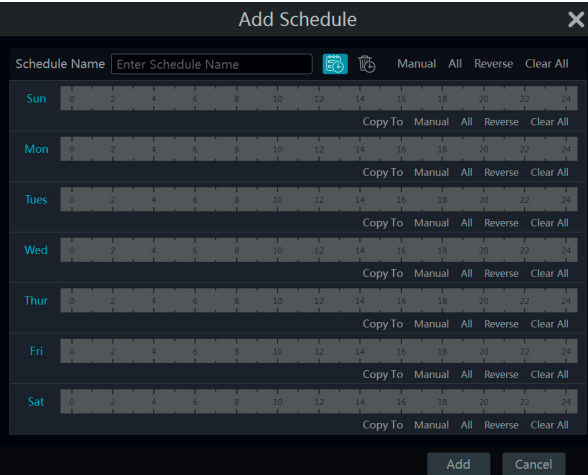

Set the schedule name and schedule time and then click "Add" to save the schedule. You can set day schedule or week schedule.  $\ddot{\ddot{\epsilon}}$ : add button;  $\ddot{\ddot{\epsilon}}$ : delete button.

#### • **Set day schedule**

Click  $\ddot{\ddot{\mathbf{c}}}$  and then drag the cursor on the time scale to set record time; click  $\ddot{\ddot{\mathbf{c}}}$  and then drag the cursor on the time scale to delete the selected area. You can manually set the record start time and end time. Click or and then click "Manual" on each day to pop up a window as shown below. Set the start and end time in the window and then click "OK" to save the settings.

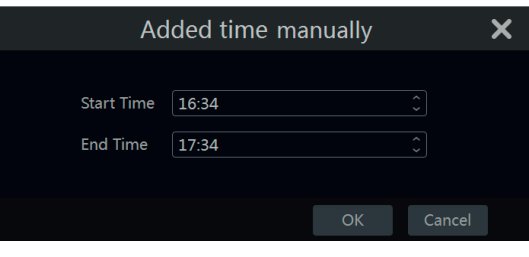

Click "All" to set all day recording; click "Reverse" to swap the selected and unselected time in a day; click "Clear All" to clear all the selected area in a day. Click "Copy To" to copy the schedule of the day to other days. Refer to the picture below. Check the days in the window and then click "OK" to save the settings.

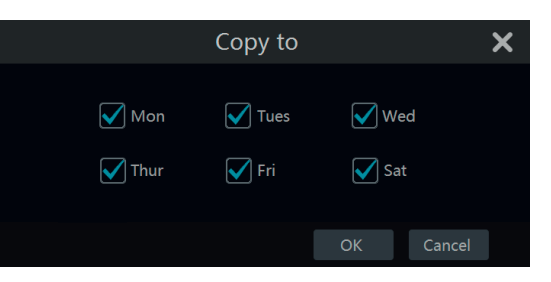

#### • **Set week schedule**

Click  $\ddot{\ddot{\mathbb{E}}}$  or  $\ddot{\mathbb{E}}$  and then click "Manual" beside  $\ddot{\mathbb{E}}$  to set the week schedule. Refer to the picture below. Set the start and end time, check the days in the window and then click "OK" to save the settings.

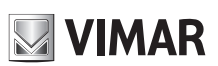

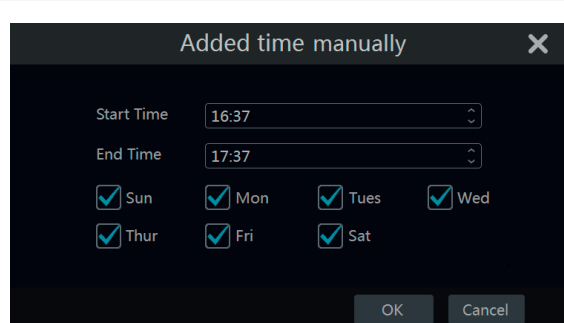

Click "All" to set all week recording; click "Reverse" to swap the selected and unselected time in a week; click "ClearAll" to clear all the selected area in a week.

#### **7.3.2 - Record schedule configuration**

Click Start->Settings->Record->Record Schedule->Schedule Configuration to go to the interface as shown below. Set the schedule of sensor record, motion record and timed record. Click "None" in the drop-down menu to clear the schedule. Click "Apply" to save the settings.

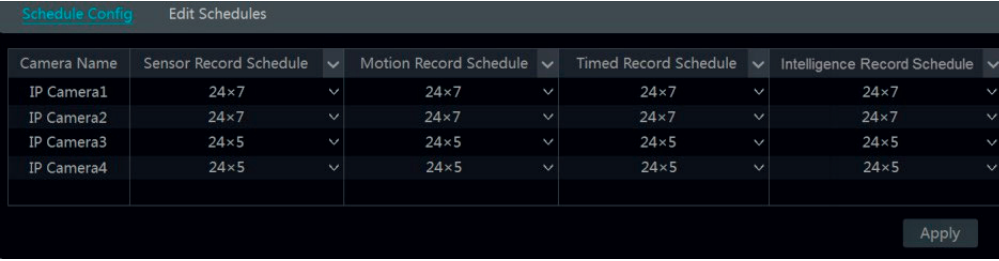

Go to "Edit Schedules" interface and then click  $\blacktriangleright$  to edit the schedule. The settings of "Edit Schedule" are similar to that of the "Add Schedule". Click to delete the schedule.

## **7.4 - Record mode**

#### **7.4.1 - Manual recording**

Method one: Click **on** the tool bar at the bottom of the live preview interface to enable recording of the camera.

Method two: Go to live preview interface and then click the right-click menu "Manually Record On" in the camera window or click **O** on the tool bar under the camera window to start recording.

#### *Note:*

*Click StartSettingsRecordMode Settings and then set the manual record time in the interface. Click "Apply" to save the settings.*

#### **7.4.2 - Timing recording**

Timing recording: the system will record automatically according to the schedule. Set the timing record schedule of each camera. See 7.3 Schedule Setting for details.

#### **7.4.3 - Motion based recording**

**Motion based recording**: the system will start motion based recording when the motion object appears in the setup schedule. The setup steps are as follows:

1- Set the motion based recording schedule of each camera. See 7.3 Schedule Setting for details.

2- Enable the motion and set the motion area of each camera. See 9.2.1 Motion Configuration for details.

The camera will start motion based recording once you finish the above settings.

#### **7.4.4 - Sensor based recording**

- 1- Set the sensor based recording schedule of each camera. See 7.3 Schedule Setting for details.
- 2- Set the NO/NC type of the sensor, enable the sensor alarm and then check and configure the "Record". See 9.1 Sensor Alarm for details.

#### **7.4.5 - Intelligence recording**

- 1- Set the intelligence recording schedule of each IP camera. See 7.3 Schedule Setting for details.
- 2- Enable the intelligence detection (object detection, exception, line crossing or intrusion detection) and draw alert surface or warning area of each IP camera. See the Manual Video Analysis Configuration for DVR/NVR.

The camera will start intelligence recording once you finish the above settings. This function is only available for some IPCs.

#### **7.5 - Disk management**

Click Start->Settings->Disk->Disk Management to go to disk management interface. You can view the NVR/DVR's disk number and disk status and so on in the interface. Click "Formatting" button to format the HDD.

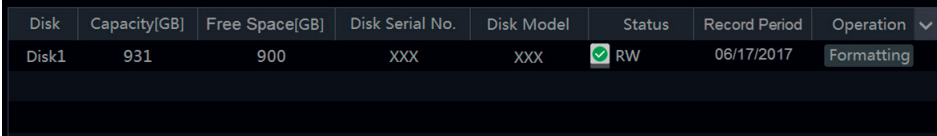
# **NIMAR**

# **ELVOX CCTV Videorecorder graphical user interface**

Some models may not support this function. The settings of RAID are as followings. Please skip the settings of physical disk, array and disk mode if the NVR doesn't support this function.

### **7.5.1 - Physical Disk**

- Click Start→Settings→Disk→Disk Management→Physical Disk to go to physical disk interface.
- 1- Click disks and then click Create an array to create arrays (You shall enter username and password again to authenticate the authority before creating an array).
- 2- Select the RAID level which including RAID0, RAID1, RAID5, RAID6 and RAID10 in the popup window.
- 3- Select physical and global hot spares. The user can also check the array capacity.
- 4- Click Add to add the array.

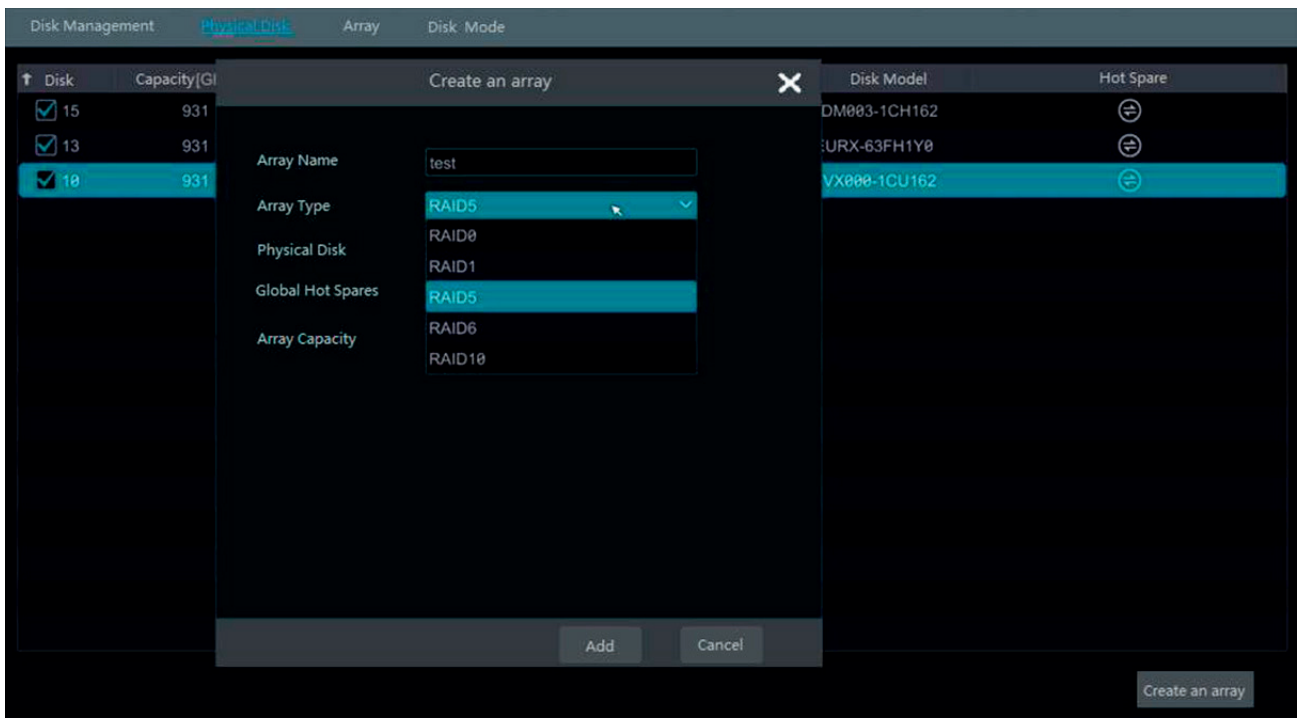

After creating the array successfully, the user can check the information of the array and physical disk in disk management interface.

#### **7.5.2 - Array**

Click Start->Settings->Disk->Disk Management->Array to go to array interface. Check the information of the disk. The user can also rebuild and delete the array.

#### **7.5.3 - Disk Mode**

Click Start->Settings->Disk->Disk Management->Disk Mode to go to disk mode interface. Click Enable RAID and save the settings.

### *Note***:**

*1. The new HDD should be formatted for normal use.*

*2. For normal use of the HDD which has been used in other NVR/DVR, if the NVR/DVR is of the same model with the new NVR/DVR, please import the configuration file of the NVR/DVR to the new NVR/DVR or format the HDD; if the models of the two NVRs/DVRs are different, please format the HDD.*

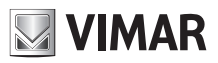

### **Videorecorder graphical user interface**

### **7.5.4 - Storage mode configuration**

no. The Click Start→Settings→Disk→Storage Mode to go to the interface as shown below.

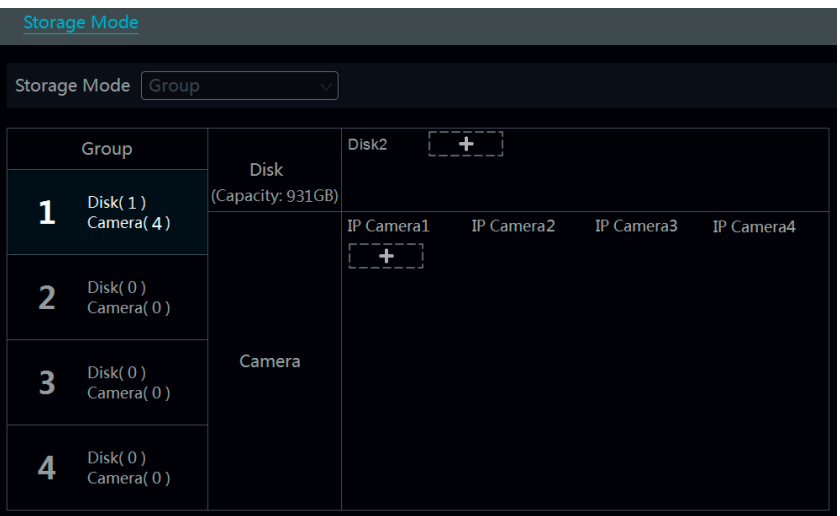

There are all four disk groups. By using disk group, you can correspond the camera to disk (the record data of the camera in the group will be stored into the disks in the same group).

The added disks and cameras will be added into group one automatically. The disks and cameras in the groups can be deleted except group one (select a disk group and then click **8** 

on the top right corner of the added disk or camera to delete it from the group). The deleted disks and cameras will be moved into group one automatically. Each group can add the disks and cameras from other groups. Each disk and camera can only be added into one group. Select a disk group and then click in the disk or camera row to pop up a window. Check the disks or cameras in the window and then click "Add".

#### **7.5.5 - View disk and S.M.A.R.T. information**

Click Start->Settings->Disk->View Disk Information to view the HDD information; click "S.M.A.R.T. Information" to view the working status of the HDD. Refer to the picture below.

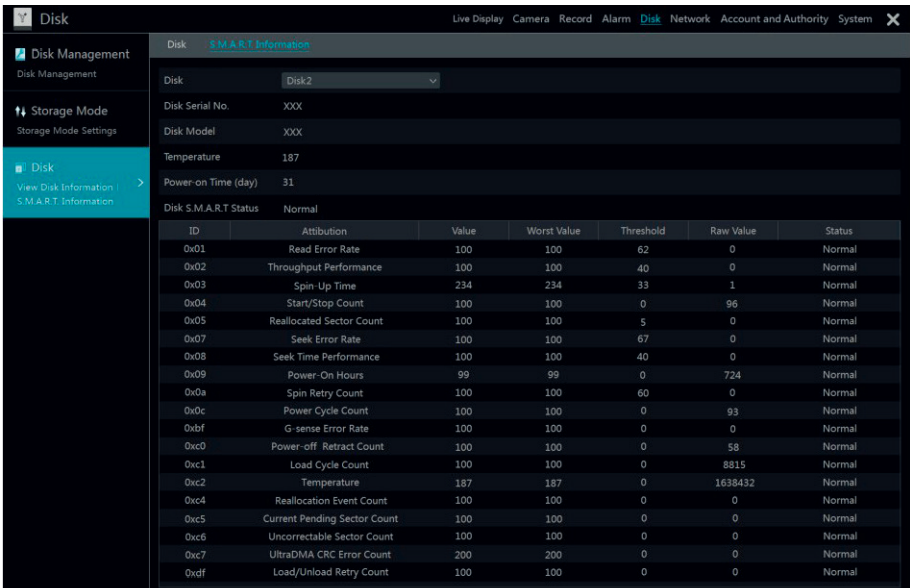

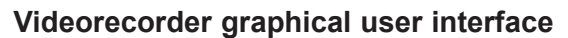

### **8 - Playback & Backup**

### **8.1 - Instant playback**

Click **on** the tool bar at the bottom of the preview camera window to play back the record. Refer to the picture below. Drag the playback progress bar to change the playback time. You can also click the right-click menu "Instant Playback" in the camera window and then set the instant playback time to play back the record.

**NIMAR** 

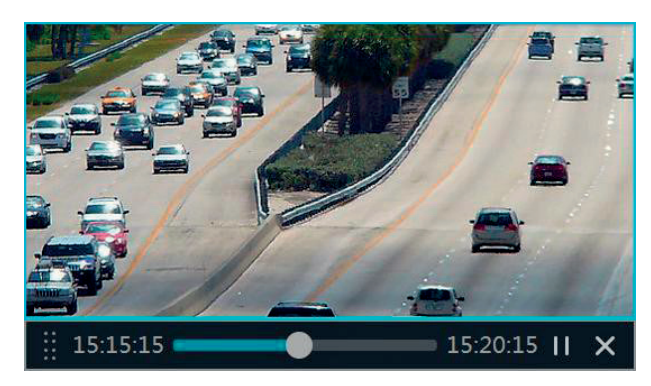

### **8.2a - Playback interface introduction**

Click  $\bullet$  on the tool bar at the bottom of the live preview interface or click Start->Playback to go to the playback interface as shown below.

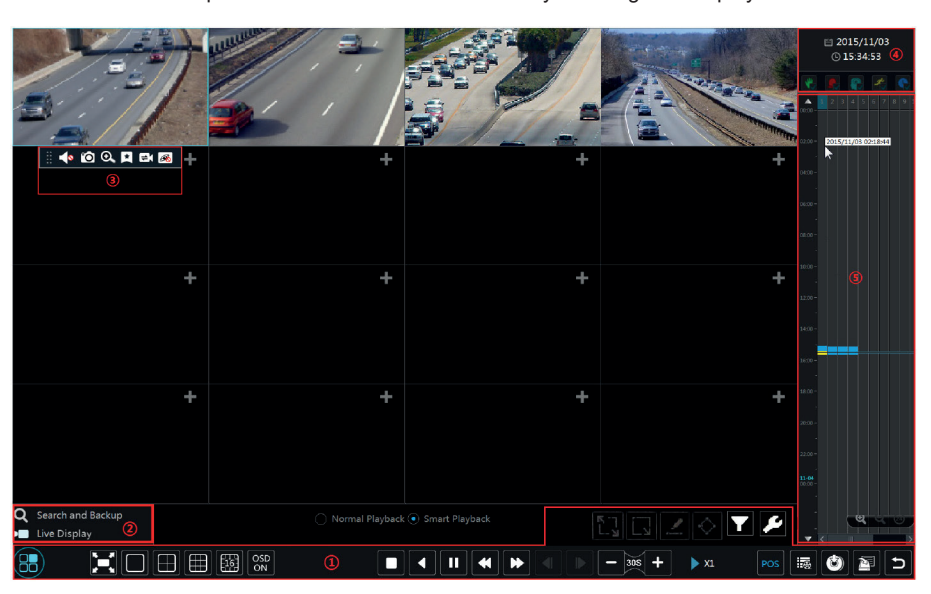

The added cameras will playback their records in the playback interface automatically. You can also add the playback camera manually. Click  $\pm$  in the playback window to pop up the

"Add Camera" window. Check the cameras in the window and then click "Add" to add playback camera. The buttons on the tool bar (area 1) at the bottom of the playback interface are introduced in the table below.

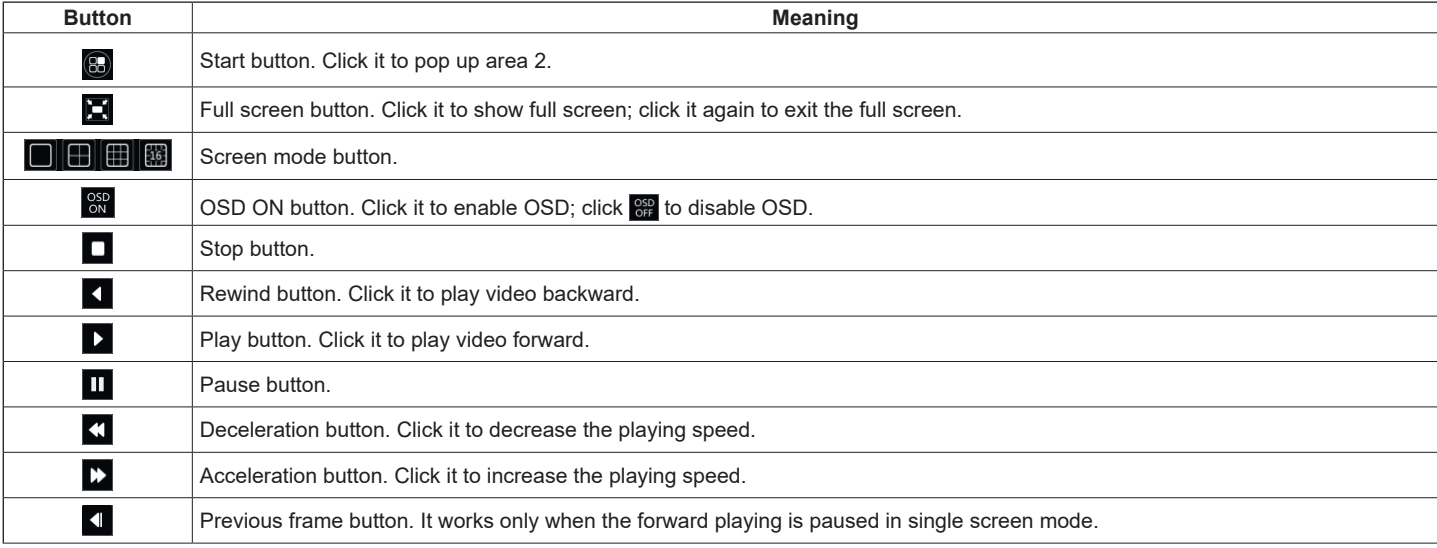

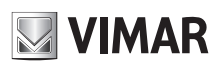

### **Videorecorder graphical user interface**

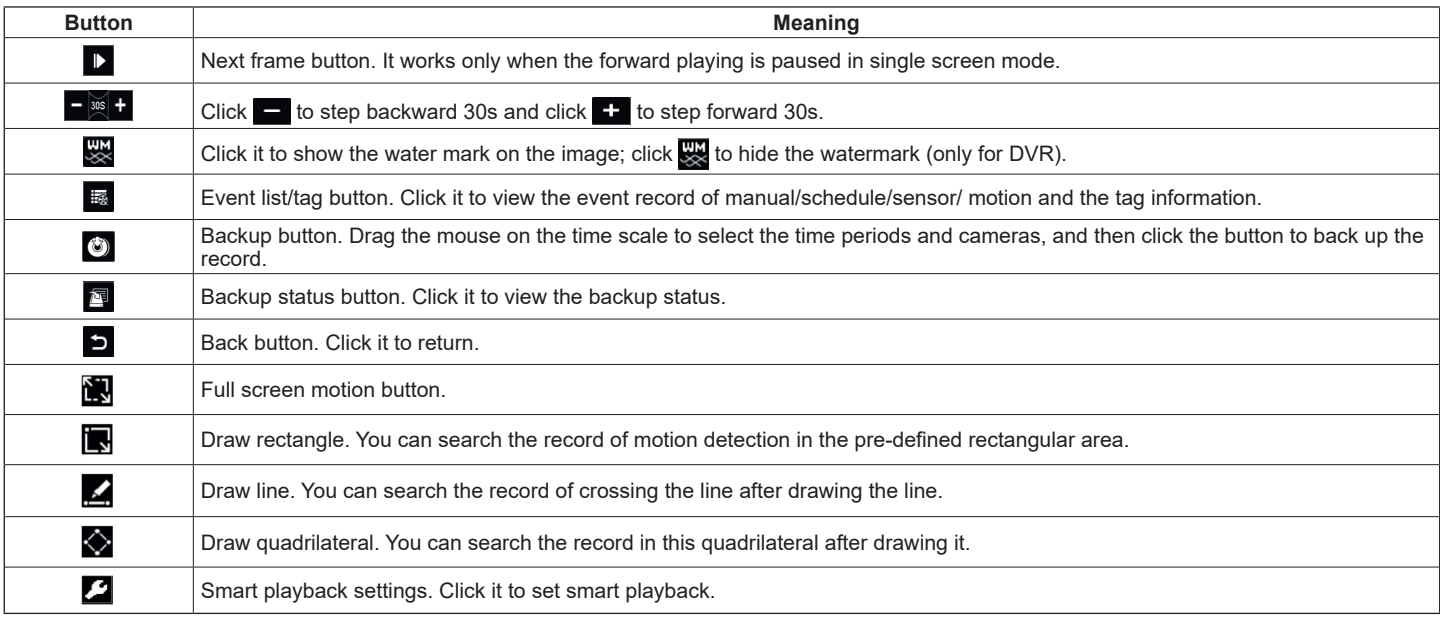

#### Introduction of area 2:

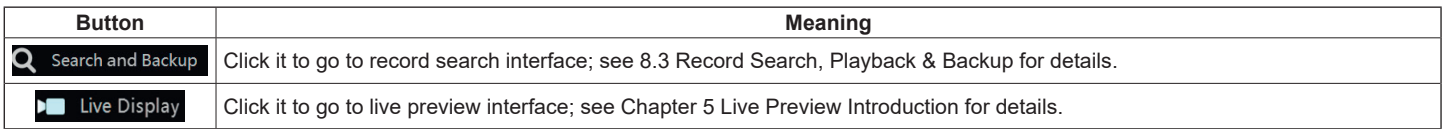

Click on the playback window to show the tool bar as shown in area 3; right click on the window to show the menu list. The tool bar and menu list are introduced in the table below.

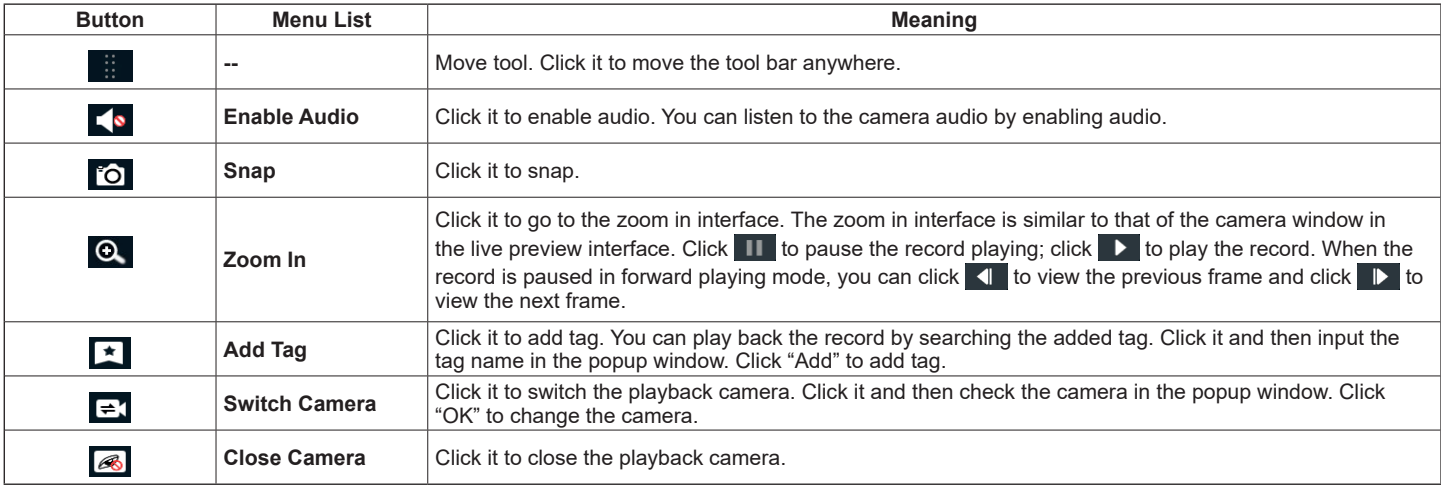

Introduction of area 4:

Click  $\Box$  to set the date; click  $\Box$  to set the time and then the playback camera will play the record from the time you set. You can check the record type as required for record playback; first you should click  $\Box$  on the tool bar at the bottom of the interface to clear all the playback camera, then check the record type ( $\frac{1}{2}$ : manual record;  $\frac{1}{2}$ : sensor based record;  $\frac{2}{2}$ : motion based record;  $\frac{1}{2}$ : schedule record;  $\frac{1}{2}$ : intelligent analysis recording) and finally click  $+$  in the playback window to add camera for playback (the record time scale will show the record data of the checked record type only after the above operations).

Introduction of the record time scale (area 5):

A tool bar will appear after moving the mouse to the record time scale. Click <sup>10</sup> / <sup>1</sup> to zoom the timeline; click <sup>20</sup> to recover the timeline to 24 hours' ratio. Drag the timeline or slide the scroll wheel of the mouse on the time scale to show the hidden time on the top or bottom of the timeline. You can also click  $\blacktriangle$  to show the hidden time on the top of the timeline or click  $\blacktriangledown$  to show the hidden time on the bottom of the timeline. Drag the slider at the bottom of the time scale to show the hidden playback cameras.

The record time scale shows different record types with different colors. The green block stands for manual record, red block stands for sensor based record, yellow block stands for motion based record and blue block stands for schedule record. Click the record block to set the time and then the playback camera will play the record from the time you set.

Drag the color block on the time scale to select the backup area and then right click the area or click  $\bullet$  to pop up a backup information window. Click "Backup" button in the window to pop up the backup window. Select the device, backup path and backup format and then click "Backup" button to start the backup.

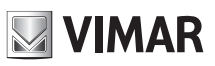

### **Videorecorder graphical user interface**

### **8.2b - Playback Interface Introduction**

Click  $\odot$  on the tool bar at the bottom of the live preview interface or click Start->Playback to go to the playback interface as shown below (click  $\triangle$  on the tool bar at the bottom of the live preview interface to set the default playback time).

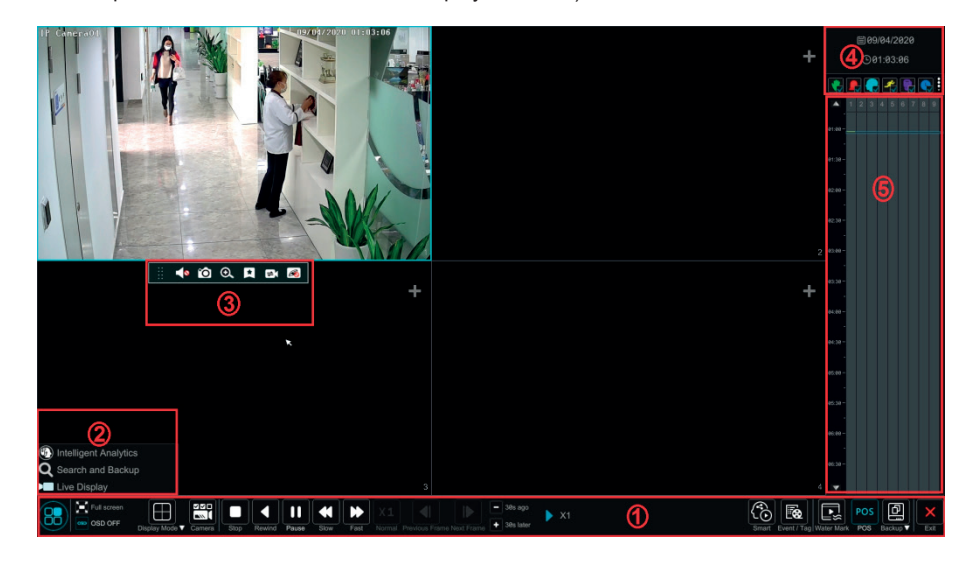

On the panel on the right you will see the channel number and the recorded data coded by color. The bar that runs across them represents the playback time being viewed. You can move this bar around to export, highlight a section of the desired recording, click export and follow the prompts. You can export single or multiple channels at the same time.

The added cameras will playback their records in the playback interface automatically. You can also add the playback camera manually. Click in the playback window to pop up the "Add Camera" window. Check the cameras in the window and then click "Add" to add playback camera. The system supports a maximum of 16 synchronous playback cameras.

The buttons on the tool bar (area  $(1)$ ) at the bottom of the playback interface are introduced in the table below.

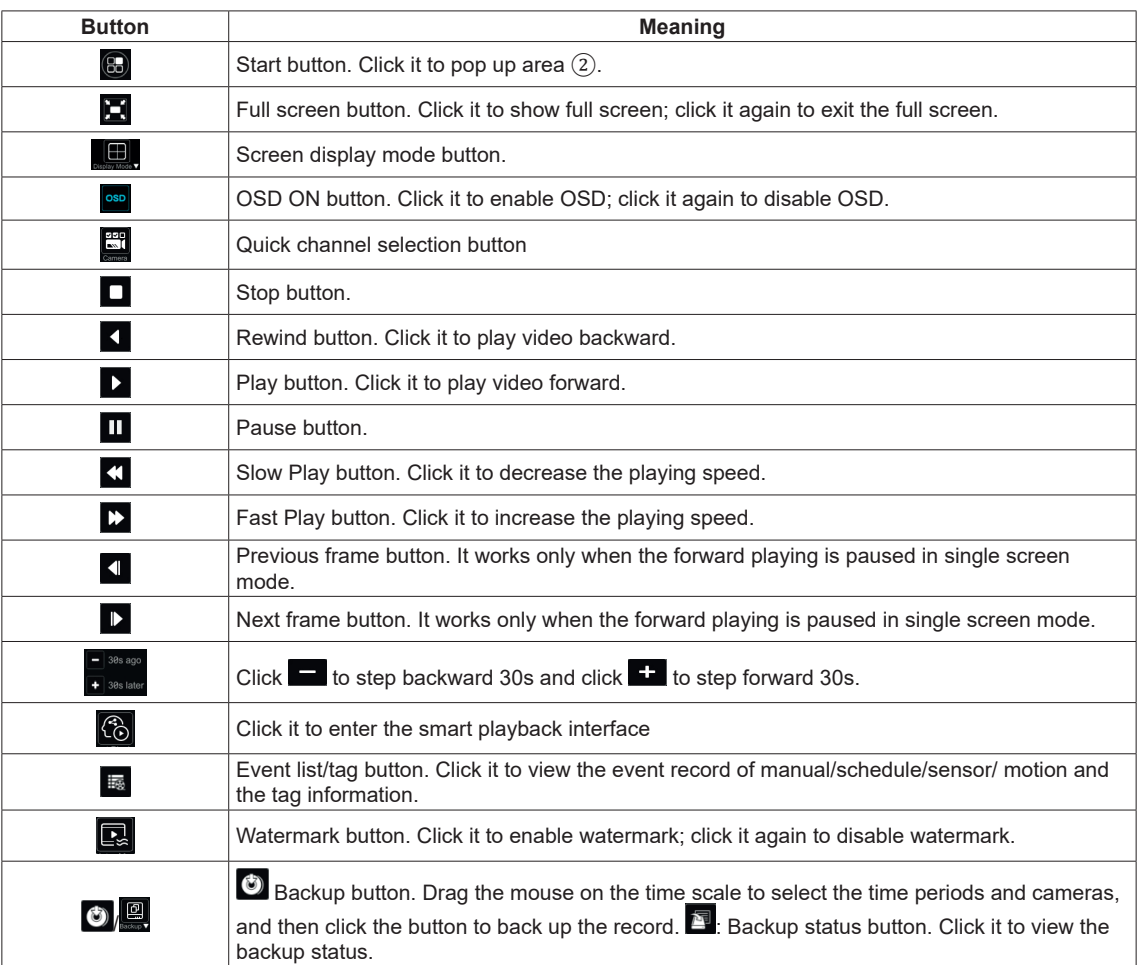

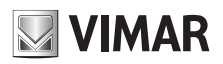

### **Videorecorder graphical user interface**

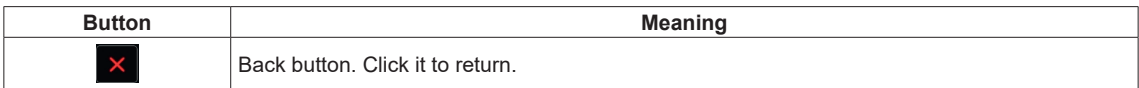

*Note*: Some models may not support face search and face smart playback.

Introduction of area ②:

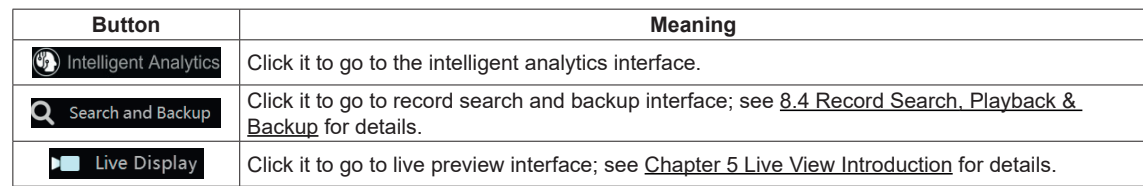

Click on the playback window to show the tool bar as shown in area  $(3)$ ; right click on the window to show the menu list. The tool bar and menu list are introduced in the table below.

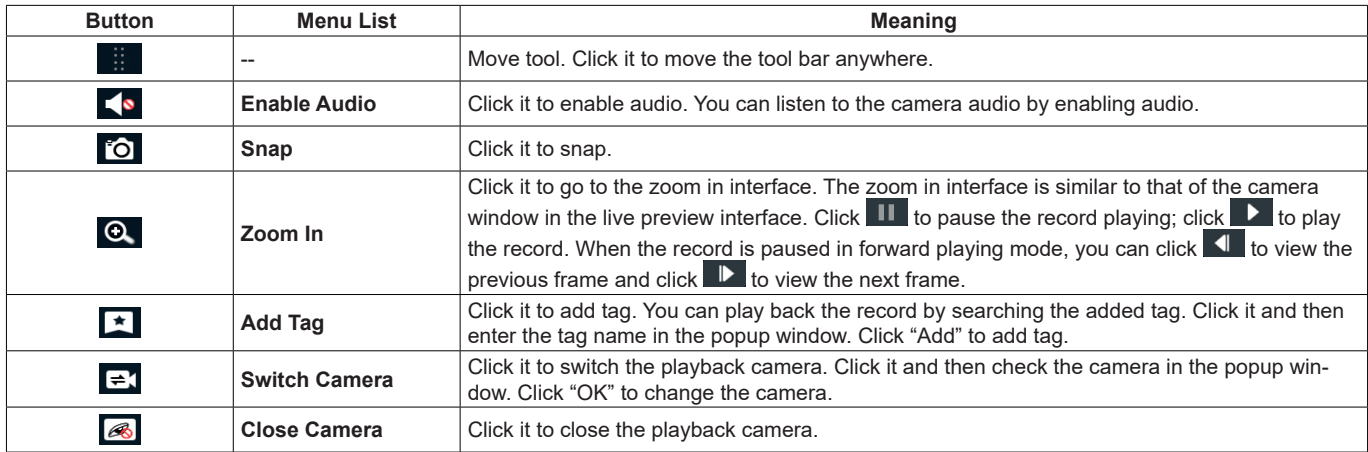

Introduction of area 4:

Click  $\Box$  to set the date; click  $\Box$  to set the time and then the playback camera will play the record from the time you set. You can check the record type as required for record playback; first you should click  $\Box$  on the tool bar at the bottom of the interface to clear all the playback camera, then check the record type ( $\frac{1}{2}$ : manual record;  $-\alpha$ : sensor based record;  $\frac{1}{2}$ : motion based record;  $\frac{1}{2}$ : schedule record;  $\alpha$ : AI record;  $\alpha$ : POS record, if you want

view the detailed smart playback icons, click to switch, as shown below). Finally, click **in** in the playback window to add camera for playback (the record time scale will show the record data of the checked record type only after the above operations).

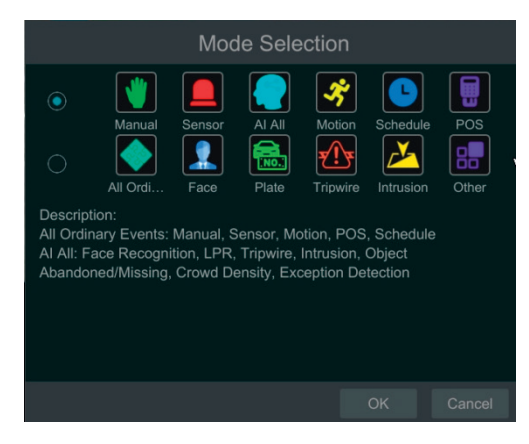

Introduction of the record time scale (area  $(5)$ ):

A tool bar will appear after moving the mouse to the record time scale. Click  $\mathcal{Q}_1/\mathcal{Q}_2$  to zoom the timeline; click  $\mathcal{Q}_1$  to recover the timeline to 24 hours' ratio. Drag the timeline or slide the scroll wheel of the mouse on the time scale to show the hidden time on the top or bottom of the timeline. You can also click  $\blacktriangle$  to show the hidden time on the top of the timeline or click  $\blacktriangledown$  to show the hidden time on the bottom of the timeline. Drag the slider at the bottom

of the time scale to show the hidden playback cameras.

The record time scale shows different record types with different colors. The green block stands for manual record, red block stands for sensor based record, yellow block stands for motion based record, blue block stands for schedule record and cyan block stands for intelligence record. Click the record block to set the time and then the playback camera will play the record from the time you set.

Backup Introduction:

Insert the storage device into the device. Drag the color block on the time scale to select the backup area and then right click the area or click  $\bullet$  to pop up a backup information window. Click the "Backup" button in the window to pop up the backup window. Select the device, backup path and backup

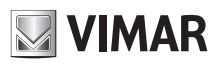

### **Videorecorder graphical user interface**

format and then click the "Backup" button.

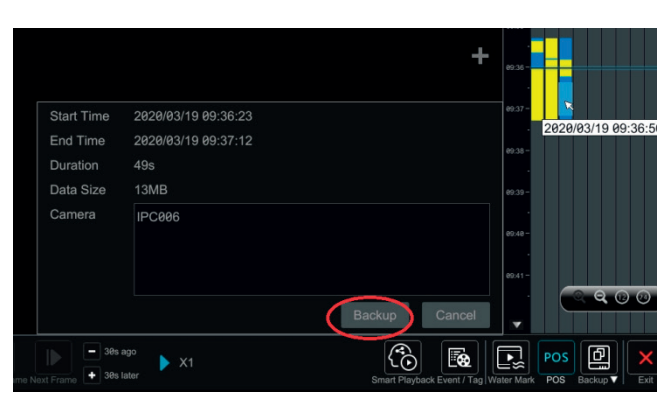

In the backup window, you can select backup path and format. Then click "Backup". Please select "Encryption" or "No Encryption" as needed. After that, click "OK" to start backup.

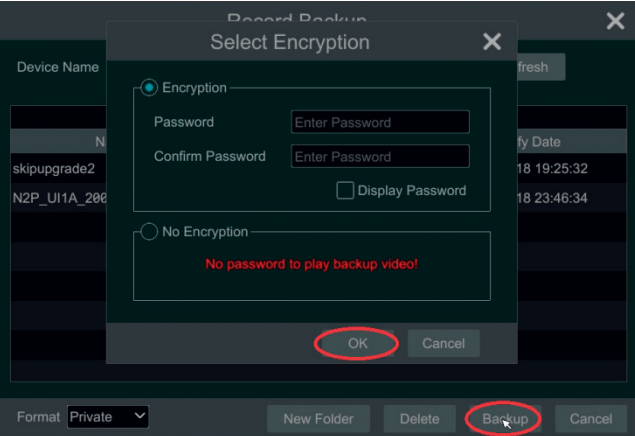

### **8.3a - Smart Playback**

### **• Smart Playback Settings.**

Click to go to the following interface. Set the value of "Speed of non-interest video" (Please skip this one if you click "Skip non-interest video"), "Speed of interest video" and "Intrusion percentage".

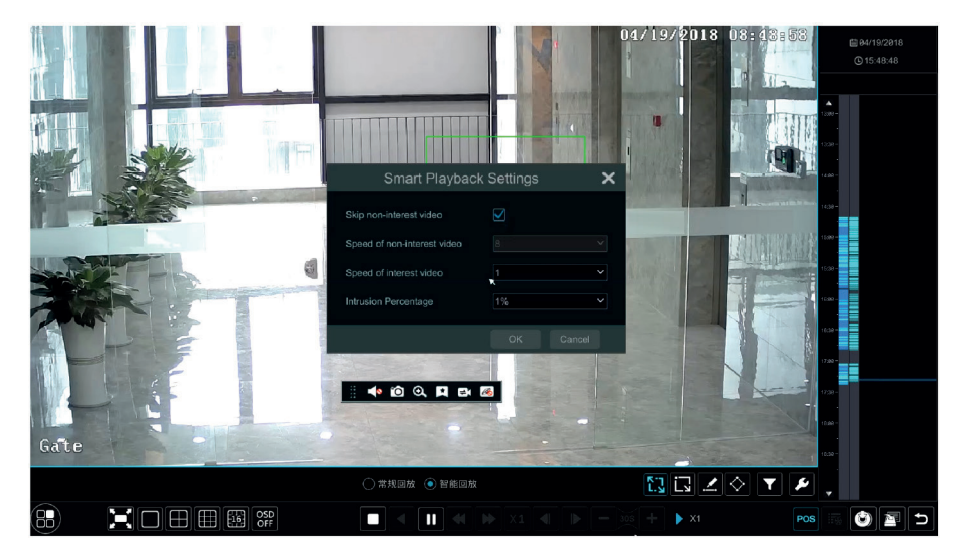

**• Smart Playback by Drawing Rectangle.**

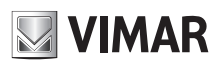

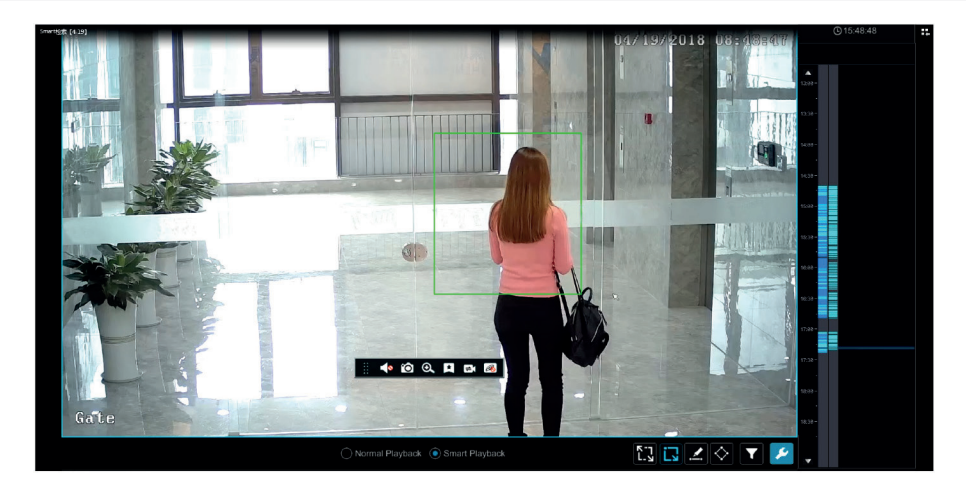

Click and draw a rectangle in the desired area. Then the system will automatically search the record files of this area. The cyan blocks indicate that there are intelligent recording files. Move the cursor to such block and click to play the record.

### **• Smart Playback by Drawing Line.**

Click and draw a line in the desired area. Then the system will automatically search the record files about crossing this line. The cyan blocks indicate that there are intelligent recording files. Move the cursor to such block and click to play the record.

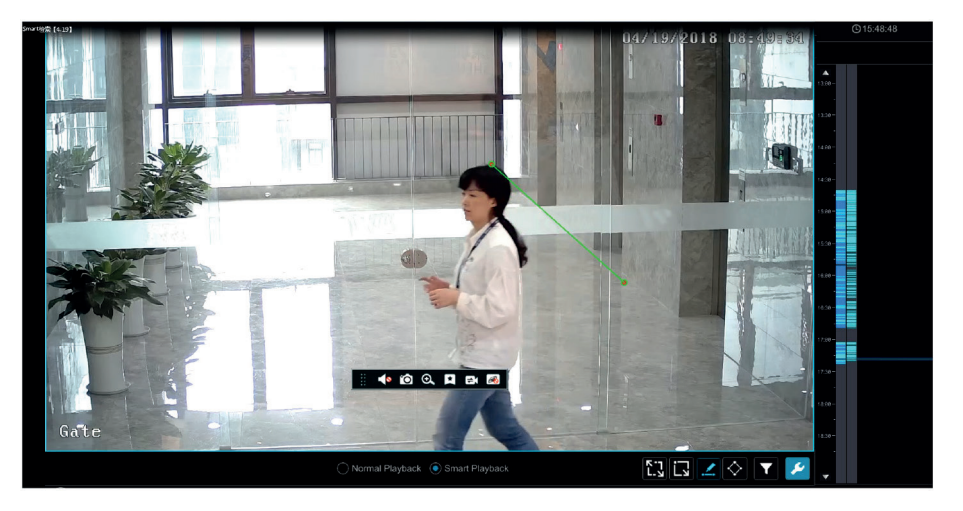

### **• Smart Playback by Drawing Quadrilateral.**

Click  $\blacktriangleright$  and draw a quadrangle in the desired area. Then the system will automatically search the record files of this area. The cyan blocks indicate that there are intelligent recording files. Move the cursor to such block and click to play the record.

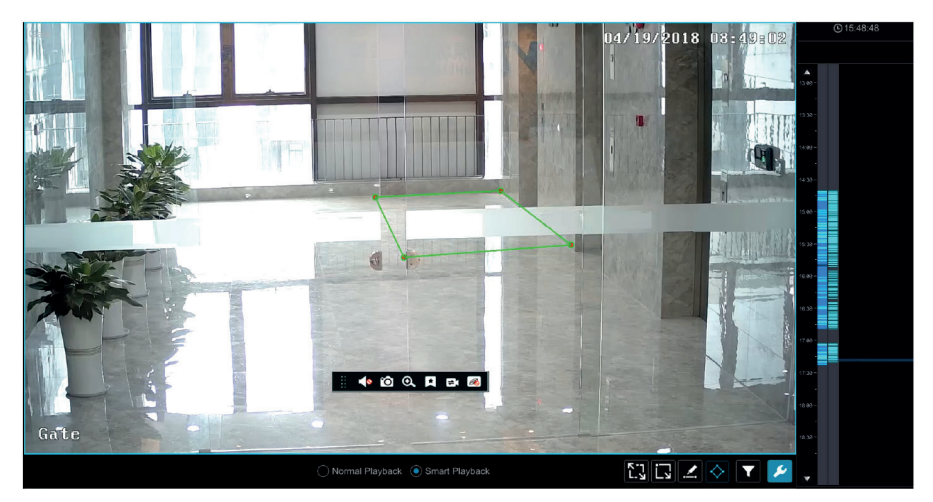

### **8.3b - Smart Playback**

In the playback interface, click  $\ddot{\ddot{\mathbf{c}}}$  to go to the smart playback interface as shown below.

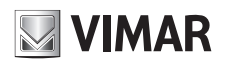

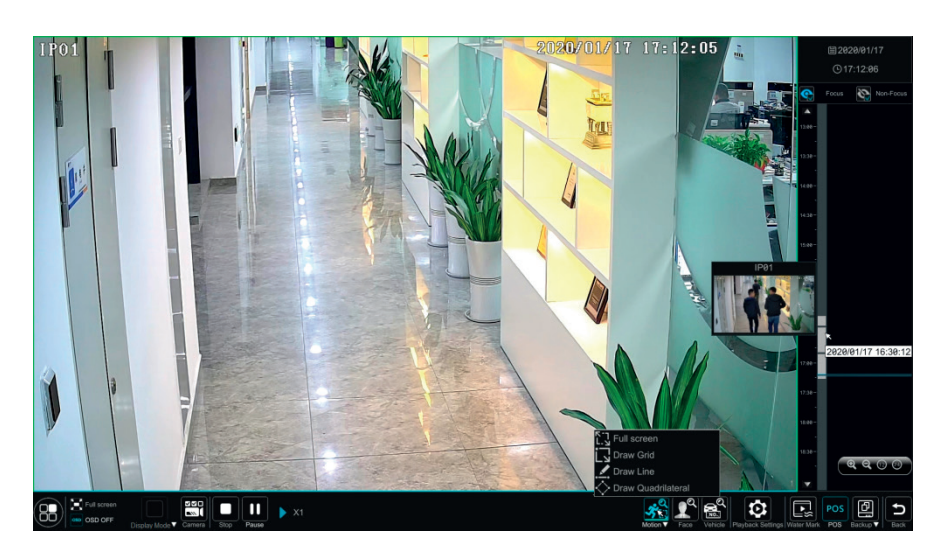

### The descriptions of buttons in the smart playback interface

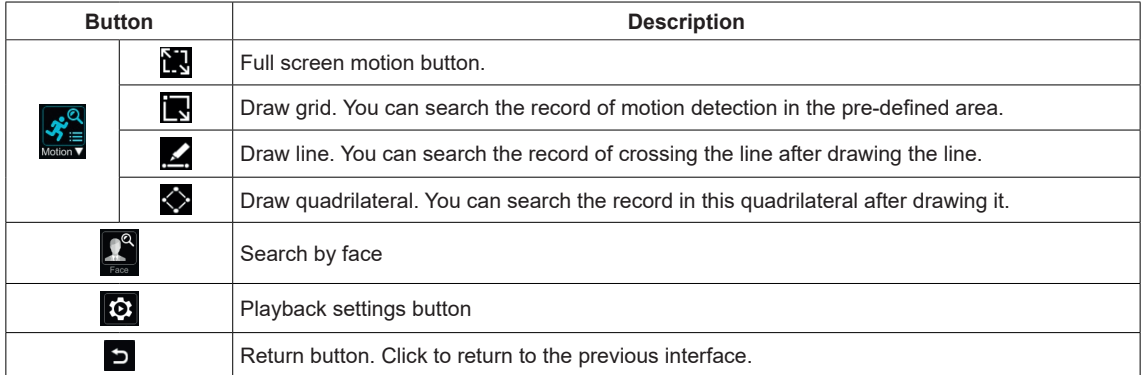

### **8.3.1 - Smart Playback Settings**

Click <sup>1</sup>to set the speed of non-interest video (Please skip this one if you click "Skip non-interest video"), "Speed of interest video" and "Intrusion percentage".

You can disable "Non-Focus" to view the video you interest in the right corner of the smart playback interface.

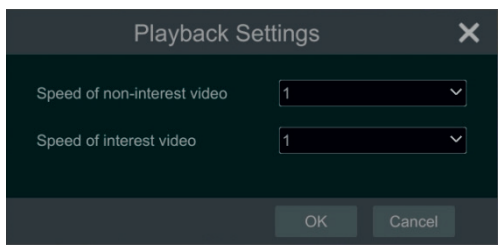

### **8.3.2 - Smart Playback Based on Motion Detection**

**Smart Playback by Drawing Grid** 

Click and draw a rectangle in the desired area. Then the system will automatically search the record files of this area. The cyan blocks indicate that there are intelligent recording files. Move the cursor to such block and click to play the record.

### **Smart Playback by Drawing Line**

Click and draw a line in the desired area. Then the system will automatically search the record files about crossing this line. The cyan blocks indicate that there are intelligent recording files. Move the cursor to such block and click to play the record.

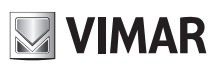

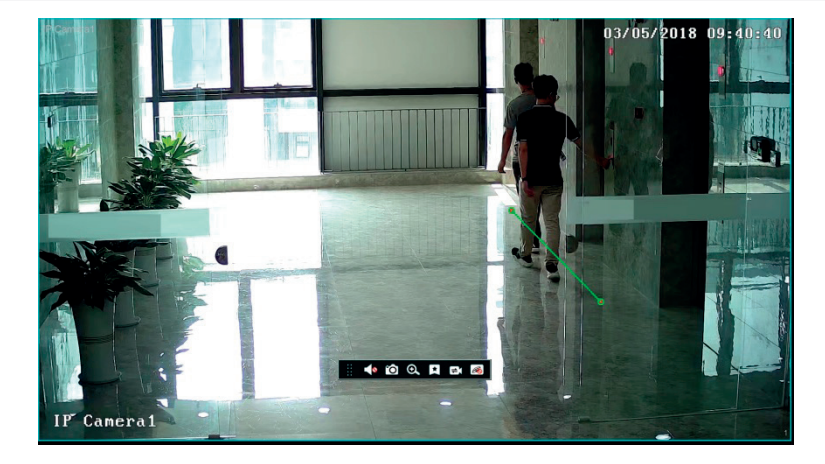

### **Smart Playback by Drawing Quadrilateral**

Click  $\diamondsuit$  and draw a quadrangle in the desired area. Then the system will automatically search the record files of this area. The cyan blocks indicate that there are intelligent recording files. Move the cursor to such block and click to play the record.

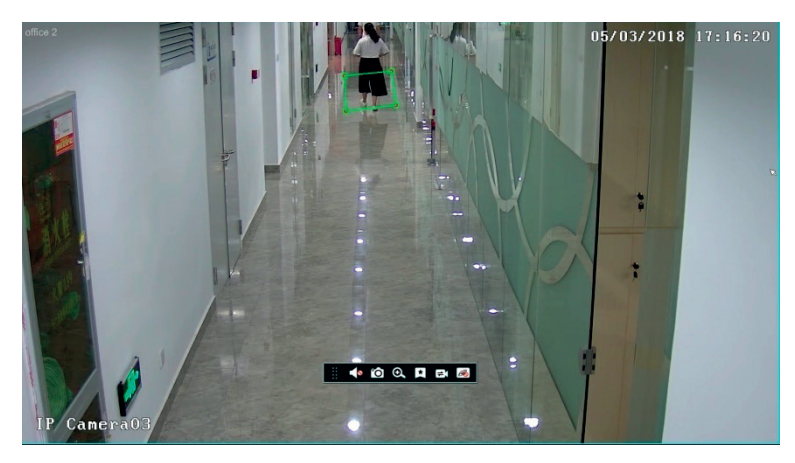

### **8.3.3 - Smart Playback by Face Search**

Before starting this function, the face recognition function shall be enabled. Please see Face Recognition for details. If your device doesn't support such function, please skip the following instructions.

① In the smart playback interface, click to pop up the following window.

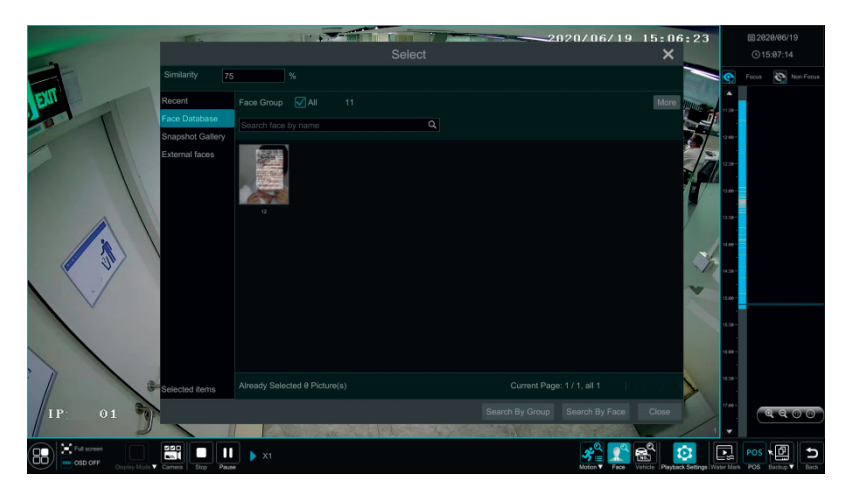

① Set similarity. The higher the sensitivity value is, the lower the searching accuracy is, and vice versa.

- ② Select targets. You can select targets from recent, face database, snapshot gallery or external faces.
- ③ Select search mode. There are two search modes: search by group and search by face.
- Search by group: Choose "Face Database" and then click "More" to choose one or more groups.

Move the cursor to the time block where the record exists and click to play those records.

### **Videorecorder graphical user interface**

### **8.4 - Record search, Playback & Backup**

The record data and the snapped pictures can be backed up through network, USB (U disk or USB mobile HDD) or e-SATA (only available for some models). The file system of the backup devices should be FAT32 format.

#### **8.4.1 - Search, Playback & Backup by time-sliced image**

1- Click Start->Search and Backup->By Time-sliced Image to go to "By Time-sliced Image" tab. There are two view modes: by time and by camera. In the time view mode, a maximum of 64 camera thumbnails can be showed. If the camera thumbnail number is more than 64, the cameras will be listed directly by their camera name, not the thumbnail. A maximum of 196 camera names can be listed. If the camera name number is more than 196, the time view mode will be disabled and the camera view mode will be available only.

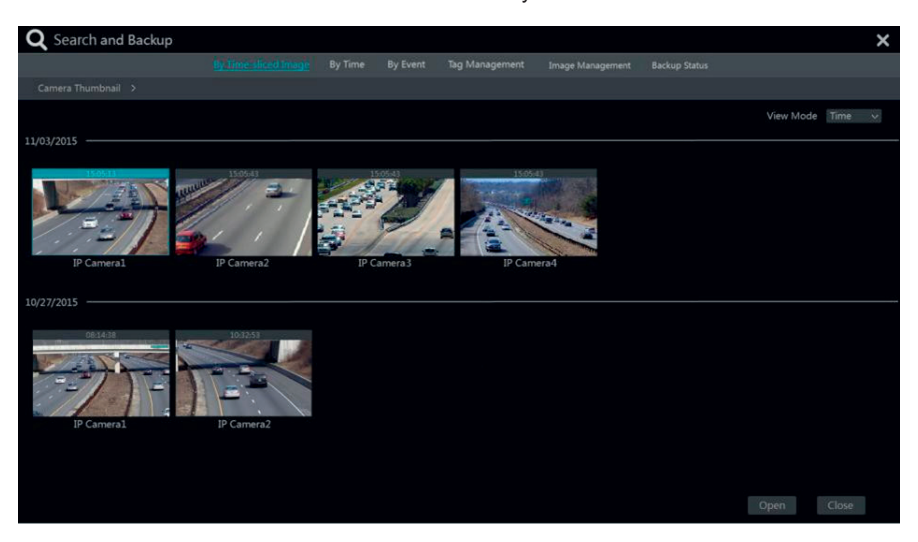

- 2- Select one camera in the interface and then click "Open" button.<br>3- Click the image box to play the record in the small playback box of
- Click the image box to play the record in the small playback box on the left side of the interface (the box which has image inside indicates that the record data exist).
- 4- Refer to the picture below. Drag the color blocks on the time scale to select the record data and then click "Backup" button to pop up a window; select the device, backup path and backup format in the window and then click "Backup" button to start the backup.

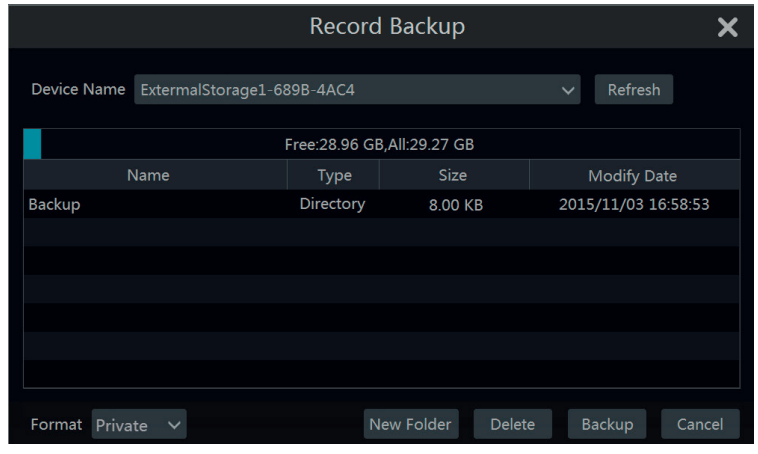

#### *Note:*

*If you back up the record in private format, the system will back up a RPAS player to USB device automatically. The private format record can be played by RPAS player only.*

5- Click "Playback" button to play the record in the playback interface (refer to 8.2 Playback Interface Introduction for details). Click "Close" to close the interface.

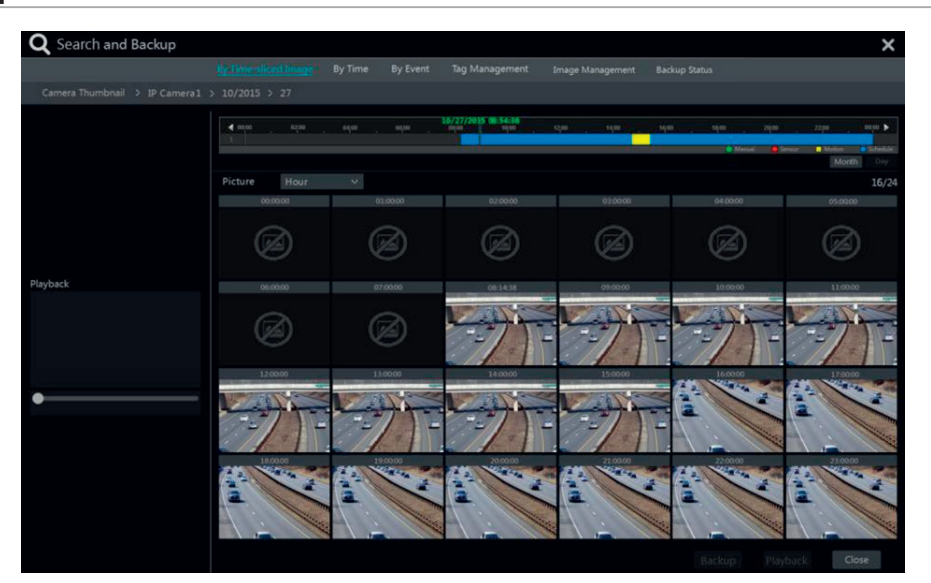

#### **Time slice mode selecting:**

Method one: Click "Year", "Month" or "Day" button under the record time scale to select the time slice mode. In "Day" mode, click **4** / an the left/right side of the time scale to view the record of the last/next day; click "Minute" in the "Picture" option under the time scale to select "Minute" mode (in "Minute" mode, click the time scale to change the time of the 60 display windows) and click "Hour" to select "Hour" mode.

Method two: Click > beside "Camera Thumbnail" on the left top corner of the interface to select the time slice mode.

**Method three**: Right-click the mouse on any area of the time-sliced interface to go back to the upper interface.

#### **8.4.2 - Search, Playback & Backup by time**

1- Click Start $\rightarrow$  Search and Backup $\rightarrow$  By Time to go to "By Time" tab as shown below.

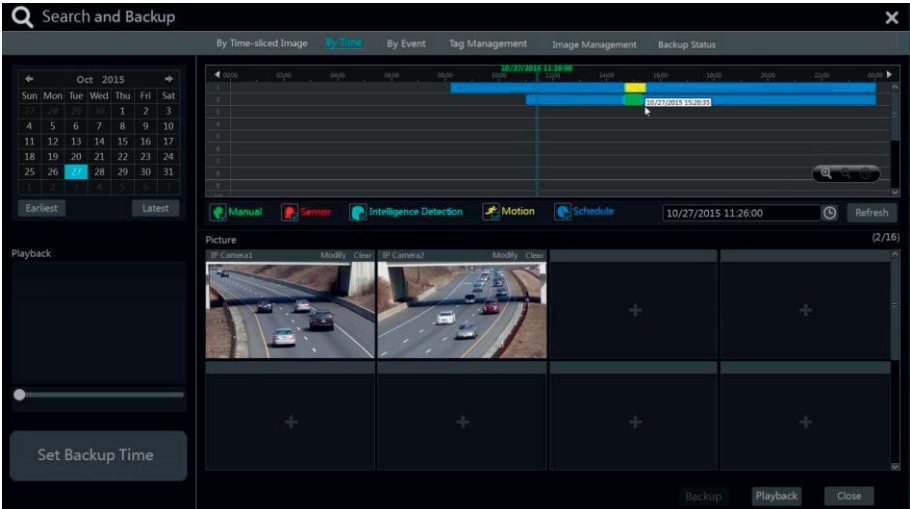

- 2- Click on the bottom of the interface to add playback camera. A maximum of 16 cameras can be added for playback. Click "Modify" on the top right corner of the camera window to change the camera and click "Clear" to remove the camera.
- 3- Click the camera window to play the record in the small playback box on the left side of the interface. You can set the date on the top left of the interface, check the event type as required and click the time scale or click  $\Theta$  under the time scale to set the time. The camera window will play the record according to the time and event type you set.
- 4- Drag the color blocks on the time scale to select the record data and then click "Backup" button for record backup. Click "Playback" button to play the record in the playback interface.

### **8.4.3 - Search, Playback & Backup by event**

1 Click Start->Search and Backup->By Event to go to "By Event" tab as shown below.

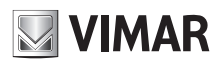

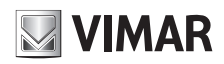

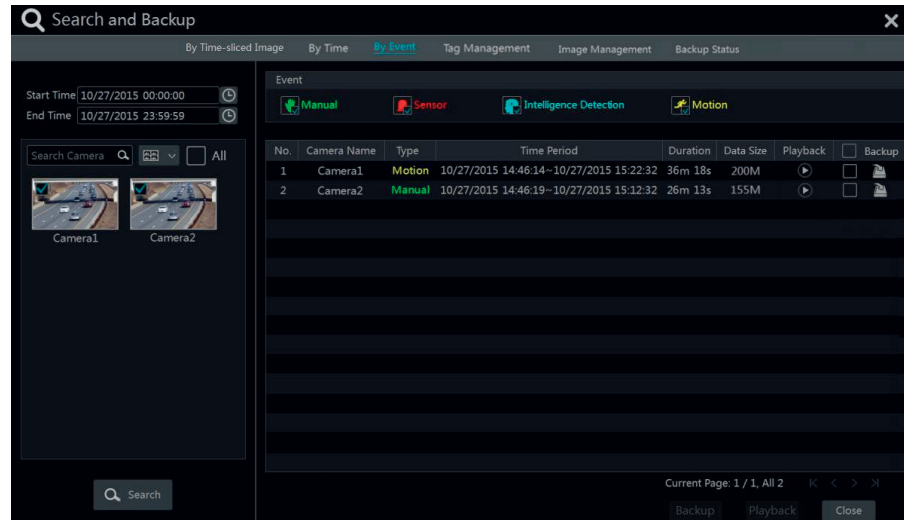

- 2- Check the event type in the interface as required.
- 3- Click  $\Theta$  to set the start time and end time on the top left of the interface.
- 4- Check cameras on the left side of the interface and then click  $Q^{\text{search}}$  to search the record. The searched record will be displayed in the list.
- 5- Click <sup>1</sup> click in the list to play back the record in the popup window. Select one record data in the list and then click "Backup" button for record backup.<br>6- Select one record data in the list and then click "Playbac Select one record data in the list and then click "Playback" button to play the record in the playback interface.

### **8.4.4 - Search & Playback by tag**

Only if you add the tags can you play the record by tag search. Click Start->Playback to go to the playback interface and then click  $\star$  on the bottom of the camera window to add tag when you want to mark the playback time point of the selected camera. Click Start->Search and Backup->Tag Management to go to "Tag Management" tab.

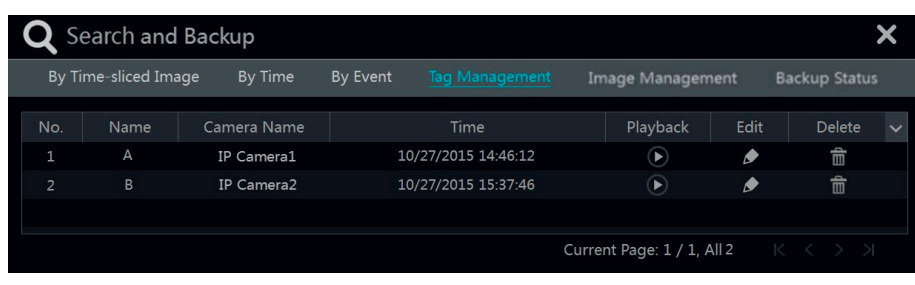

Click  $\bullet$  in the interface to play the record. Click  $\bullet$  to edit the tag name. Click  $\bullet$  to delete the tag.

### **8.4.5 - Smart Search**

- 1- Click Start->Search and Backup->Smart Search to go to "Smart Search" tab as shown below. Behavior Detection: when you select the smart playback mode, the system will analyze the video including the motion detection, tripwire and intrusion detection.
- 2- Click "Behavior". Set the searching time period and you will search the channel which has the intelligence detection record.
- 3- Check the channel and select the smart playback.
- 4- Set the backup time and select the channel to backup.

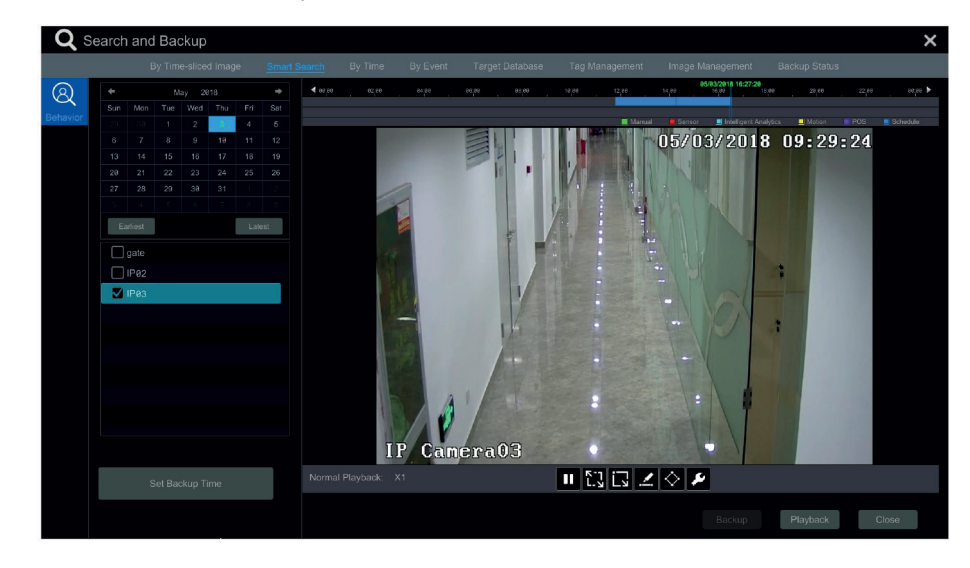

## **Videorecorder graphical user interface**

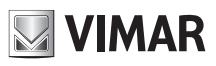

# : Smart playback settings button. Click it to set intrusion percentage.

**ED**: Full screen motion button.

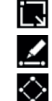

**Notion button.** 

: Draw line button. You can search the record of crossing the line after drawing the line.

 $\hat{\triangledown}$ : Draw quadrilateral. You can search the record in this quadrilateral after drawing it.

### **8.4.6 - Image management**

Click Start-Backup-Hmage Management to go to "Image Management" tab. The system will display all the snapped images automatically in the list.

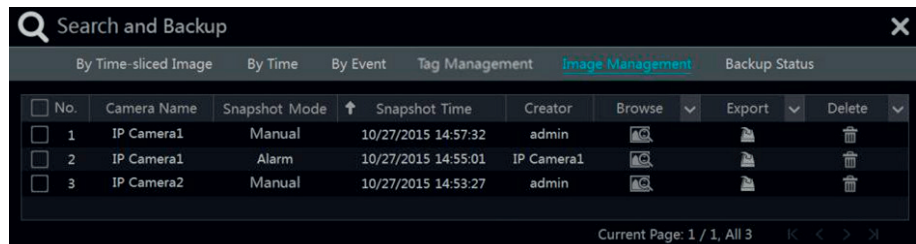

Click **in** to delete the image. Click **the to pop up the "Export" window. Select the device name and save path in the window and then click "Save" button.** Click  $\blacksquare$  to pop up the "View Image" window. Click  $\blacksquare$  to export the image. Click  $\blacksquare$  to view the previous image; click  $\blacksquare$  to view the next image; click  $\overline{\mathbb{I}}$  to delete the image; click  $\overline{\mathbb{I}}$  to play all the images.

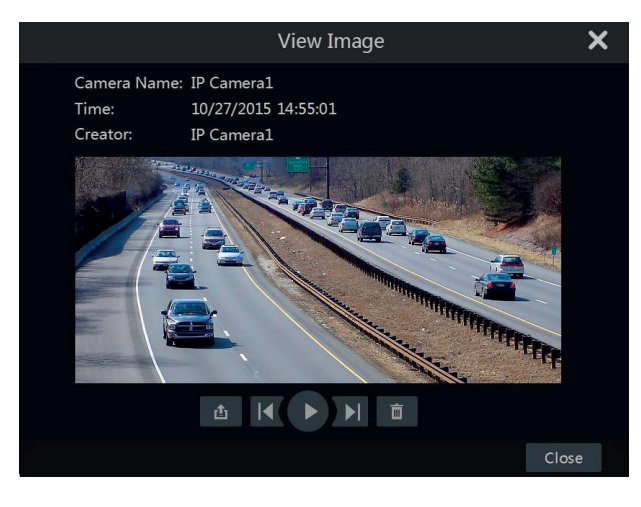

### **8.4.7 - View backup status**

Click Start $\rightarrow$ Backup $\rightarrow$ Backup Status or click  $\Box$  on the tool bar at the bottom of the playback interface to view the backup status.

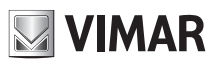

### **Videorecorder graphical user interface**

### **9 - Alarm management**

#### **9.1 - Sensor alarm**

- To complete the entire sensor alarm settings, you should enable the sensor alarm of each camera and then set up the alarm handling of each camera.
- 1- Click Start->Settings->Alarm->Sensor Alarm to go to the following interface.

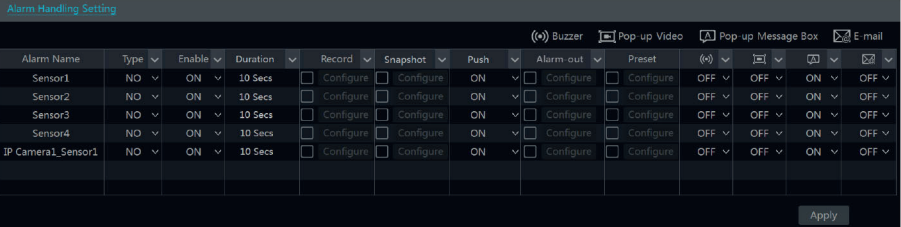

- 2- Select the alarm type (NO or NC) according to trigger type of the sensor.<br>3- Fnable the sensor alarm of each camera
- 3- Enable the sensor alarm of each camera.<br>4- Check the "Record" "Snap" "Push" (Push
- Check the "Record", "Snap", "Push" (Push messages), "Alarm-out" and "Preset" and enable or disable the "Buzzer", "Pop-up Video", "Pop-up Message Box" and "E-mail" as required.
- 5- Click "Apply" to save the settings.

The configuration steps of the above mentioned alarm linkages are as follows.

**Record**: check it and then the "Trigger Record" window will pop up automatically (you can also click "Configure" button to pop up the window). Select

camera on the left side and then click  $\gg$  to set the camera as the trigger camera. Select trigger camera on the right side and then click  $\ll$  to cancel the trigger camera. Click "OK" button to save the settings. The trigger cameras will record automatically when the sensor alarm is triggered.

**Snap**: check it and then the "Trigger Snapshot" window will pop up automatically. Configure the trigger camera in the window. The trigger cameras will snap automatically when the sensor alarm is triggered.

Push: check it and choose ON or OFF. If it is ON, the system will send messages when the sensor alarm is triggered.

Alarm-out: check it and then the "Trigger Alarm-out" window will pop up automatically. Configure the trigger alarm-out in the window. The system will trigger the alarm-out automatically when the sensor alarm is triggered. You need to set the delay time and the schedule of the alarm outputs. See 9.4.1 Alarm-out for details.

**Preset**: check it and then the "Trigger Preset" window will pop up automatically. Configure the trigger preset of each camera. To add presets, please see 6.2 Preset Setting for details.

**Buzzer**: if enabled, the system will begin to buzz when the sensor alarm is triggered. To set the delay time of the buzzer, please see 9.4.4 Buzzer for details.

**Pop-up video**: After camera setting, the system will pop up the corresponding video automatically when the sensor alarm is triggered. To set the duration time of the video, please see 9.4.3 Display for details.

**Pop-up message box**: if enabled, the system will pop up the corresponding alarm message box automatically when the sensor alarm is triggered. To set the duration time of the message box, please see 9.4.3 Display for details.

**E-mail**: if enabled, the system will send an e-mail when the sensor alarm is triggered. Before you enable the email, please configure the recipient's e-mail address first (see 11.1.4 E-mail Configuration for details).

### **9.2 - Motion alarm**

**Motion alarm**: when the motion object appears in the specified area, it will trigger the alarm. You should enable the motion of each camera first and then set the alarm handling of the camera to complete the whole configuration of the motion alarm.

#### **9.2.1 - Motion configuration**

1- Click Start->Settings->Camera->Motion to go to the following interface.

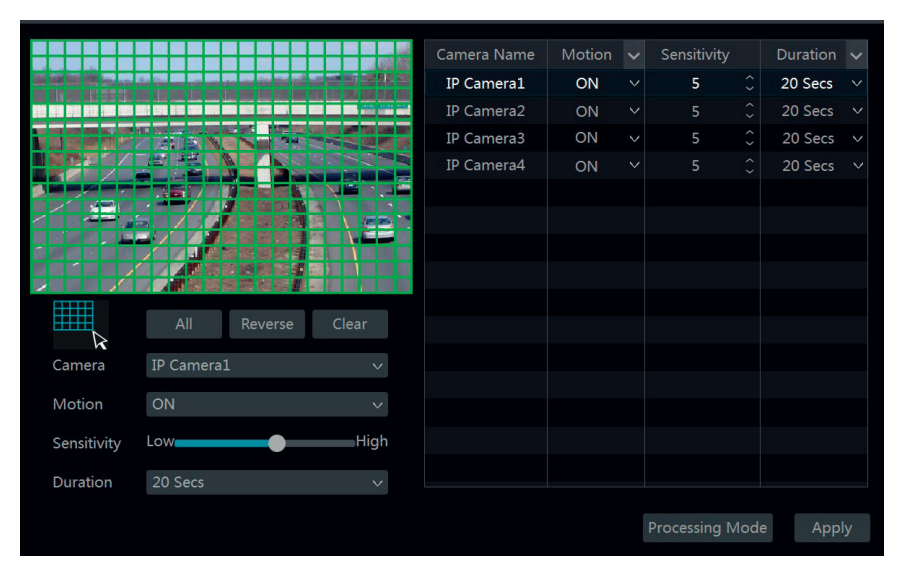

2- Select the camera, enable the motion and set the sensitivity and duration of the camera. **Sensitivity**: the higher the value is, the more sensitive it is to motion. You should adjust the value according to the practical conditions since the sensitivity is influenced by color and time (day or night).

**Duration**: it refers to the interval time between the adjacent motion detections. For instance, if the duration time is set to 10 seconds, once the system detects a motion, it will go to alarm and would not detect any other motion (specific to camera) in 10 seconds. If there is another motion detected during this period, it will be considered as continuous movement; otherwise it will be considered as a single motion.<br>3- Drag the camera image to set the motion area. You can set more than one motion area. Click "All" to set

Drag the camera image to set the motion area. You can set more than one motion area. Click "All" to set the whole camera image as the motion area.

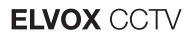

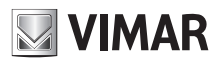

### **Videorecorder graphical user interface**

Click "Reverse" to swap the motion area and the non-motion area. Click "Clear" to clear all the motion areas.

4- Click "Apply" to save the settings. Click "Processing Mode" to go to the alarm handling configuration interface of the motion alarm.

# **9.2.2 - Motion alarm handling configuration**

Click Start→Settings→Alarm→Motion Alarm to go to the following interface.

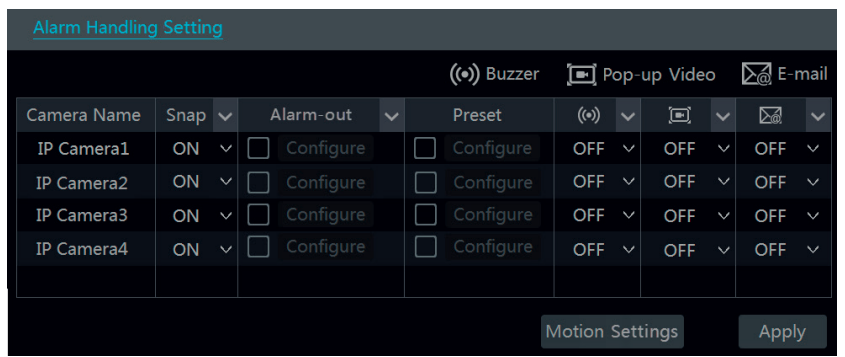

- 2- Enable or disable "Snap", "Alarm-out", "Preset", "Buzzer", "Pop-up Video" and "E-mail". The alarm handling setting of motion alarm is similar to that of the sensor alarm (see 9.1 Sensor Alarm for details).
- 3- Click "Apply" to save the settings. You can click "Motion Settings" to go to the motion configuration interface.

### **9.3 - Exception alarm**

# **9.3.1 - Exception handling settings**

Click Start→Settings→Alarm→Exception→Exception Handling Settings to go to the interface as shown below.

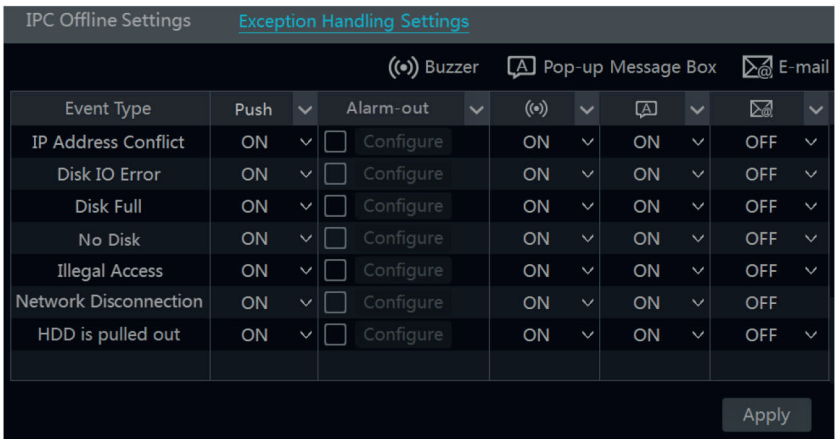

2- Enable or disable "Push" (Push messages), "Alarm-out", "Buzzer", "Pop-up Message Box" and "E-mail". The exception handling settings are similar to that of the sensor alarm (see 9.1 Sensor Alarm for details). 3- Click "Apply" to save the settings.

#### **9.3.2 - IPC offline settings**

1- Click Start→Settings→Alarm→Exception→IPC Offline Settings to go to the interface as shown below.

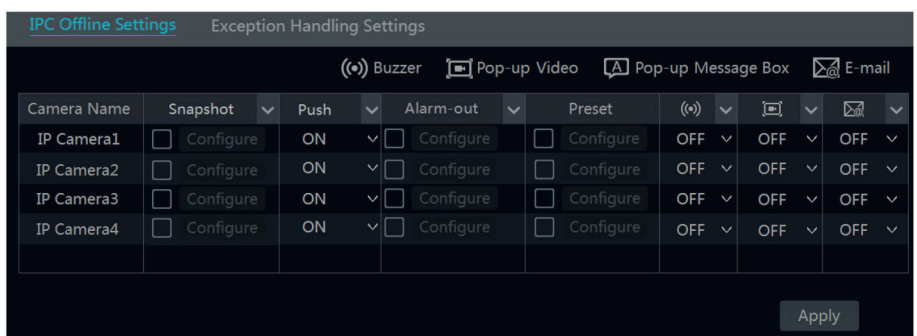

2- Enable or disable "Snap", "Push" (Push messages), "Alarm-out", "Preset", "Buzzer", "Pop-up Video", "Pop-up Message Box" and "E-mail". The IPC Offline Settings are similar to that of the sensor alarm (see 9.1 Sensor Alarm for details).

<sup>3-</sup> Click "Apply" to save the settings.

# **NIMAR**

### **ELVOX CCTV**

### **Videorecorder graphical user interface**

**9.3.3 - Video loss settings (only for DVR)**

1- Click Start→Settings→Alarm→Exception→Video Loss Settings to go to the interface as shown below.

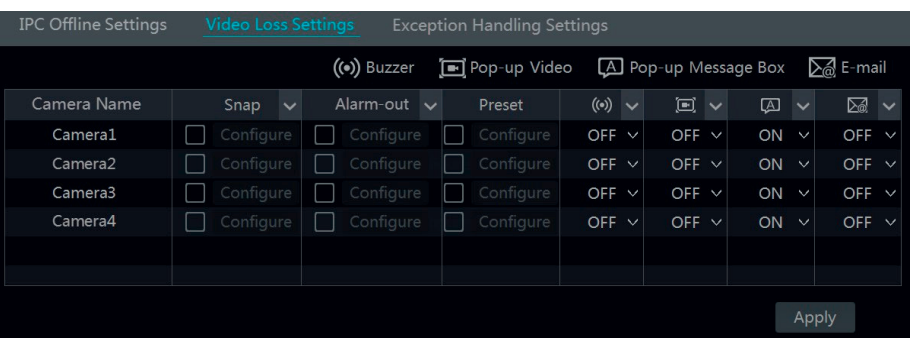

2- Enable or disable "Snap", "Alarm-out", "Preset", "Buzzer", "Pop-up Video", "Pop-up Message Box" and "E-mail". The Video Loss Settings are similar to that of the sensor alarm (see 9.1 Sensor Alarm for details).

3- Click "Apply" to save the settings

#### **9.4 - Alarm event notification**

#### **9.4.1 - Alarm-out**

1- Click Start->Settings->Alarm->Event Notification to go to the following interface.

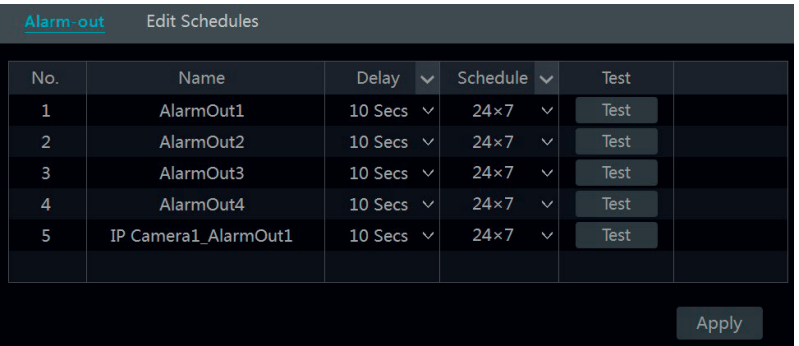

2- Set the delay time and the schedule of each alarm-out. You can click "Edit Schedules" to edit the schedules (see 7.3.1 Add Schedule for details).<br>3- Click "Apply" to save the settings You can click "Test" to test the al Click "Apply" to save the settings. You can click "Test" to test the alarm output.

#### **9.4.2 - E-mail**

Click Start->Settings->Alarm->Event Notification->E-mail to go to the e-mail configuration interface. Set the e-mail address of the recipients. See 11.1.4 E-mail Configuration for details.

#### **9.4.3 - Display**

Click Start→Settings→Alarm→Event Notification→Display to go to the display configuration interface. Set the duration time of the pop-up video and the pop-up message box. Click "Apply" to save the settings.

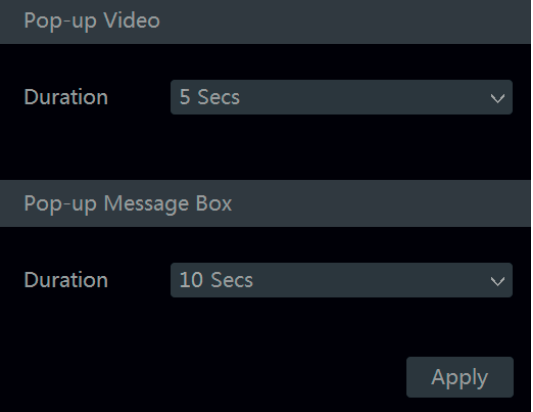

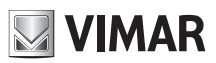

### **Videorecorder graphical user interface**

### **9.4.4 - Buzzer**

Click Start->Settings->Alarm->Event Notification->Buzzer to go to the buzzer configuration interface. Set the delay time of the buzzer and then click "Apply" to save the setting. You can click "Test" to test the buzzer.

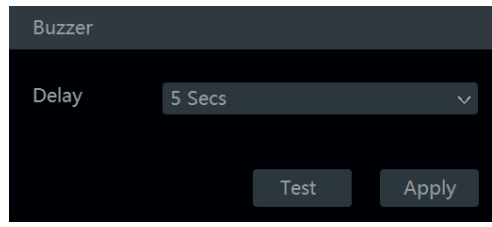

### **9.4.5 - Push message**

Click Start→Settings→Alarm→Event Notification→Push Message to go to the interface as shown below. Check "Enable" and then click "Apply" button to save the settings. If Push Server is online, it will push messages to the mobile clients.

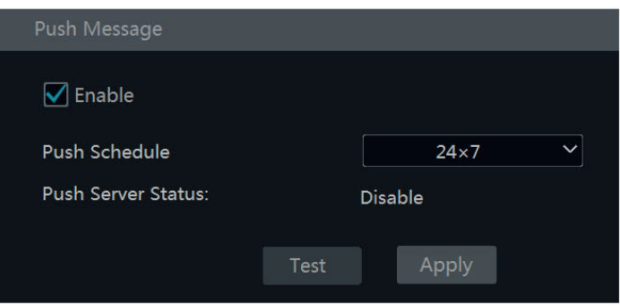

### **9.5 - Manual alarm**

Click  $\Omega$  on the tool bar at the bottom of the live preview interface to pop up a window. Click "Trigger" to start alarm. Click "Clear" to stop alarm.

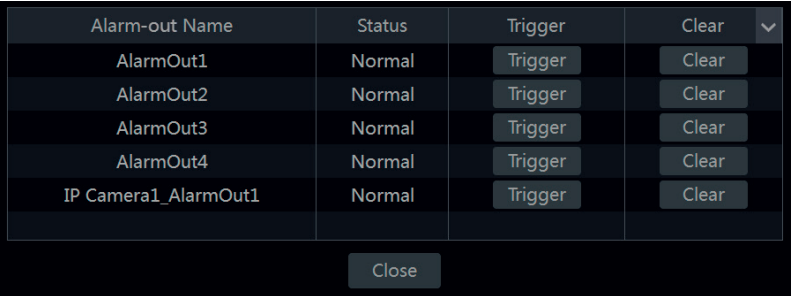

### **9.6 - View alarm status**

Click Start->Settings->Alarm->Alarm Status or click  $\blacksquare$  on the tool bar at the bottom of the live preview interface to view the alarm status.

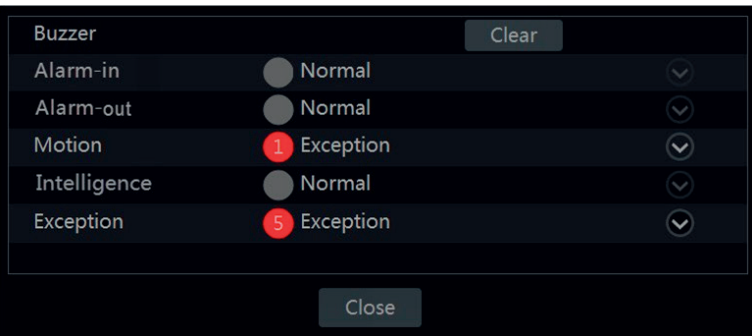

Click "Clear" button to stop the buzzer when the buzzer alarm happens. Click  $\heartsuit$  to view the detail information as shown below.

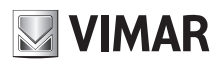

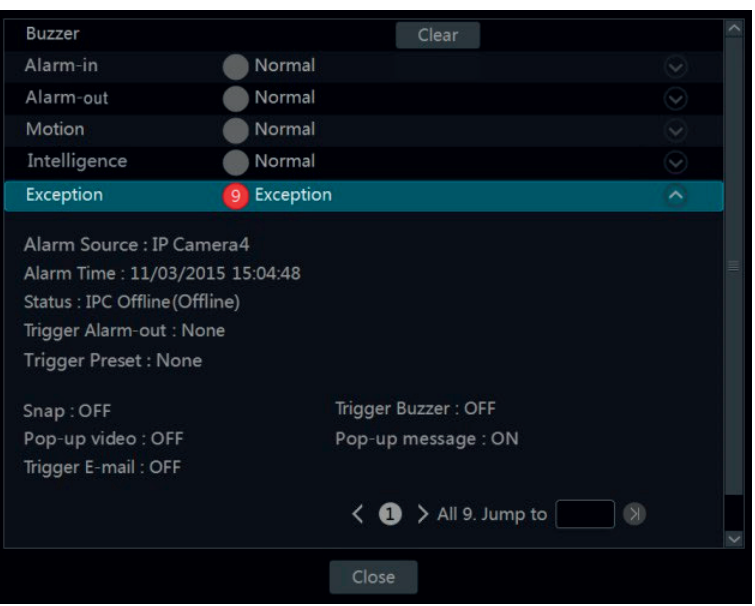

If the exception information is more than one page, you can input the number in the box and then click  $\Box$  to jump to the specified page. Click  $\blacktriangleleft$  / to view the exception alarm information in the previous/next page. Click  $\bigcirc$  to play the alarm record.

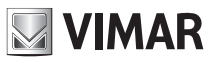

### **Videorecorder graphical user interface**

### **10 - Account & Permission management**

#### **10.1 - Account management**

Click Start->Settings->Account and Authority->Account->Edit User to go to the interface as shown below.

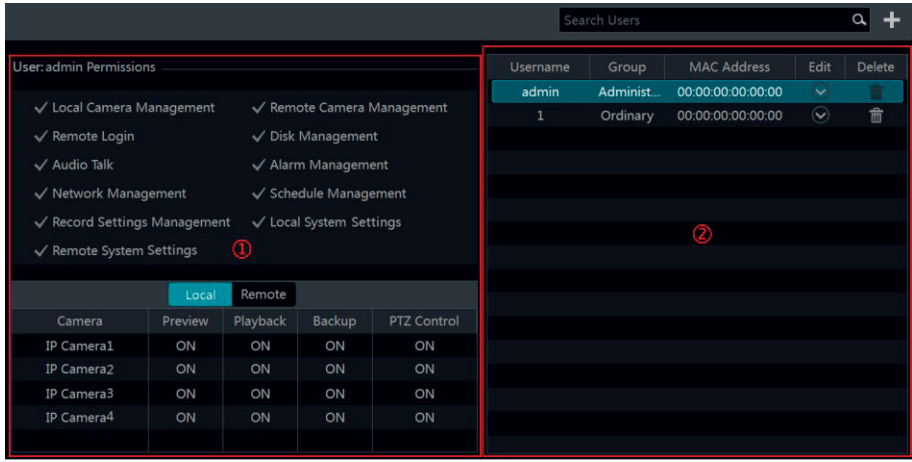

Area 1 displays the user permissions. Area 2 displays the user list. Click the user in the list to display its user permissions in area 1. There are three default permission groups ("Administrator", "Advanced" and "Ordinary") available when adding accounts. You can manually add new

permission group (see 10.3.1 Add Permission Group for details). The user **admin** owns all the permissions and it can manage the system's accounts. Group "Administrator" owns all the permissions displayed in area 1 and its permissions cannot be changed while the permissions of "Advanced" and "Ordinary" can be changed.

#### **10.1.1 - Add user**

1- Click Start->Settings->Account and Authority->Account->Add User or click **1-** beside the search box to pop up the window as shown below.

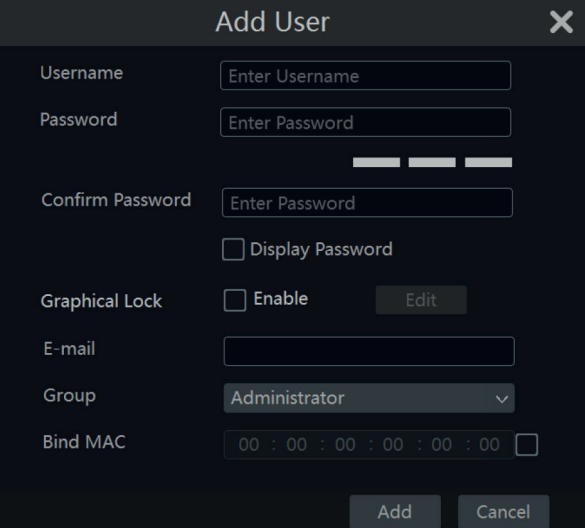

2- Set the username, password and group. The user can also set the pattern lock mode in this menu. The e-mail address, MAC address and the remark are optional (input the MAC address after you check it). Click "Add" to add the user.

#### **10.1.2 - Edit user**

Click Start $\rightarrow$ Settings $\rightarrow$ Account and Authority $\rightarrow$ Account $\rightarrow$ Edit User and then click  $\boxed{\heartsuit}$  in the user list or double click the user to edit the user information. Click **the user (the user admin** cannot be deleted).

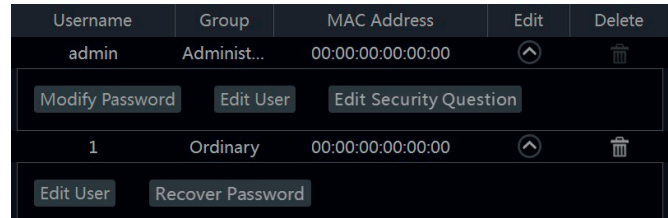

#### **• Edit security question**

You can set password security only for **admin**. Click "Edit Security Question" and then set questions and answers in the popup window. If you forget the password, please refer to Q4 in Appendix A FAQ for details. The passwords of other users can be recovered by admin or the users that have the "Account and Authority" permission.

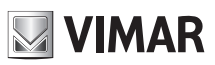

### **Videorecorder graphical user interface**

### **• Modify password**

Only the password of **admin** can be modified. Click "Modify Password" to pop up a window. Input the current password and then set new password. Click "OK" to save the settings.

#### **• Modify Graphical lock**

Some models may not support this function. Click "Modify Pattern Lock" to pop up a window.

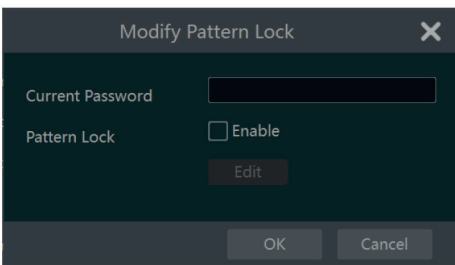

Input current password and then check "Enable" to input pattern lock.

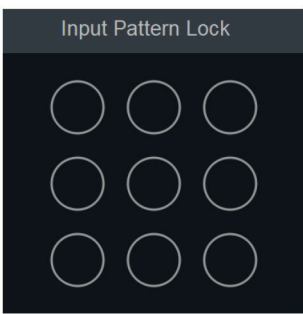

**• Recover password** Click "Recover Password" to reset the password to **123456**.

#### **• Edit user**

Click "Edit User" to pop up the window as shown below. The **admin** is enabled, its permission control is closed and permission group cannot be changed by default. You can enable or disable other users (if disabled, the user will be invalid), open or close their permission control (if closed, the user will get all the permissions which the administrator permission group has) and set their permission groups. Click "OK" to save the settings.

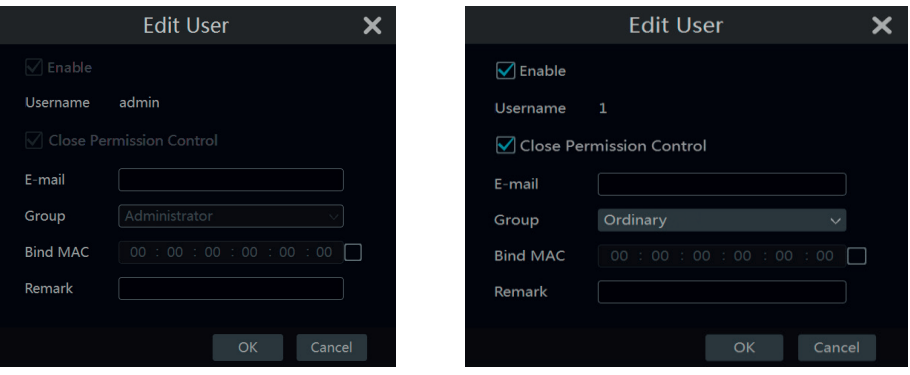

#### **10.2 - User login & Logout**

Login: Click Start->Login or directly click the preview interface and then select username and enter the password in the popup window. Click "Login" button to log in the system.

Logout: Click Start->Logout or click Start->Shutdown to pop up the "Shutdown" window. Select "Logout" in the window and then click "OK" button to log out the system.

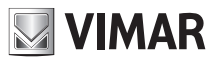

### **Videorecorder graphical user interface**

### **10.3 - Permission management**

### **10.3.1 - Add permission group**

Click Start->Settings->Account and Authority->Account->Edit Permission Group to go to the interface as shown below.

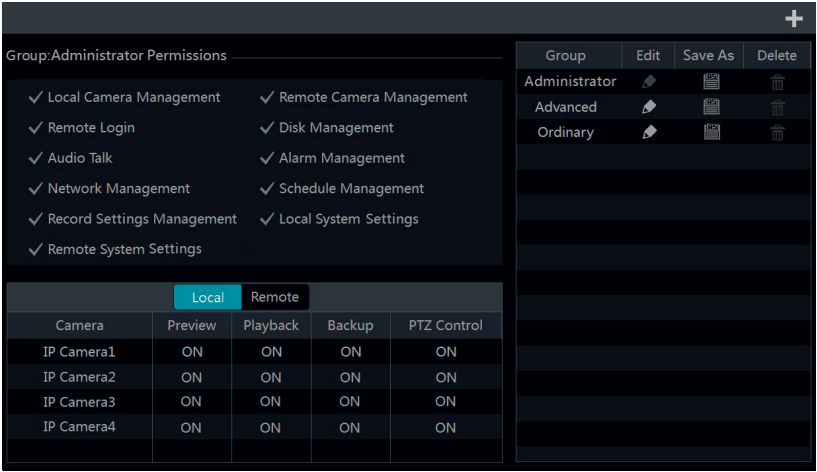

Click <sup>+</sup> to add permission group. Set the group name, check the permissions as required and then set the "Local" and "Remote" permissions. Click "Add" to save the settings.

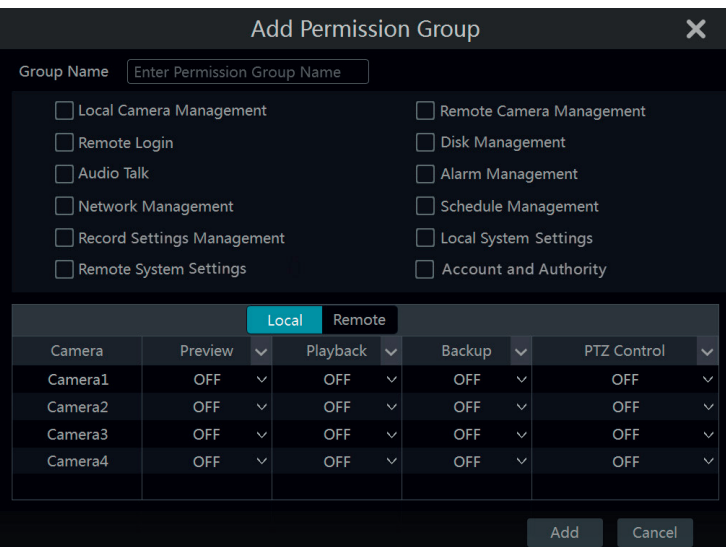

#### **10.3.2 - Edit permission group**

Go to "Edit Permission Group" interface and then click  $\bullet$  in the group list to edit the permission group (the operations of the "Edit Permission Group" are similar to that of the "Add Permission Group", please see 10.3.1 Add Permission Group for details). Click et to save the group as another group. Click to delete the permission group. The three default permission groups ("Administrator", "Advanced" and "Ordinary") cannot be deleted.

#### **10.4 - Black and white list**

1- Click Start→Settings→Account and Authority→Security to go to the following interface.

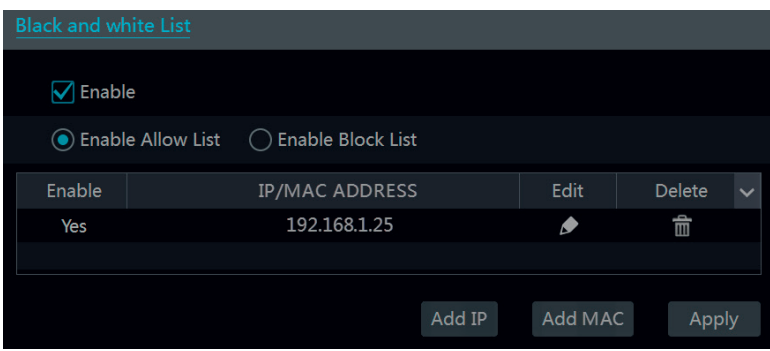

- 2- Check "Enable" and then choose "Enable Allow List" or "Enable Block List" (the PC client of which the IP address is in the allow list can access NVR/ DVR remotely while the PC client in the block list cannot).
- 3- Add IP/IP segment/MAC. Click "Add IP" or "Add MAC" button and then check "Enable" in the popup window (only if you check it can the IP/IP segment/

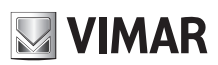

### **Videorecorder graphical user interface**

MAC you add be effective). Enter the IP/IP segment/MAC and then click "OK" button. In the above interface, click  $\blacktriangleright$  to edit IP/IP segment/MAC, click  $\overline{m}$  to delete it. Click "Apply" to save the settings.

### **10.5 - Preview on logout**

Click Start->Settings->Account and Authority->Security->Preview On Logout to go to the following interface.

Set a camera and then enable or disable the preview permission on logout as required. If a camera's preview permission on logout is "ON", you can view the live image of the camera when the system is logged out, or the live image of the camera cannot be seen when logged out.

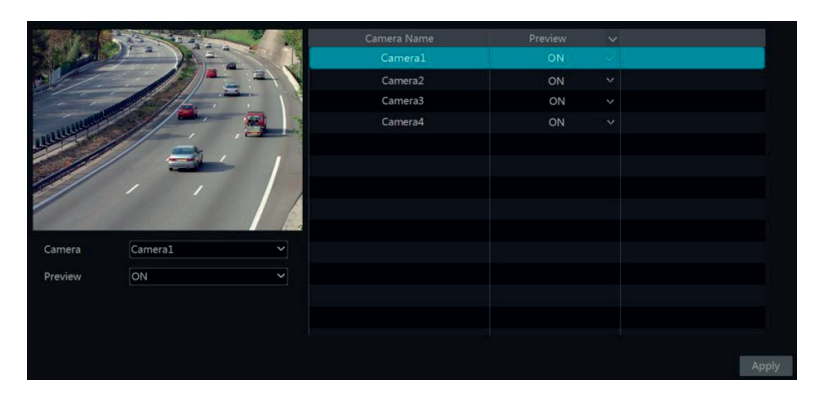

### **10.6 - View online user**

Click Start->Settings->Account and Authority->User Status to view the online user information (you can view the online user name, login type, IP address and login time; click  $\Box$  to pop up a window showing the preview occupied channel number and playback occupied channel number).

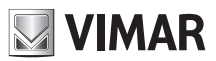

### **Videorecorder graphical user interface**

### **11 - Device management**

### **11.1 - Network configuration**

#### **11.1.1 - TCP/IP configuration**

Click Start->Settings->Network->TCP/IP to go to the following interface. Check "Obtain an IPv4 address automatically", "Obtain an IPv6 address automatically" and "Obtain DNS automatically" to get the network addresses automatically, or manually input the network addresses. You can modify the MTU value according to the network condition (MTU, Maximum Transmission Unit, can be modified according to network condition for higher network transmission efficiency). Click "Apply" to save the settings.

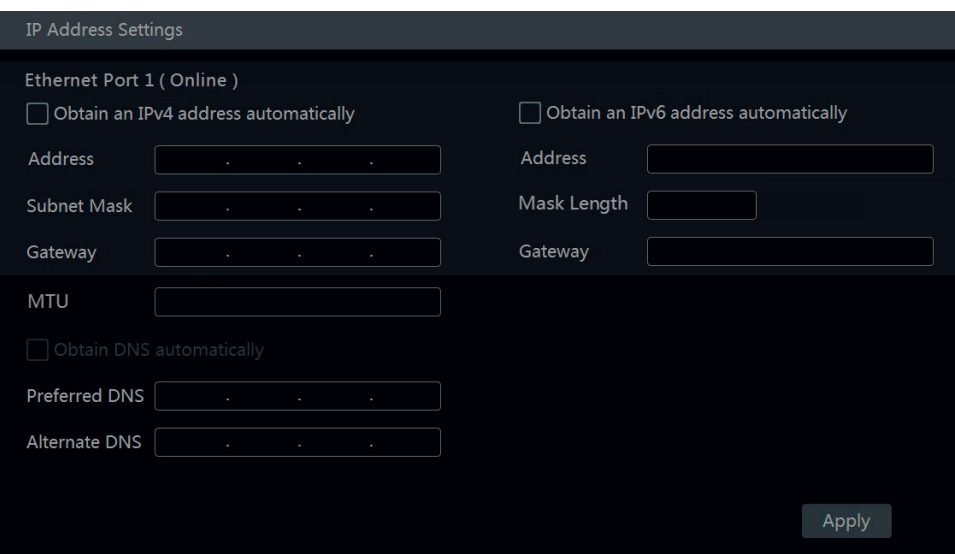

#### **Note:**

#### **• Internal ethernet port**

If you use the NVR with the PoE network ports, the online state of the internal ethernet port will be shown on the interface. Refer to the picture below. The internal ethernet port is the port which connects all the PoE ports with the NVR system. The PoE ports are available if the internal ethernet port is online; if it is offline, all the PoE ports will be unavailable, may be the internal ethernet port is broken. The network addresses of the internal ethernet port can be changed to make the port in the same network segment with the IP cameras which directly connect to the PoE ports of the NVR (it is not recommended to change the network addresses of the internal ethernet port).

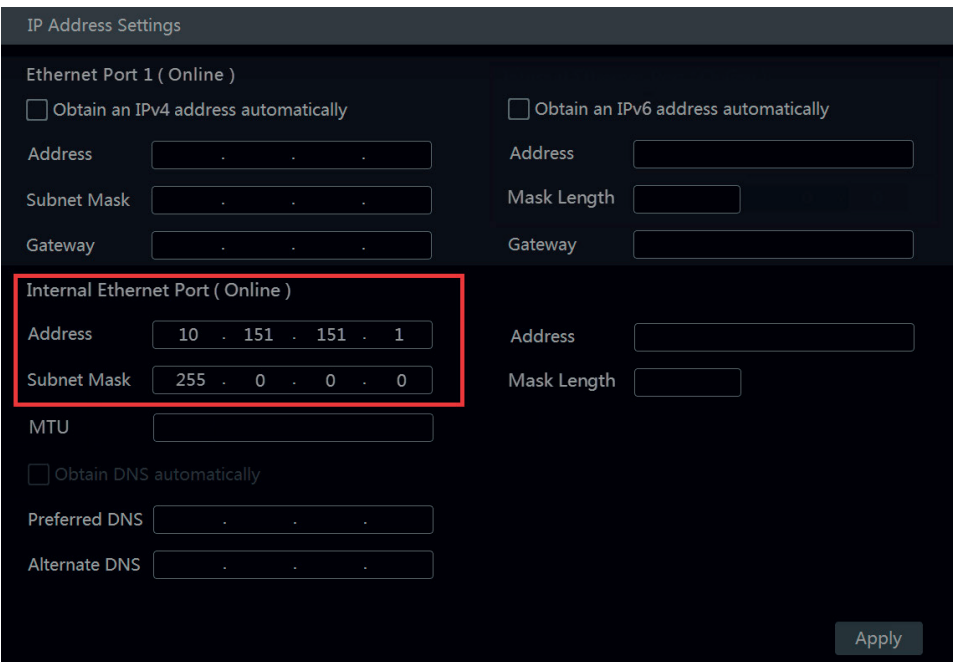

#### **• Multiple ethernet ports setting**

If the NVR/DVR has two network ports or above, you can select the network work pattern as required. Network Fault Tolerance and Multiple Address Setting are available.

#### **Network fault tolerance**:

The two network ports will be bound to one IP address if you select the "Network Fault Tolerance" pattern. There are many advantages of this work pattern: 1- increase the bandwidth;

2- form a network redundant array to share the load. When a failure happens to one network port, the other port will take over the entire load immediately. The takeover process is seamless and the network service will not be broken off.

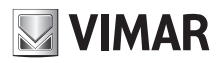

### **Videorecorder graphical user interface**

Refer to the figure as shown below. If "Network Fault Tolerance" is selected, check "Obtain an IPv4 address automatically", "Obtain an IPv6 address automatically" and "Obtain DNS automatically" to get the network addresses automatically, or manually input the network addresses; select one Ethernet port as the primary card and then click "Apply" button to save the settings.

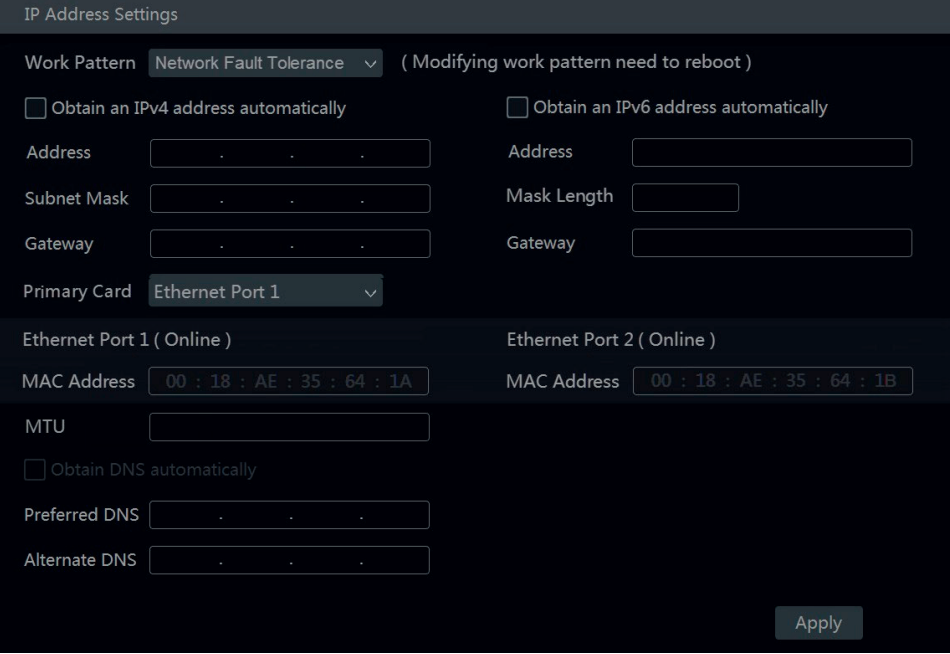

#### **Multiple address setting:**

If "Multiple Address Setting" is selected, the IP addresses of the two Ethernet ports should be set respectively. Refer to the picture as shown below. Check "Obtain an IPv4 address automatically", "Obtain an IPv6 address automatically" and "Obtain DNS automatically" to get the network addresses automatically, or manually input the network addresses; select one Ethernet port as the default route and then click "Apply" button to save the settings.

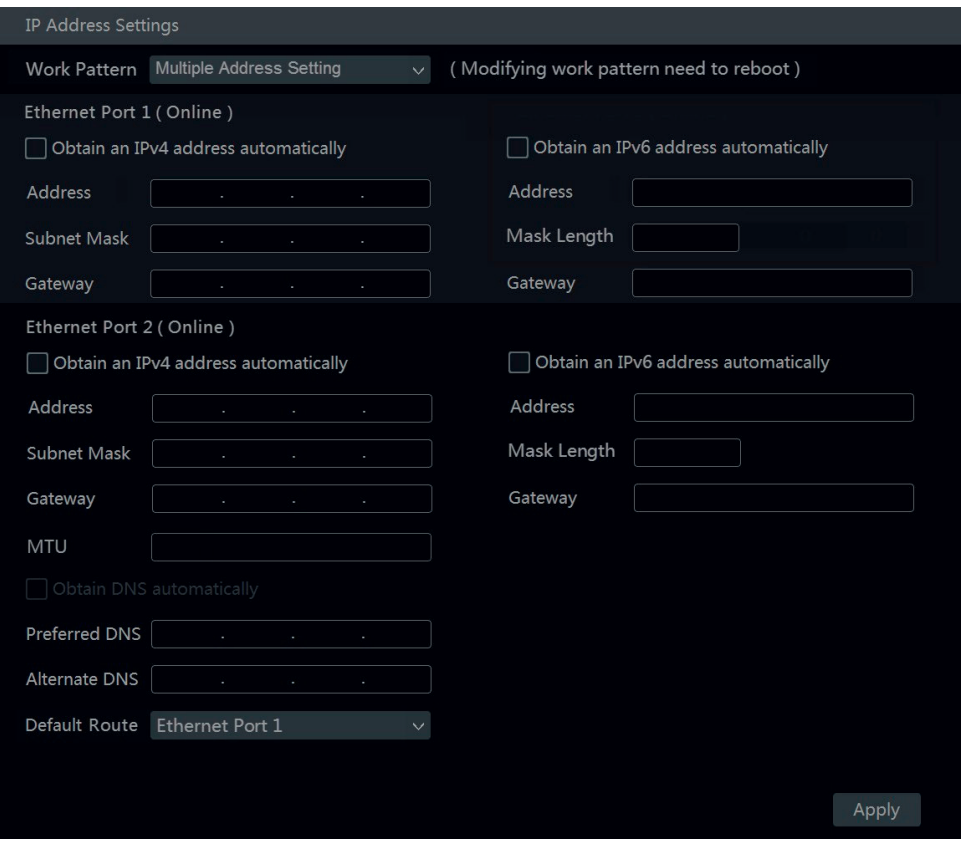

#### **11.1.2 - Port configuration**

Click Start→Settings→Network→Port to go to the interface as shown below. Input the HTTP port, server port and RTSP port of the NVR/DVR and then click "Apply" to save the ports.

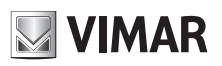

# **HTTP Port**  $80^{\circ}$ **HTTPS Port** 443

**HTTP port**: the default HTTP port of the NVR/DVR is 80. The port number can be changed to others like 81. The port is mainly used to IE remote access. If you want to access the NVR/DVR through IE, you should input IP address plus HTTP port in the IE address bar like http://192.168.11.61:81.

 $\Box$  Enable

*Note:* 

*The HTTP port and server port of the NVR/DVR should be mapped to the router before you access the NVR/DVR via WAN.*

6036

9036

*HTTPS Port*: the default HTTPs port of the NVR is 443.

HTTPs provides authentication of the web site and protects user privacy. How to use it?

Server Port

POS Port

① Enter IP address plus HTTP port in the address bar of the web browser. Then enter username and password to log in. Click Functional Panel->Network->HTTPS to go to the following interface.

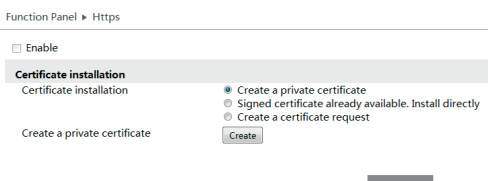

② Install a certificate.

\* You can create a private certificate here. Click the "Create" button to create a private certificate. Enter the country (only two letters available), domain (NVR's IP address/domain), validity date, password, province/state, region and so on. Then click "OK" to save the settings.

**Contractor** 

\* If there is a signed certificate, click "Browse" to select it and then click "Install" to install it. cortificate request" to enter the following interface

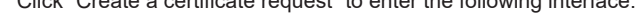

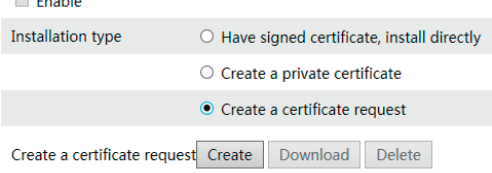

Click "Create" to create the certificate request. Then download the certificate request and submit it to the trusted certificate authority for signature. After receiving the signed certificate, import the certificate to the device.

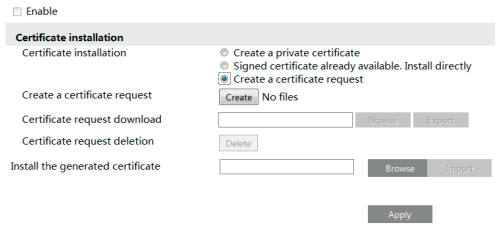

③ After the certificate has been installed, enable this function and apply it. Then the camera can be accessed by entering https://IP: https port via the web browser (eg. https://192.168.1.201:443).

Server Port: the default server port of the NVR is 6036. The server port number can be changed as required. The port is mainly used in network video management system.

**Server port**: the default server port of the NVR/DVR is 6036. The server port number can be changed as required. The port is mainly used in network video management system.

**RTSP port**: RTSP real-time stream protocol can be used to control the sending of real-time data. By media player which supports the RTSP real-time stream protocol, you can view the live images synchronously. The default RTSP port is 554 and it can be changed as required.

(The address format: rtsp://IP address:554/chID=X&streamType=main or rtsp://IP address:554/chID=X&streamType=sub;

*Examples*: Enable RTSP and "Anonymous". Then open the VLC player and enter the address (for example: rtsp://192.168.1.88:554/chID=1&stream-<br>Type=main) in the network address bar of the VLC player. Then you can view the v

*If "Anonymous" isn't selected* rtsp://user:password@IPaddress:554/chID=x&streamType=sub/main

Enable RTSP and open the VLC player. After that enter the address

(for example: rtsp://192.168.1.88:554/chID=1&streamType=sub) in the network address bar of the VLC player. Then a login box will pop up. Enter the

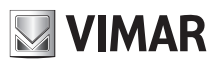

### **Videorecorder graphical user interface**

username and password which shall be as the same as the username and password of API server. Then you can view the video of channel 1. Note: only some versions may support API server function. Please skip the following instructions if your NVR doesn't support it.

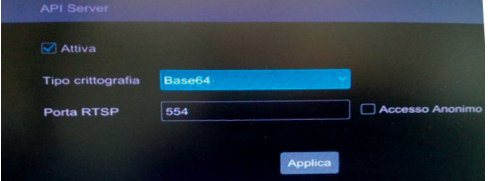

### **Attention : only for NVR from Fw version 1.4.4 need to enable the sending the RTSP stream in the dedicated API server section and select Base64.**

#### **11.1.3 - PPPoE configuration**

Click Start->Settings->Network->PPPoE to go to the interface as shown below. Check "Enable" in "PPPoE Settings" and then input the username and password obtained from the dealer. Click "Apply" to save the settings.

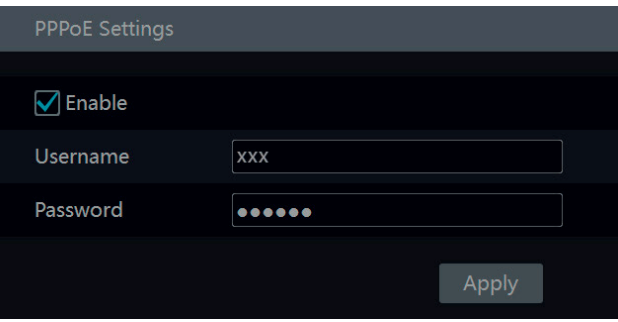

#### **11.1.4 - DDNS configuration**

The DDNS is used to control the dynamic IP address through domain name. You can access to the NVR/DVR easily if the DDNS is enabled and configured. Click Start $\rightarrow$ Settings $\rightarrow$ Network $\rightarrow$ DDNS to go to the interface as shown below.

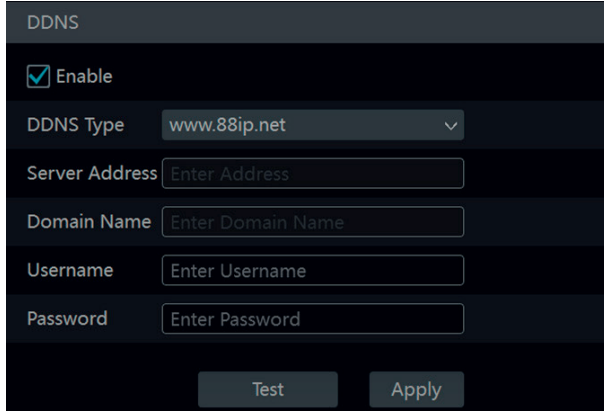

Check "Enable" and then select the DDNS type. Input the server address, domain name, username and password according to the selected DDNS type. Click "Test" to test the effectiveness of the input information. Click "Apply" to save the settings.

You will have to input the server address and domain name if some DDNS types are selected. Go to the relative DNS website to register domain name and then input the registered domain information here). Now we take **www.dvrdydns.com** for example. 1- Input **www.dvrdydns.com** in the IE address bar to visit its DNS website.

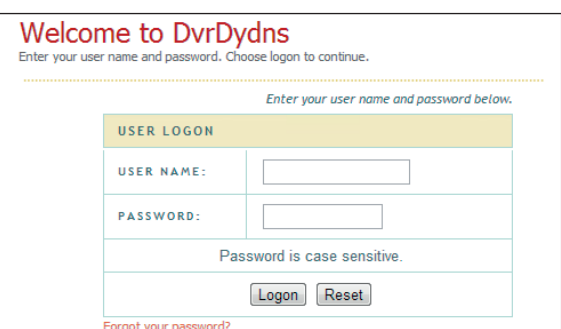

2- Click **Registration** button to go to the interface as shown below. Set the DDNS account information (username, password and so on) and then click Submit button to save the account.

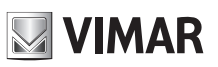

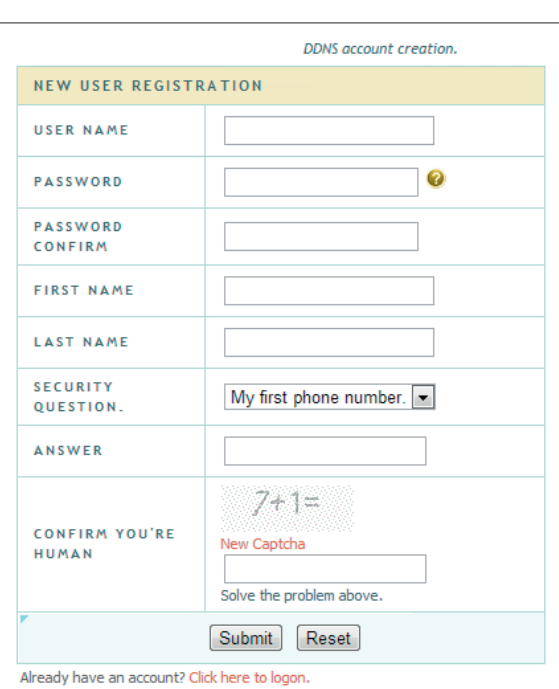

3- Create domain name and then click **Request Domain**.

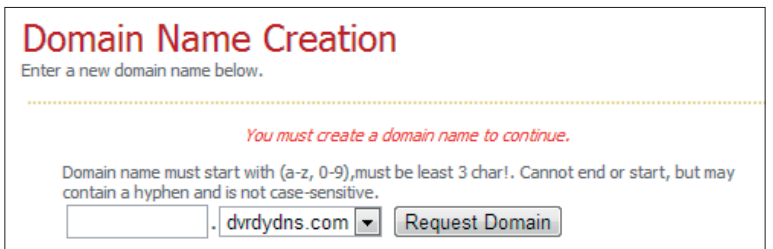

4- After you successfully request your domain name, you will see your domain name information in the list.

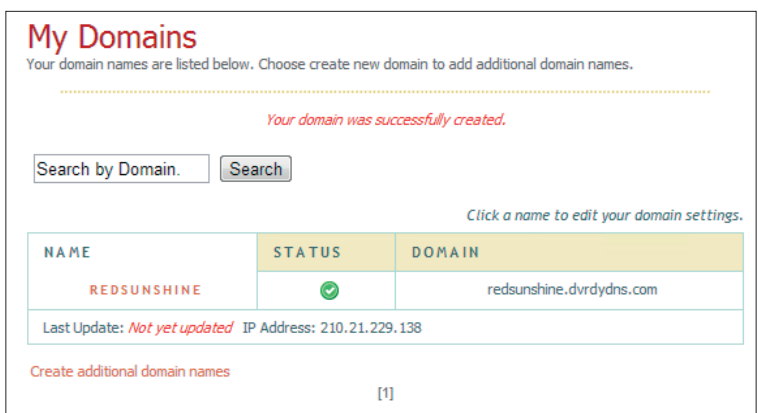

- 5- Click Start->Settings->Network->DDNS to go to DDNS setting interface. Enable DDNS and then select the www.dvrdydns.com DDNS type. Input the registered username, password and domain name and then click "Apply".
- 6- Map the IP address and HTTP port in the router (you can skip this step if UPnP function is enabled).<br>7- Input the registered domain name plus HTTP port like **http://www.xxx.dvrdvdns.com:81** in the IE a
- 7- Input the registered domain name plus HTTP port like **http://www.xxx.dvrdydns.com:81** in the IE address bar and then press Enter key to go to the IE client.

### **11.1.5 - E-mail configuration**

Click Start->Settings->Network->E-mail to go to the following interface. Input the sender's name, e-mail address, SMTP server and SMTP port (you can click "Default" to reset the SMTP port to the default value) and then enable or disable the SSL and attaching image. Select the username (the username list will be updated automatically according to the email address you input) and input the password of the sender and then click "Apply" to save the settings (you don't have to input the username and password if "Anonymous Login" is enabled). Click "Test" to pop up a window. Input the e-mail address of the recipient in the window and then click "OK" button. The e-mail address of the sender will send an e-mail to the recipient. If the e-mail is sent successfully, it indicates that the e-mail address of the sender is configured correctly.

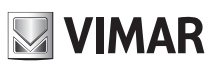

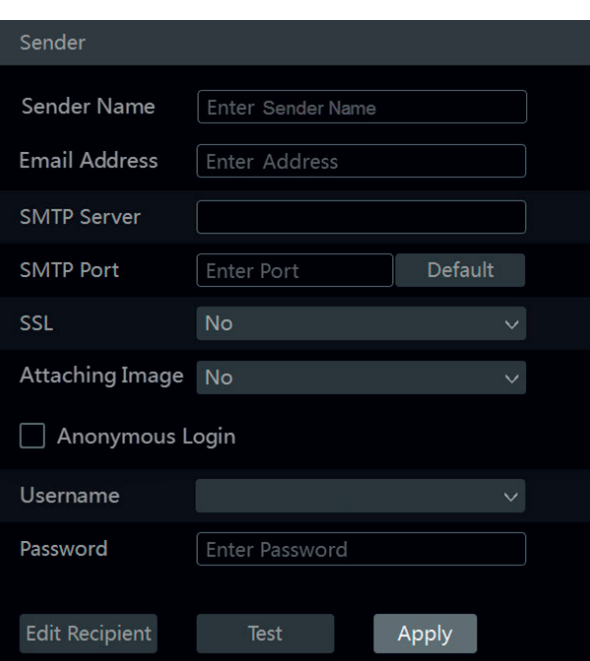

Click "Edit Recipient" to go to the following interface.

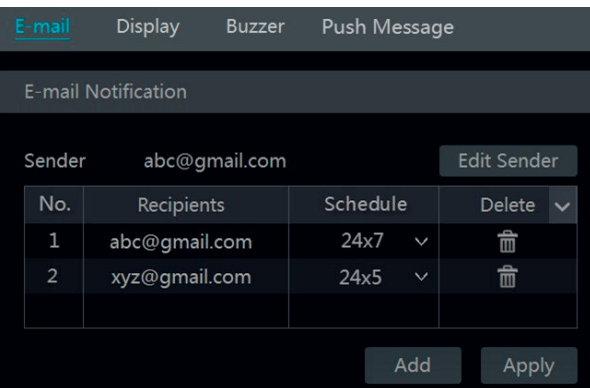

Click "Add" and then input the recipient's e-mail address and select the schedule (if a schedule is selected, the system will send the alarm email and the recipient will receive it only in the selected schedule time) in the popup window. Click "Add" in the window to add the recipient.

You can also change the recipient's receiving schedule by clicking  $\vee$  in the "Schedule" column. Click  $\overline{\mathbb{m}}$  to delete the recipient in the list. Click "Apply" to save the settings. Click "Edit Sender" to go to the e-mail configuration interface of the sender.

#### **11.1.6 - UPnP configuration**

- By UPnP you can access the NVR/DVR through IE client which is in WAN via router without port mapping.<br>1- Click Start->Settings->Network->UPnP to go to the following interface
- 1- Click Start $\rightarrow$  Settings $\rightarrow$  Network $\rightarrow$  UPnP to go to the following interface.<br>2- Make sure the router supports UPnP function and the UPnP is enabled
- Make sure the router supports UPnP function and the UPnP is enabled in the router.
- 3- Set the NVR/DVR's IP address, subnet mask and gateway and so on corresponding to the router.<br>4- Check "Fnable" in the interface as shown below and then click "Apply" button
- Check "Enable" in the interface as shown below and then click "Apply" button.

Click "Refresh" button to refresh the UPnP status. If the UPnP status were still "Invalid UPnP" after refreshing it for many times, the port number would be wrong. Please change the mapping type to "Manual" and then click  $\bullet$  to modify the port until the UPnP status turns to "Valid UPnP". Refer to the following picture. You can view the external IP address of the NVR/DVR. Input the external IP address plus port in the IE address bar to access the NVR/ DVR such as http://183.17.254.19:81.

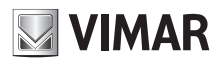

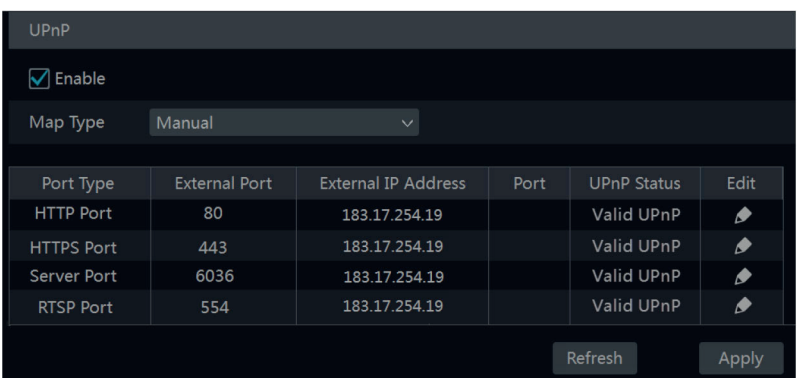

### **11.1.7 - 802.1X**

If it is enabled, the NVR data can be protected. When the NVR is connected to the network protected by the IEEE 802.1X, user authentication is needed.

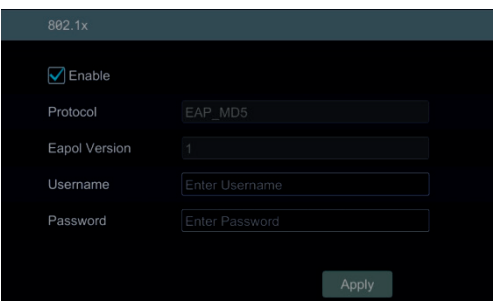

To use this function, the NVR shall be connected to a switch supporting 802.1x protocol. The switch can be considered as an authentication system to identify the device in a local network. If the NVR connected to the network interface of the switch has passed the authentication of the switch, it can be accessed via the local network.

Protocol type and EAPOL version: Please use the default settings.

User name and password: The user name and password must be the same with the user name and password applied for and registered in the authentication server.

### **11.1.8 - NAT configuration**

Click Start->Settings->Network->NAT to go to the interface for NAT configuration. Check "Enable" and then select the NAT server address (nat.autonat. **com** by default). Click "Apply" to save the settings. You can scan the QRCode through mobile client which is installed in the smartphone or tablet to log in the mobile client instantly.

Access Type: NAT or NAT2.0 can be selected.

Note: if you want to use cloud upgrade, you must enable NAT2.0.

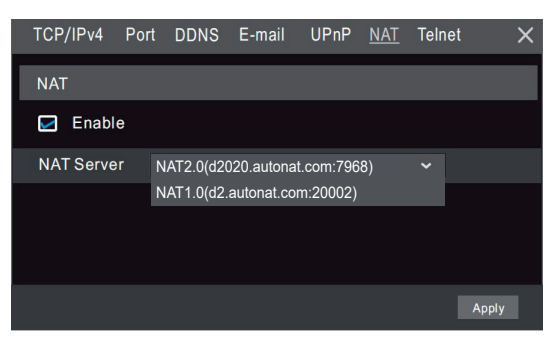

#### **11.1.9 - Platform Access**

Some models may not support this function.

This function is mainly used for connecting ECMS/NVMS. The setting steps are as follows. Click Start→Settings→Network→Platform Access to go to the interface.

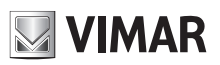

## **Videorecorder graphical user interface**

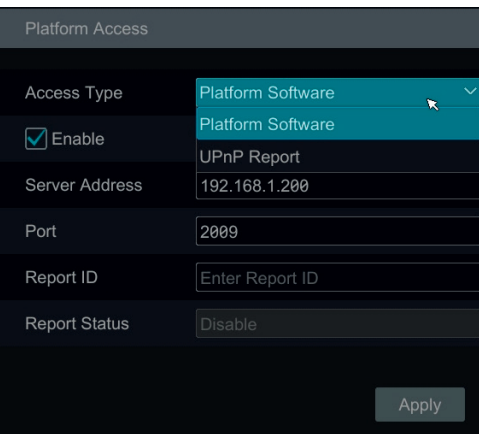

#### **Platform Access**

- 1 Set "Access Type" as "Platform Software" and select "Enable" as shown below.
- 2 Check the IP address and port of the transfer media server in the ECMS/NVMS. The default server port for auto report is 2009. If it is modified, please go to the transfer media interface to check.
- 3 Enable the auto report in the ECMS when adding a new device. Then self-define device ID and complete the remaining information of the device in the ECMS/NVMS.
- 4 Enter the above-mentioned server address, port and report ID in the server interface. Then click "Apply" to save the settings. Now the ECMS/NVMS system will automatically connect this device.

#### **11.1.10 - SNMP**

1 - Click Start->Settings->Network->SNMP to go to the interface for SNMP configuration.

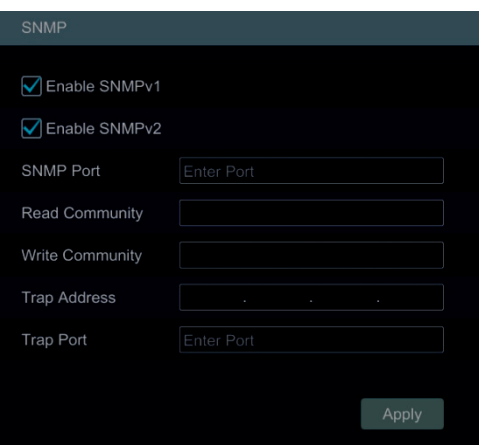

- 2 Check SNMPv1or SNMPv2 to enable this function.
- 3 Set the port of the SNMP.
- 4 Set the trap address and the trap port.
- 5 Click "Apply" to save the settings.

Trap Address: The IP address of SNMP host.

Trap Port: The port of SNMP host.

**Tips**: Before setting the SNMP, please download the SNMP software and manage to receive the device information via SNMP port. By setting the trap address, the device is allowed to send the alarm event and exception message to the monitoring center.

#### **11.1.11 - FTP configuration**

Some models may not support this function. Click Start->Settings->Network->FTP to go to the interface for FTP configuration. Check "Enable" and enter the server name, port, username and password, max file size and remote directory.

#### **11.1.12 - View network status**

Click Start->Settings->Network->Network Status to view the network status or click **D** on the tool bar at the bottom of the live preview interface to view network status conveniently.

#### **11.2 - Basic configuration**

#### **11.2.1 - Common configuration**

Click Start->Settings->System->Basic->General Settings to go to the following interface. Set the device name, device No., language, video format and resolution. Enable or disable wizard, "Log In Automatically" and "Log Out Automatically" (if checked, you can set the wait time). Click "Apply" to save the settings.

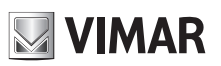

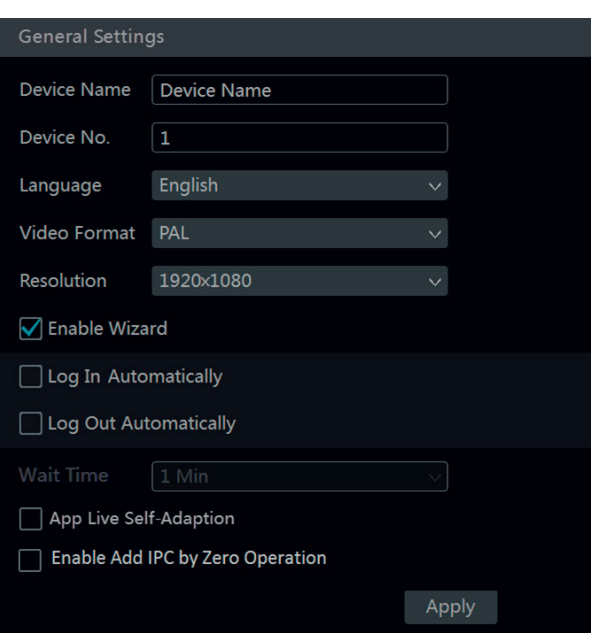

**Device name**: The name of the device. It may display on the client end or CMS that help user to recognize the device remotely. **Video format**: Two modes: PAL and NTSC. Select the video format according to the camera.

#### *Note:*

*You can set the resolutions of the main output and adjuvant output respectively if the NVR/DVR has dual outputs. Refer to the picture as shown below.*

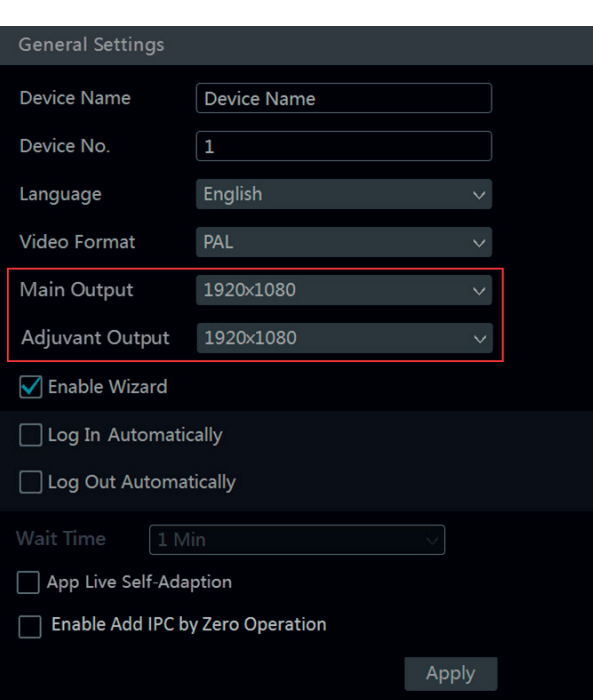

#### Only for NVR

### **11.2.2 - Date and time configuration**

Click Start->Settings->System->Basic->Date and Time to go to the interface as shown below. Set the system time, date format, time format and time zone of the NVR/DVR. If the selected time zone includes DST, the DST of the time zone will be checked by default. Click "Apply" to save the settings. You can manually set the system time or synchronize system time with network through NTP.

EN

**Manual**: select "Manual" in the "Synchronous" option and then click  $\bigcup$  after the "System Time" option to set the system time. **NTP**: select "NTP" in the "Synchronous" option and then input the NTP server.

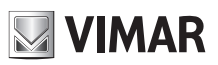

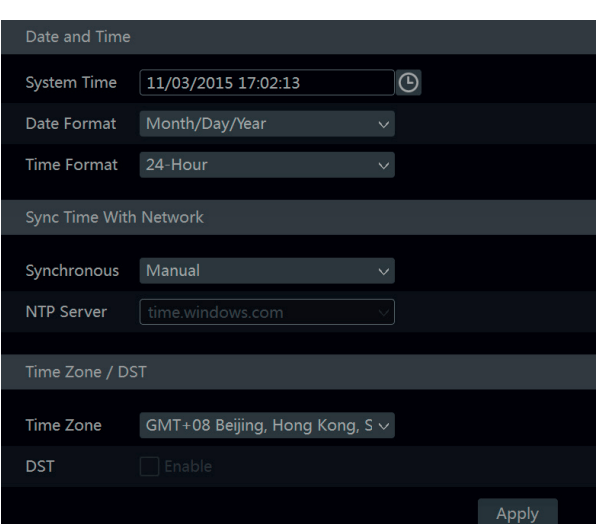

### **11.3 - Factory default**

Click Start->Settings->System->Maintenance->Factory Default and then click "Reset to factory default" button in the interface to reset to the factory default settings.

#### **11.4 - Device software upgrade**

You can click Start->Settings->System->Information->Basic to view MCU, kernel version and firmware version and so on. Before upgrade, please get the upgrade file from your dealer.

The upgrade steps are as follows:

1- Copy the upgrade software into the USB storage device.

Insert the USB storage device into the USB interface of the NVR/DVR.

3- Click Start→Settings→System→Maintenance→Upgrade to go to "Upgrade" interface. Select the USB device in "Device Name" option and go to the path where the upgrade software exists. Select the upgrade software and then click "Upgrade". The system may automatically restart during upgrading. Please wait for a while and do not power off the NVR/DVR during upgrading.

### *Note***:**

*The file system of the USB mobile device which is used for upgrading, backing up and restoring should be FAT32 format.*

#### **• Cloud Upgrade**

Note: Before you use cloud upgrade, please enable NAT2.0.

1- Click Start→Settings→Network→Cloud Upgrade as shown below.

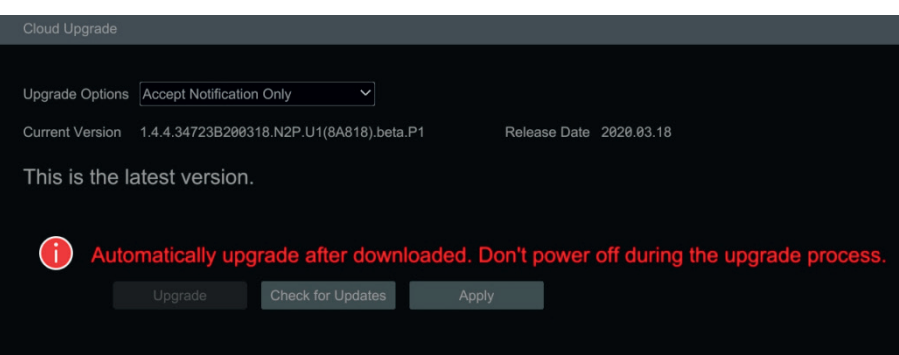

2- Select "Accept Notification Only" or click "Check for Updates" to check whether the current version is the latest. If your software version is not the latest, click "Upgrade" to download and upgrade from the cloud server.

3- Please don't power off during the upgrade process.

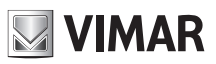

### **Videorecorder graphical user interface**

**• Update via the ByCamera App**

Make sure <u>tha</u>t in the DVR/NVR is enabled "Accept notification only".

Select the  $\overline{t}$  icon of the device marked with a red dot.

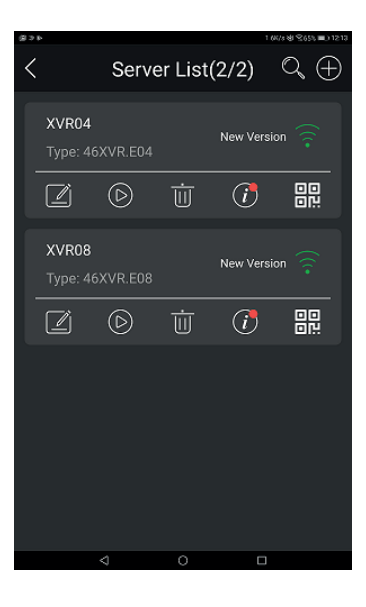

#### Select Device "**Cloud Upgrade**".

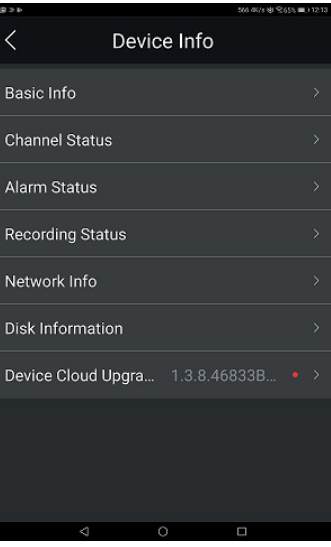

### Then select "**Upgrade immediatly**".

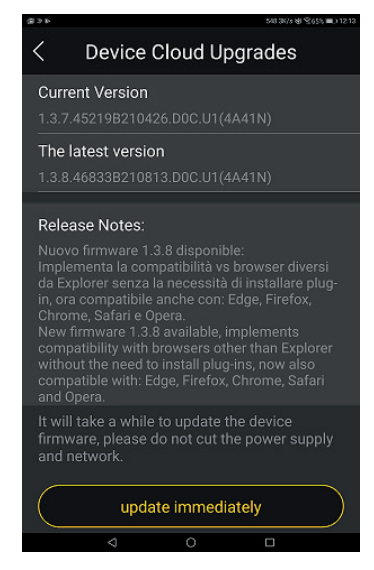

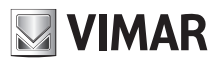

### **Videorecorder graphical user interface**

The device will start the update. Do not shut down during the process.

#### **Reporting methods update available.**

By notification on the ByCamera App or by warning on XVR / NVR (displayed at the bottom right).

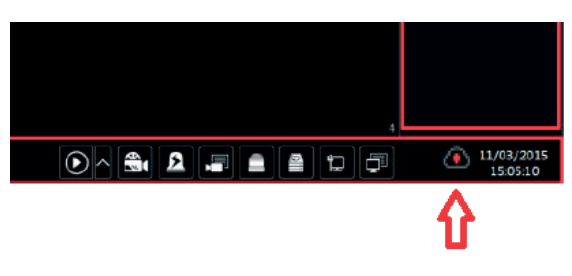

#### **11.5 - Backup and restore**

You can back up the configuration file of the NVR/DVR by exporting the file to other storage devices; you can recover the configuration to other NVRs/ DVRs which are of the same model with the NVR/DVR by importing the configuration file to other NVRs/DVRs for time saving.

Insert the USB storage device into the USB interface of the NVR/DVR and then click Start->Settings->System->Maintenance->Backup and Restore to go to the interface.

#### **• Backup**

Select the USB device in "Device Name" option; go to the path where you want to store the configuration backup file and then click "Backup" button; finally click "OK" button in the popup window.

#### **• Recover**

Select the USB device in "Device Name" option; find the configuration backup file and then click "Recover" button; finally click "OK" button in the popup window.

#### **11.6 - Restart automatically**

You can set the automatic restart time for the NVR/DVR to maintain it regularly. Click Start->Settings->System->Maintenance->Auto Maintenance to go to the interface as shown below. Enable auto maintenance, set the interval days and point of time and then click "Apply" to save the settings. The NVR/DVR will restart automatically at the pointed time every interval days.

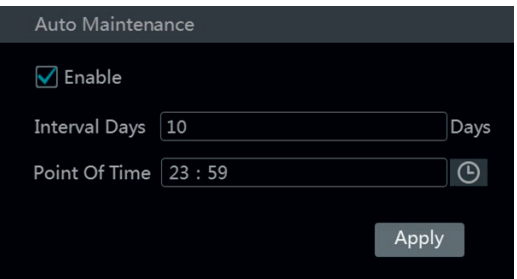

#### **11.7 - View log**

Click Start $\rightarrow$ Settings $\rightarrow$ System $\rightarrow$ Maintenance $\rightarrow$ View Log to go to the log view interface. Select the log main type, click  $\Theta$  to set start time and end time and then click "Search" button. The searched log files will be displayed in the list.

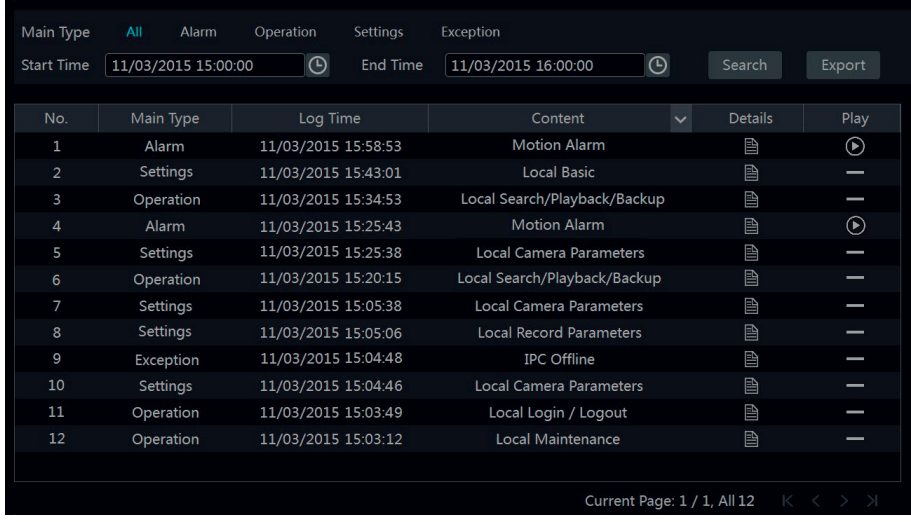

Choose the log file in the list and then click "Export" button to export the log file. Click on the "Content" title bar to pop up a menu list. Check contents in the menu list and then the log list will show the checked log contents only. Click  $\Box$  to play the video log.

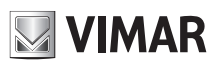

## **Videorecorder graphical user interface**

### **11.8 - View system information**

Click Start→Settings→System→Information and then click the corresponding menu to view the "Basic", "Camera Status", "Alarm Status", "Record Status", "Network Status" and "Disk" information of the system.
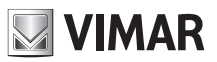

### **Videorecorder graphical user interface**

### **12 - Remote surveillance**

#### **12.1 - Mobile client surveillance**

- 1- Enable NAT in the NVR/DVR. Refer to 11.1.6 NAT Configuration for details.
- 2- Download and install the mobile client "SuperLive Plus" into the mobile device with the Android or iOS system.
- 3- Run the mobile client, go to the "Add Device" interface and then click  $\Box$  to scan the QRCode of the NVR/DVR (Go to Start $\rightarrow$ Settings $\rightarrow$ System $\rightarrow$ Info  $r$ mation $\rightarrow$ Basic to view the QRCode of the NVR/DVR).
- 4- After scanning the QRCode successfully, input the login password to log in mobile client.

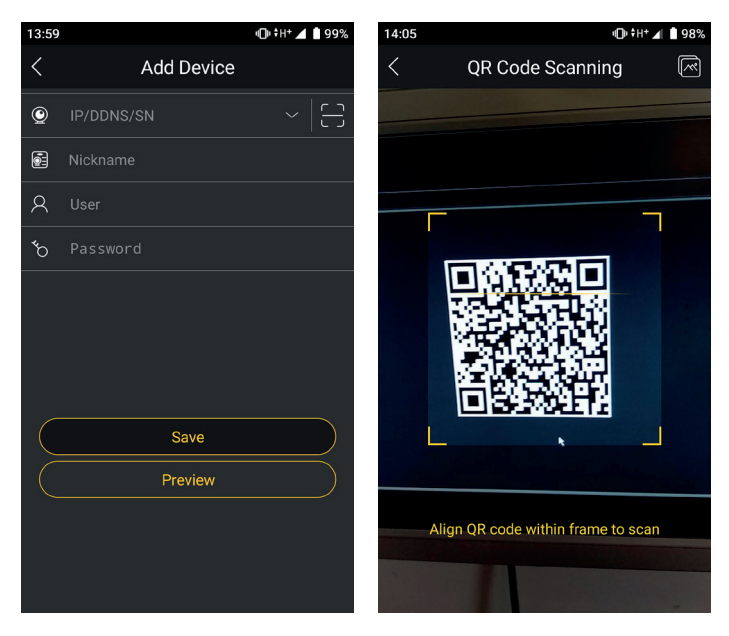

#### **12.2 - Web LAN access**

1- Click Start->Settings->Network->TCP/IPv4 to go to the "TCP/IPv4" interface. Set the IP address, subnet mask, gateway, preferred DNS and alternate DNS of the NVR/DVR.

2- Open IE browser on a computer, input the IP address of the NVR/DVR in the IE address bar and then press enter to go to the login interface as shown below. You can change the display language on the top right corner of the login interface. Input the username and password of the NVR/DVR in the interface and then click "Login" to go to the live preview interface.

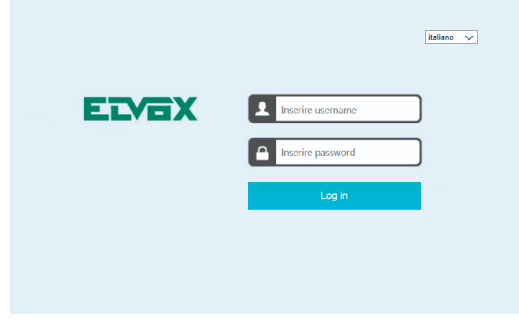

#### *Notes:*

- Please make sure that the IP address of the NVR/DVR and the computer are both in the same local network segment. For example, supposing that the *IP address of the computer is 192.168.1.41, the IP address of the NVR/DVR shall be set to 192.168.1.XXX.*
- 2. If the HTTP port of the NVR/DVR is not 80, but other number instead, you need to input the IP address plus port number in the IE address bar when *accessing the NVR/DVR over network. For example, the HTTP port is 81. You should enter http://192.168.1.42:81 in the IE address bar.*

#### **12.3 - Web WAN access**

#### **• NAT access**

- 1- Set the network of the NVR/DVR. Please refer to 11.1.1 TCP/IPv4 Configuration for details.
- 2- Enable NAT and then set the NAT server address. Please refer to 11.1.6 NAT Configuration for details.

3- Open IE browser on a computer, input the NAT server address **http://www.autonat.com** in the IE address bar and then press enter to go to the interface as shown below (the relative components will be downloaded automatically if you access the NVR/DVR through NAT for the first time; you can refer to Q8 in Appendix A FAQ for details if the components cannot be downloaded automatically).

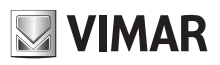

### **Videorecorder graphical user interface**

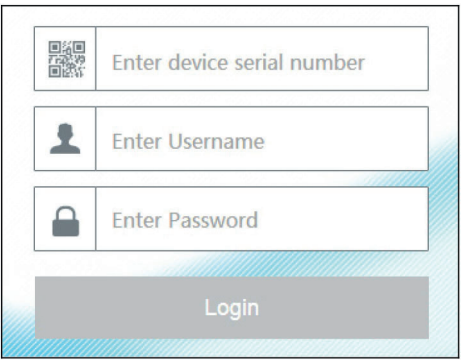

Input the serial number (click **but** on the tool bar at the bottom of the live preview interface to see the serial number of the NVR/DVR), user name (the user name of the NVR/DVR, **admin** by default) and password (the password of the NVR/DVR, **123456** by default) of the NVR/DVR, select the display language and then click "LOGIN" button to go the web client interface.

#### **• PPPoE access**

- 1- Click Start->Settings->Network->TCP/IPv4 to go to the "TCP/IPv4" interface. Check "Enable" in the "PPPoE settings" and then input the username and password you get from your ISP. Click "Apply" to save the settings.
- 2- Click Start $\rightarrow$  Settings $\rightarrow$  Network $\rightarrow$  Network Status to view the IP address of the NVR/DVR.
- 3- Open IE browser on a computer, input the IP address of the NVR/DVR like http://210.21.229.138 in the IE address bar and then press enter to go to the login interface. Input the username and password of the NVR/DVR in the interface and then click "Login" to go to the live preview interface. **• Router access**
- 1- Click Start->Settings->Network->TCP/IPv4 to go to the "TCP/IPv4" interface. Set the IP address, subnet mask, gateway, preferred DNS and alternate DNS of the NVR/DVR.
- 2- Set the HTTP port (it is suggested to modify the HTTP port because the default HTTP port 80 might be taken up) and enable UPnP function in both the NVR/DVR and the router. If the UPnP function is not available in the router, you need to forward the LAN IP address, HTTP port and server port of the NVR/DVR to the router. Port mapping settings may be different in different routers, so please refer to the user manual of the router for details.
- 3- Get the WAN IP address of the NVR/DVR from the router. Open IE browser on a computer, input the WAN IP address plus HTTP port like http://116.30.18.215:100 in the IE address bar and then press enter to go to the login interface. Input the username and password of the NVR/DVR in the interface and then click "Login" to go to the live preview interface.

#### *Note:*

*If the WAN IP address is a dynamic IP address, it is necessary for you to use the domain name to access the NVR/DVR. Click Start→Settings→Network→DDNS to set DDNS (see 11.1.3 DDNS Configuration for details). By using DDNS function you can use the domain name plus HTTP port like http://mynvr. dvrdydns.com:100 to access the NVR/DVR via internet.*

#### **12.4 - Web remote control**

The supported browsers of the remote surveillance are IE8/9/10/11, Firefox, Opera and Chrome (available only for the versions lower than 45) in Windows system and Safari in MAC system. When you access the NVR/DVR through IE for the first time, you need to download and install the relative components for normal preview and playback. Please refer to the tips in the remote interfaces for details. The buttons and icons on the top right corner of the remote interface are introduced as follows.

**admin:** the current login username.

**Logout:** click it to log out and return to the login interface.

**Modify password:** click it to change the password of the current login user. Input current password and then set a new password in the popup window. Click "OK" button to save the new password.

**Local settings:** click it to change the local settings. Set the snapshot number and click "Browse" to set the snapshot path and record path as shown below. Click "Apply" button to save the settings.

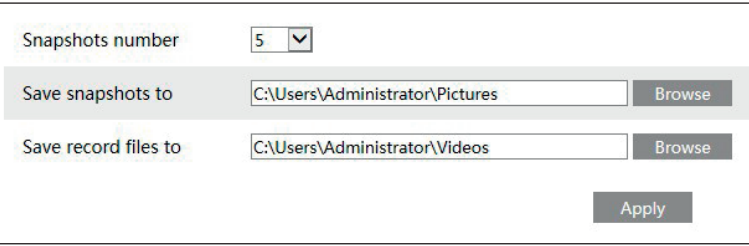

#### **12.4.1 - Remote preview**

Click "Live Display" in the remote interface to go to the preview interface. The preview interface consists of the four areas marked in the following picture.

# **ELVOX CCTV Videorecorder graphical user interface**

**DE Single Channel Sequence** 

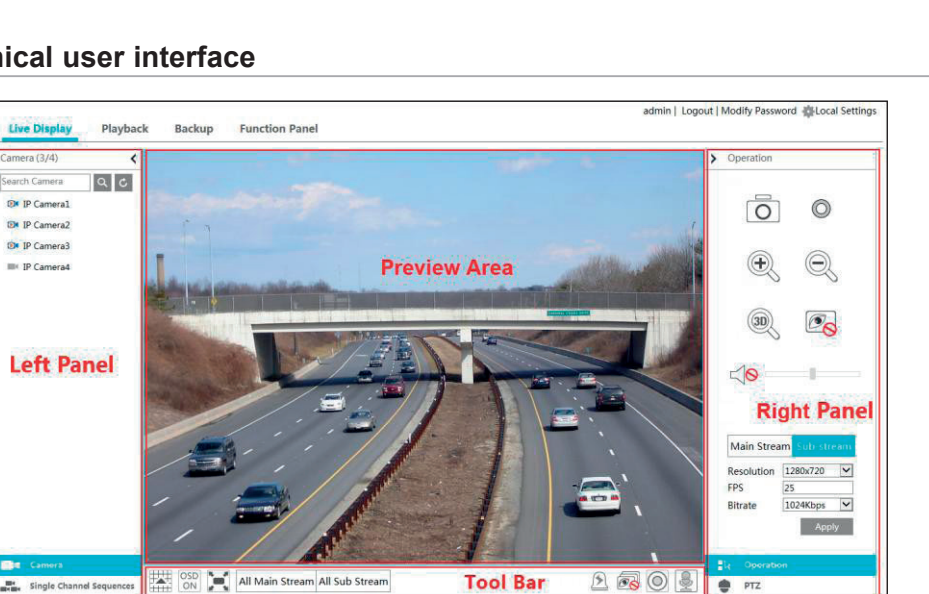

**NIMAR** 

#### **• Start preview**

Select a window in the preview area and then click one online camera on the left panel to preview the camera in the window. You can click  $\widehat{\mathcal{F}}$  in the tool bar to preview all the cameras.

#### **• Left panel introduction**

Click  $\triangle$  on the left panel to hide the panel and click  $\triangleright$  to show the panel. You can view all the added cameras and groups on the left panel.

#### **• View camera**

Click  $\blacksquare$  Camera to view the cameras. You can view the number of all the added cameras and the online cameras. For instance, the left number 3 in Camera (3/4) on the left panel stands for the number of online cameras; the right number 4 stands for the number of all the added cameras. Input the camera name in the search box and then click  $\overline{Q}$  to search the camera. Click  $\overline{C}$  to refresh the camera list.

#### **• View group**

Click  $\blacksquare$  single Channel Sequences to view the groups. The up side of the left panel displays all the groups and the down side displays all the cameras in the group.

#### **• Tool bar introduction:**

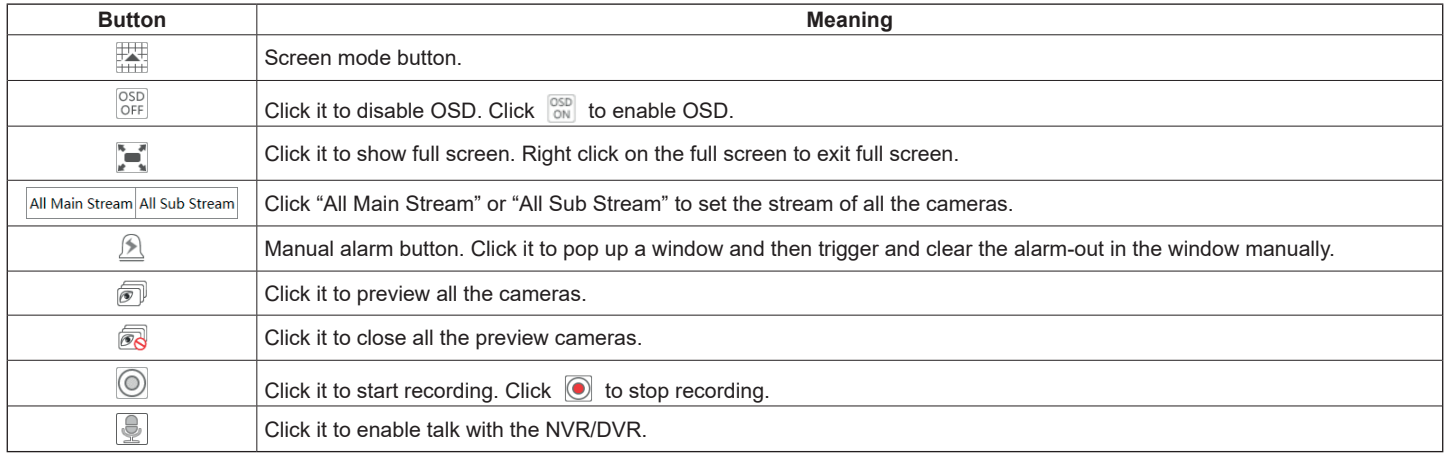

#### **• Right panel introduction**

Click  $\triangleleft$  on the right panel to show the panel and click  $\triangleright$  to hide the panel. Click  $\triangleq$  PTZ at the bottom of the panel to go to "PTZ" panel. Click  $\blacksquare$  operation to go to "Operation" panel.

# **ELVOX CCTV Videorecorder graphical user interface**

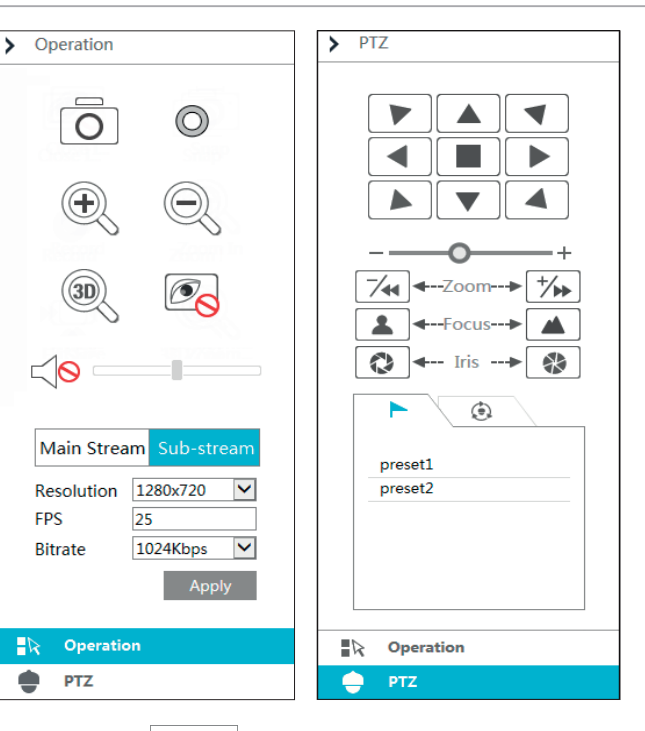

Click one camera window in the preview area and then click Main Stream to set the camera's live preview stream and record stream to main stream in manual record mode; click sub-stream to set the camera's live preview stream and record stream to sub stream. In sub stream tab, set the resolution, FPS and bitrate and then click "Apply" to save the settings.

#### **Operation panel introduction:**

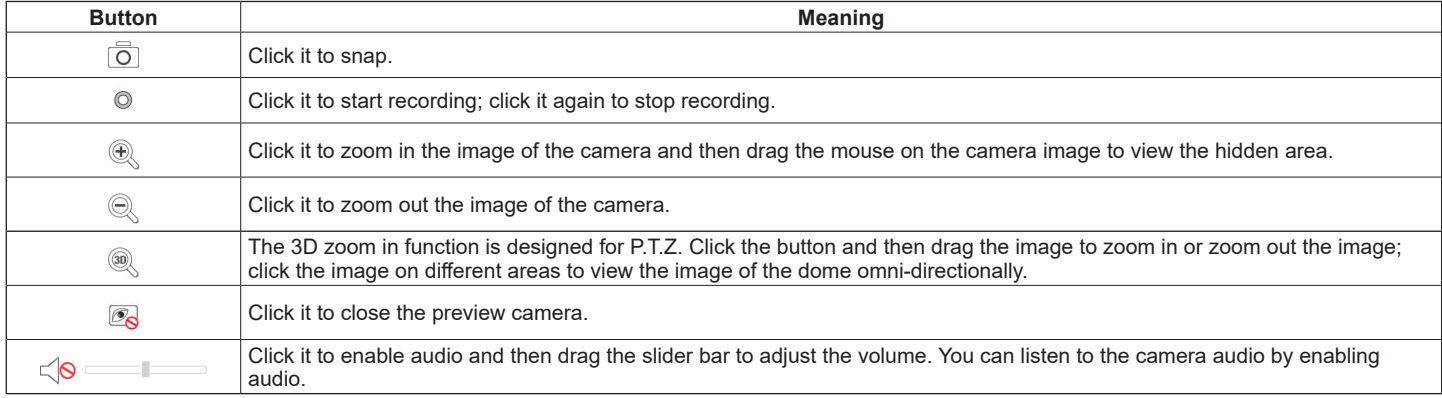

### **PTZ panel introduction:**

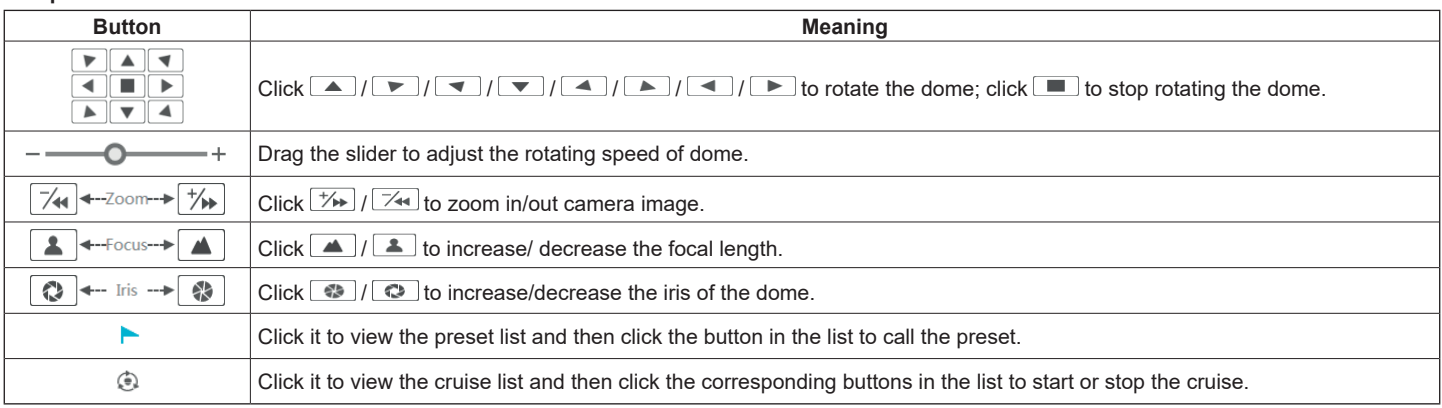

#### **12.4.2 - Remote playback**

Click "Playback" in the remote interface to go to the playback interface.

1- Check the record event types and cameras on the left panel. Set the record date on the calendar beside the time scale.

2- Click  $\lfloor\mathbf{Q}\rfloor$  search  $\rfloor$  to search the record data and then click  $\lfloor\mathbf{C}\rfloor$  Play  $\rfloor$  or directly click the time scale to play the record.

The operation of the playback time scale is similar to that of the time scale in the main program of the NVR/DVR. Please refer to 8.2 Playback Interface Introduction for details.

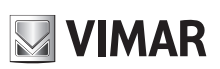

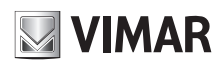

### **Videorecorder graphical user interface**

#### **Introduction of playback control buttons:**

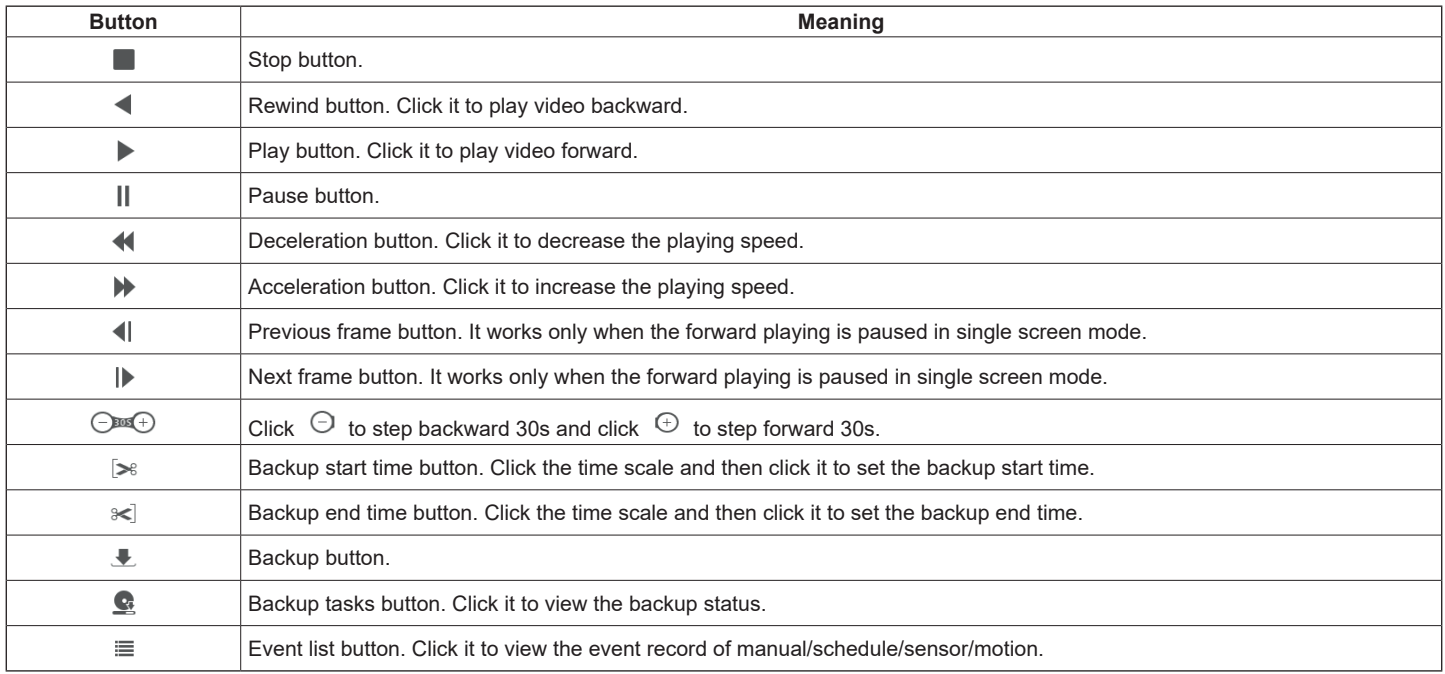

#### **12.4.3 - Remote backup**

Click "Backup" in the remote interface to go to the backup interface. You can back up the record by event or by time.

#### **• By event**

Check the record type on the left side of the interface and then click  $\quad \equiv \quad$  to set the start time and end time; check the cameras and then click  $\quad \equiv \quad$  on the right side to search the record (the searched record data will be displayed in the list); check the record data in the list and then click "Backup" button to backup the record.

#### **• By time**

Click  $\blacksquare$  to set the start time and end time on the left side of the interface; check the cameras and then click  $\blacksquare$  on the right side to backup the record. **View backup status:** Click "Backup Status" to view the backup status. Click "Pause" to pause the backup; click "Resume" to continue the backup; click "Delete" to delete the task.

#### **12.4.4 - Remote configuration**

Click "Function Panel" in the remote interface and then configure the camera, record, alarm, disk, network, account and authority and system of the NVR/ DVR remotely. All of these settings are similar to that of the NVR/DVR. See the configurations of the NVR/DVR for details.

### **Videorecorder graphical user interface**

### **Appendix A - FAQ**

# **Q1. Why can't I find the HDD?**<br>**a.** Please check the power and

- a. Please check the power and SATA data cables of the HDD to make sure they are well connected.
- For some NVRs/DVRs with the 1U or small 1U case, the power of the adapter may be not enough for operating them. Please use the power adaptor supplied along with the NVR/DVR.

**WIMAR** 

- c. Please make sure the HDDs are compatible with the NVR/DVR. See Appendix C Compatible Device List for details.<br>d. The HDD could have gone had. Change a new one
- The HDD could have gone bad. Change a new one.

#### **Q2. Why are there no images output in some or all of the camera windows?**

- a. Please make sure the resolutions of the cameras are supported by the NVR/DVR.<br>b. Please make sure the network cables of the IP camera and NVR/DVR are both co
- b. Please make sure the network cables of the IP camera and NVR/DVR are both connected properly and the network parameters are set correctly.<br>C. Please make sure the network and the switch both work normally.
- c. Please make sure the network and the switch both work normally.<br>d. Please make sure the analog camera is connected properly.
- Please make sure the analog camera is connected properly.

#### **Q3. The screen has no output after booting the NVR/DVR normally.**

- a. Please make sure the screen, HDMI or VGA cables are good and well connected.<br>b. Please make sure the screen supports the resolution of 1280\*1024, 1920\*1080 or
- Please make sure the screen supports the resolution of 1280\*1024, 1920\*1080 or 3840\*2160 (4K\*2K). The NVR/DVR cannot self adapt to the screen of which the resolution is lower than 1280\*1024, and then the screen will remind you that the screen resolution is not supported by the NVR/DVR or just have no display. Please change a screen at 1280\*1024, 1920\*1080 or 3840\*2160 resolution before booting the NVR/DVR.

#### **Q4. The passwords are forgotten.**

- a. The password of the super administrator **admin** can be reset through "Edit Security Question" function. Click "Edit Security Question" button in the login window and then enter the corresponding answer of the selected question in the popup window, the password of **admin** will be reset to **123456** by default. If you forget the answer of the question, this way will be invalid, please contact your dealer for
- help b. The passwords of other users can be reset by the super administrator **admin**, please refer to 10.1.2 Edit User for details.

#### **Q5. The NVR/DVR cannot add up to the maximum number of IP cameras?**

Take the 16 CH NVR/DVR as an example. Some 16 CH NVR/DVR support a maximum of 120Mbps bandwidth input (please take the real device for standard). Refer to the picture below. The remaining bandwidth should be larger than the bandwidth of the IP camera you want to add, or you would fail to add the IP camera. You should lower the added cameras' bitrate to release the bandwidth. It is recommended to add cameras by "Quickly Add" for batch adding.

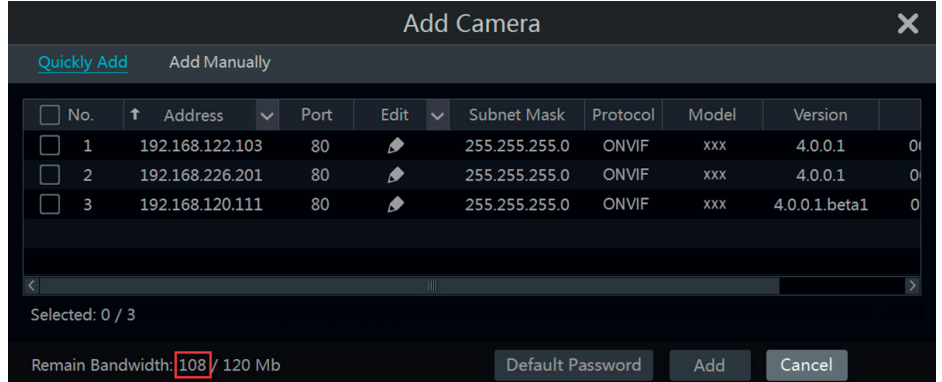

#### **Q6. The IP camera which connects to the PoE port of the NVR cannot be displayed automatically in the camera list, why? (Only for NVR)**

a. Please check whether the resource of the PoE port is occupied by another IP camera that is added through network.

- Take the 16 CH NVR with 8 PoE ports as an example. The resource distribution of the 16 CH IP cameras is shown in the picture below.

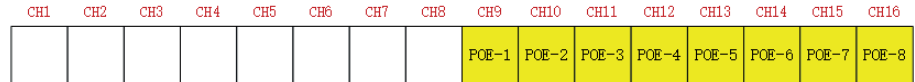

When you add IP cameras through network, the IP cameras will occupy the resource from CH1, CH2, CH3, CH4... by the adding sequence; if you directly connect the IP cameras to the PoE ports of the NVR, the IP cameras will occupy the resource from CH9 to CH16 according to the number of the PoE port each IP camera is connecting to. Supposing that 12 CH IP cameras have been added to the NVR through network and no IP camera has been directly connected to the PoE port. The 12 CH IP cameras occupy the 8 network resources from CH1 to CH8 and 4 PoE resources from CH9 to CH12 which are supposed to be occupied by connecting the IP cameras directly. In this situation, if you directly connect one IP camera to PoE5, PoE6, PoE7 or PoE8, the IP camera will be displayed in the camera list automatically; if you connect it to PoE1, PoE2, PoE3 or PoE4, it won't be displayed in the camera list by showing resource conflict; if you just need to connect it to PoE1, PoE2, PoE3 or PoE4, you should first delete the IP camera which occupies the PoE port resource and then reconnect it to the PoE port.

- Take the 8 CH NVR with 8 PoE ports as another example. The resource distribution of the 8 CH IP cameras is shown in the picture below and the adding rules of the IP cameras are similar to the rules mentioned in the above. Please refer to the above for details.

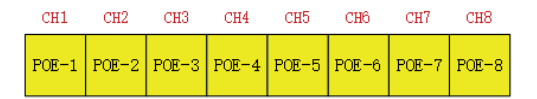

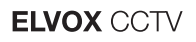

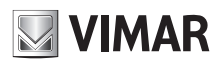

### **Videorecorder graphical user interface**

b. Please make sure that the internal ethernet port and the IP camera which directly connects to the PoE port through ONVIF protocol are in the same network segment.

The internal ethernet port and the IP camera which directly connects to the PoE port through ONVIF protocol should be in the same network segment, or you will fail to add the IP camera. Log in the IP camera's web client and then enable DHCP (obtain an IP address automatically); or manually change the IP address of the IP camera to make it in the same network segment with the internal ethernet port. c. Check whether the number of the added IP camera is the maximum.

If the number of the added IP camera is the maximum, the system will show you the message that the IP camera number is beyond the maximum when you directly connect another IP camera to the available PoE port and thus you will fail to add the IP camera.

#### **Q7. The IP camera which directly connects to the PoE port of the NVR through ONVIF protocol is shown in the camera list, but there is no image output, why? (Only for NVR)**

Please make sure the username and password of the IP camera are correct. The IP camera's username and password can be modified through the two ways mentioned as below.

1- Click "Edit Camera" in the Camera module of the setup panel to go to the interface as shown below. Click **the indum** to modify the username and password of the IP camera (input the correct username and password of the IP camera in the popup window and then click "OK" button).

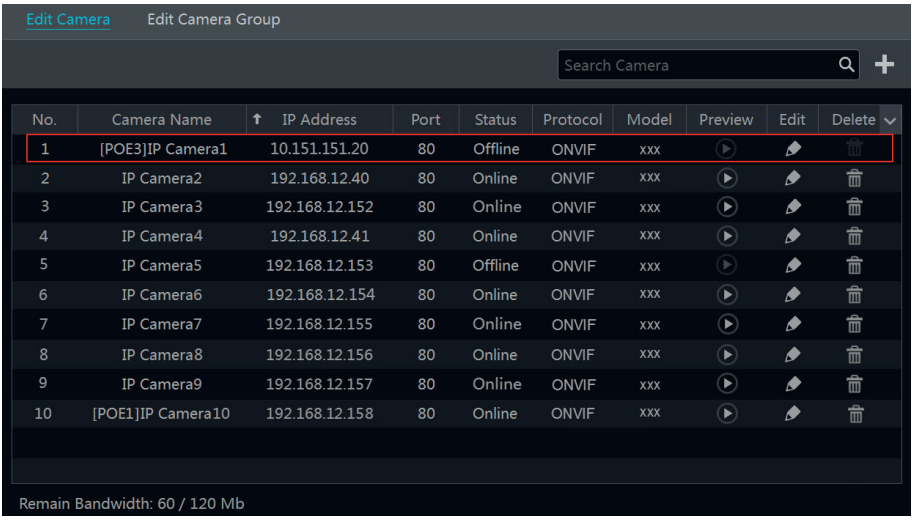

2- Go to the live preview interface and then click in the preview window of the IP camera to edit the IP camera's username and password.

#### **Q8. The system cannot record, why?**

- a. Make sure the HDD was formatted prior to use.
- b. The record schedule has not been set in manual record mode. Please refer to 7.3.2 Record Schedule Configuration for details.
- c. Maybe HDD is full and thus the NVR/DVR is not able to record. Check HDD information from Disk Management and if required, please enable the recycle function (please see 7.1.2 Advanced Configuration for details).
- d. There is no disk but cameras in the disk group, so please add at least one disk to the group. Refer to 7.5.1 Storage Mode Configuration for details.
- e. The HDD could have gone bad. Please change another one.

#### **Q9. Fail to access the NVR/DVR remotely through IE.**

- a. Please make sure the IE version is IE8 or above.
- b. Please check whether the PC has enabled the firewall or installed the antivirus software. Please try to access the NVR/DVR again after you disable the firewall and stop the antivirus software.
- c. Allow & block list may have been set in Account and Authority setting. The PC of which the IP address is in the block list or out of the allow list cannot access the NVR/DVR remotely.

#### **Q10. ActiveX control cannot be downloaded. How can I do?**

- a. IE browser blocks ActiveX control. Please do setup as per the steps mentioned below.
- 1- Open IE browser. Click  $\mathbb{S}$  > Internet Options.

## **Videorecorder graphical user interface**

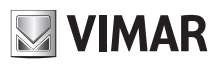

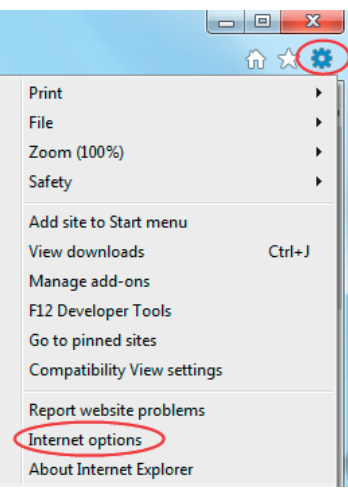

- 2- Select Security→Custom Level. Refer to Fig 8-1.
- 3- Enable all the sub options under "ActiveX controls and plug-ins". Refer to Fig 8-2.
- 4- Then click "OK" to finish setup.
- b. Other plug-ins or anti-virus may block ActiveX. Please disable or do the required settings.

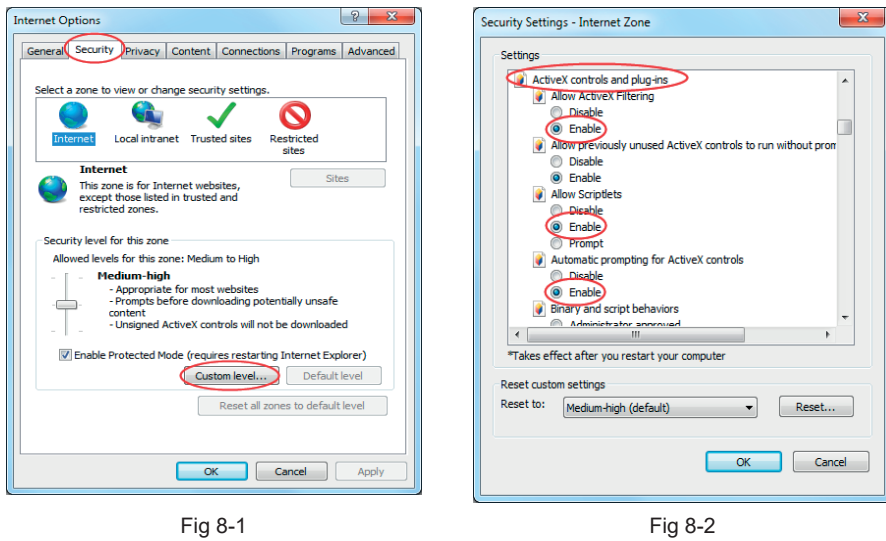

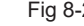

#### **Q11. How to play the backup file?**

a. Record backed up by NVR/DVR: insert the USB device in which the record backup files is saved to the USB interface of the PC and then open the USB device path. The record can be backed up in the private format and AVI format by NVR/DVR.

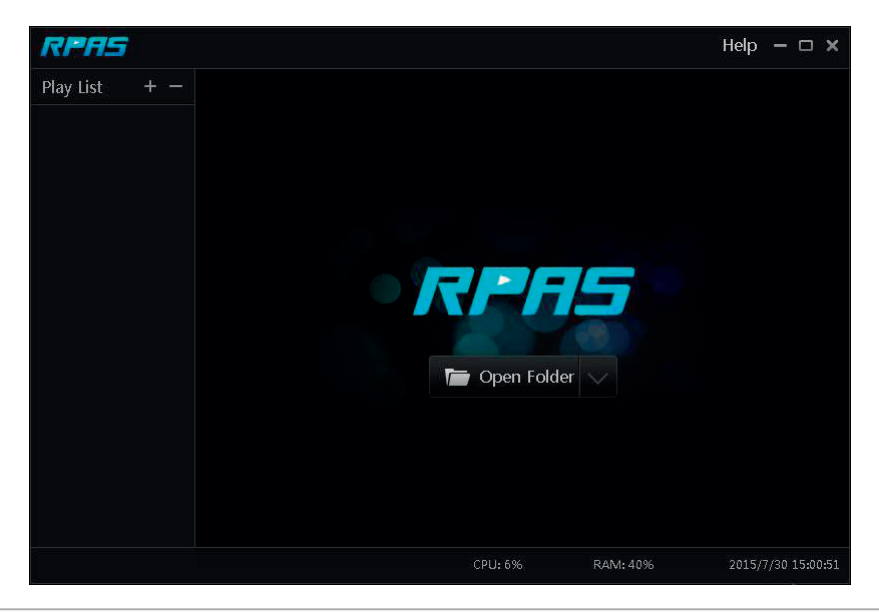

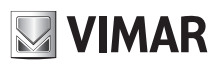

### **Videorecorder graphical user interface**

• If you select the private format when backing up record by NVR/DVR, a RPAS compression package will be backed up to the USB device automatically along with the record data. Uncompress the "RPAS.zip" and then click "RPAS.exe" to set up RPAS. After the setup is completed, open RPAS player and then click "Open Folder" button in the middle of the interface to select the record data. Refer to the above picture.

Select camera in the resource tree on the left side of the interface to play the camera record. Click  $\blacktriangleleft$  on the tool bar under the camera image to enable audio.

#### *Note***:**

*The record will not have audio output if you disable the audio when recording by NVR/DVR. Please see 7.1.1 Mode Configuration and 7.2 Encode Parameters Setting for details.*

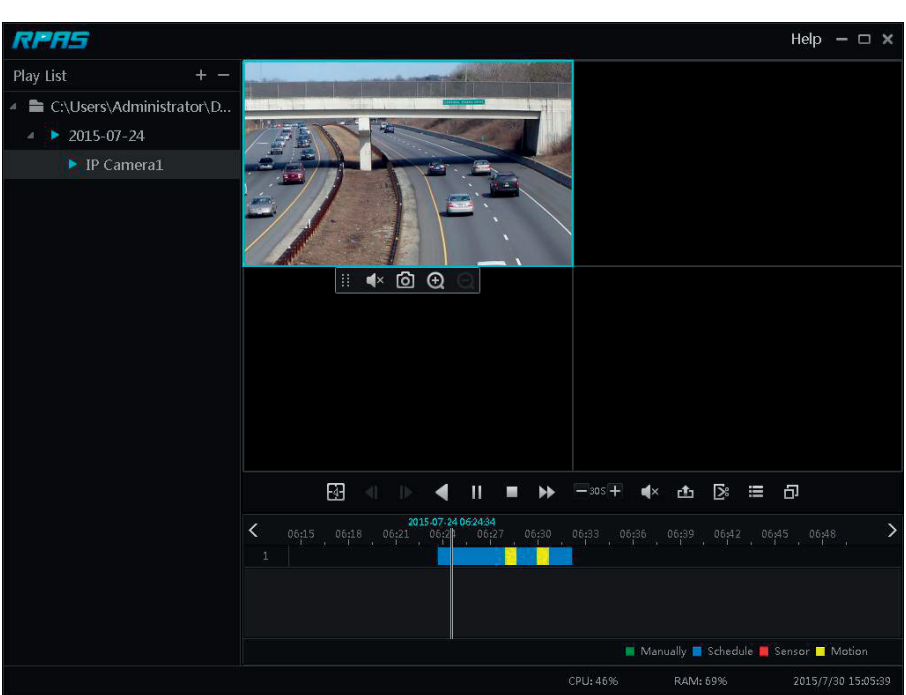

• If you select the AVI format when backing up record by NVR/DVR, the record backup data can be played by the video player which supports this format.

b. Record backed up through web. The record can only be backed up with AVI format through web. The record can be backed up to PC and played by the video player which supports this format.

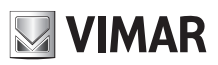

### **Videorecorder graphical user interface**

### **Appendix B - Calculate recording capacity**

The recording capacity is mainly up to the record resolution, record stream and bitrate. Different image quality parameters decide different disk capacity occupation in equal times. The bigger the record resolution, record stream and record bitrate is, the more disk capacity is taken up in equal times. The calculation format of recording capacity is shown as below.

**Recording Capacity(MB) = Bitrate(Kbps) ÷1024 ÷ 8 × 3600 × Recording hours per day × Record Storage Days × channel numbers** 3600 means record for an hour(1TB=1024GB, 1GB=1024MB, 1MB=1024KB, 1Byte=8bit).

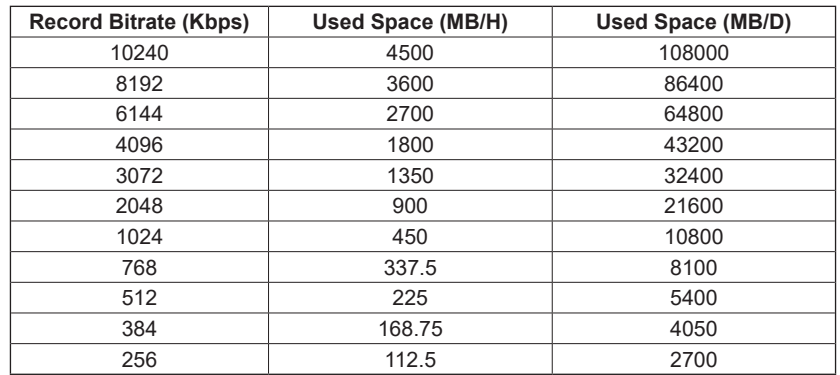

The table below shows the recording capacity requirements for record storage in 30 days.

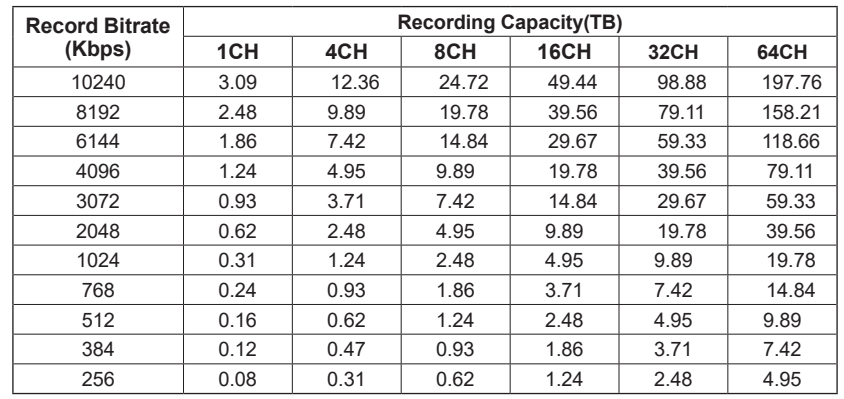

For instance, there is a 32CH NVR/DVR recording 24 hours per day and the record stores for 30 days. The NVR/DVR adopts dual stream recording. The main stream is 4096Kbps and the sub stream is 1024Kbps, then the total recording capacity is 49.45TB (39.56TB + 9.89TB). Considering the format loss of the disk is about 10%, the required disk capacity will be 55TB (49.45TB +(1-10%)).

### **Appendix C - Compatible device list**

#### **Compatible HDD list**

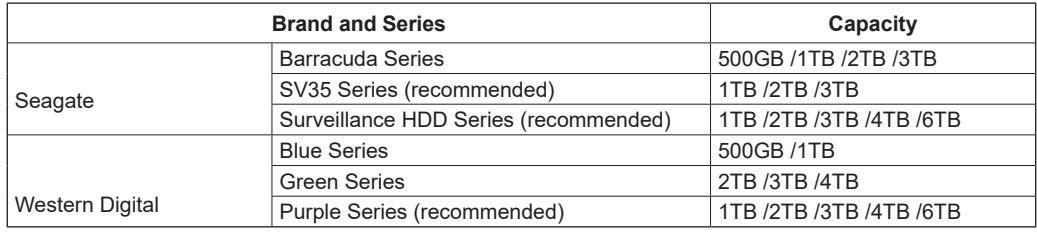

**Compatible USB mobile device**

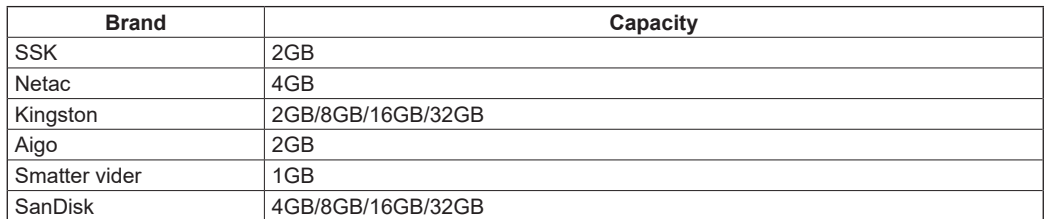

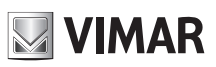

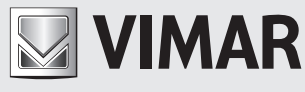

Viale Vicenza, 14 36063 Marostica VI - Italy